**BECKHOFF** New Automation Technology

# Dokumentation | DE EPP6228-0022

IO-Link Master

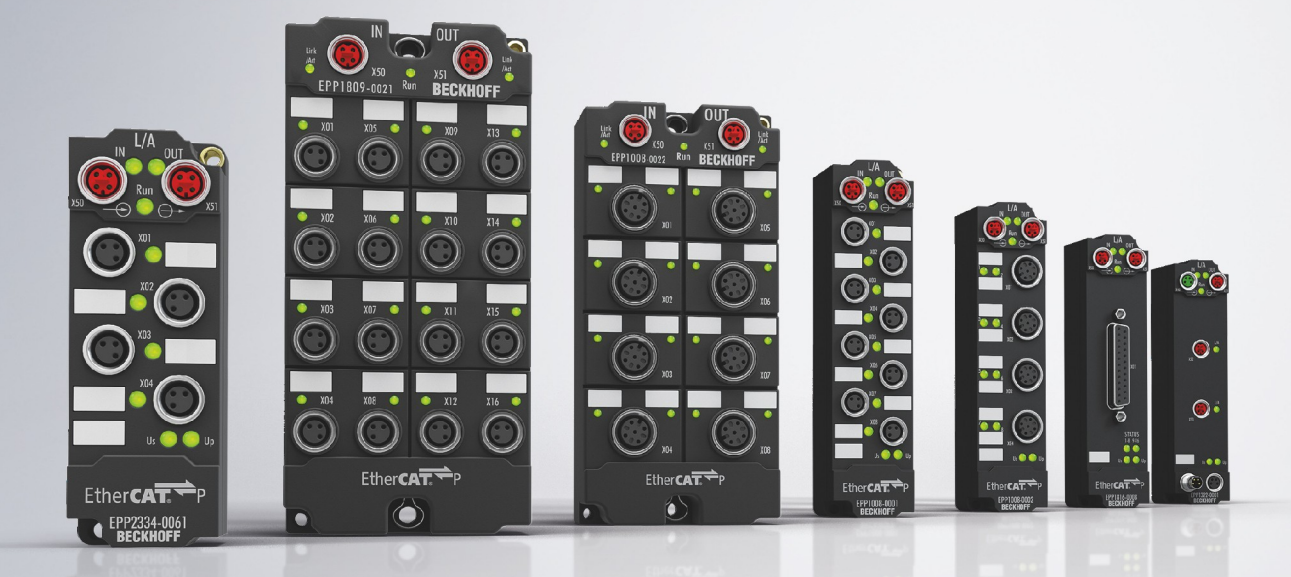

# Inhaltsverzeichnis

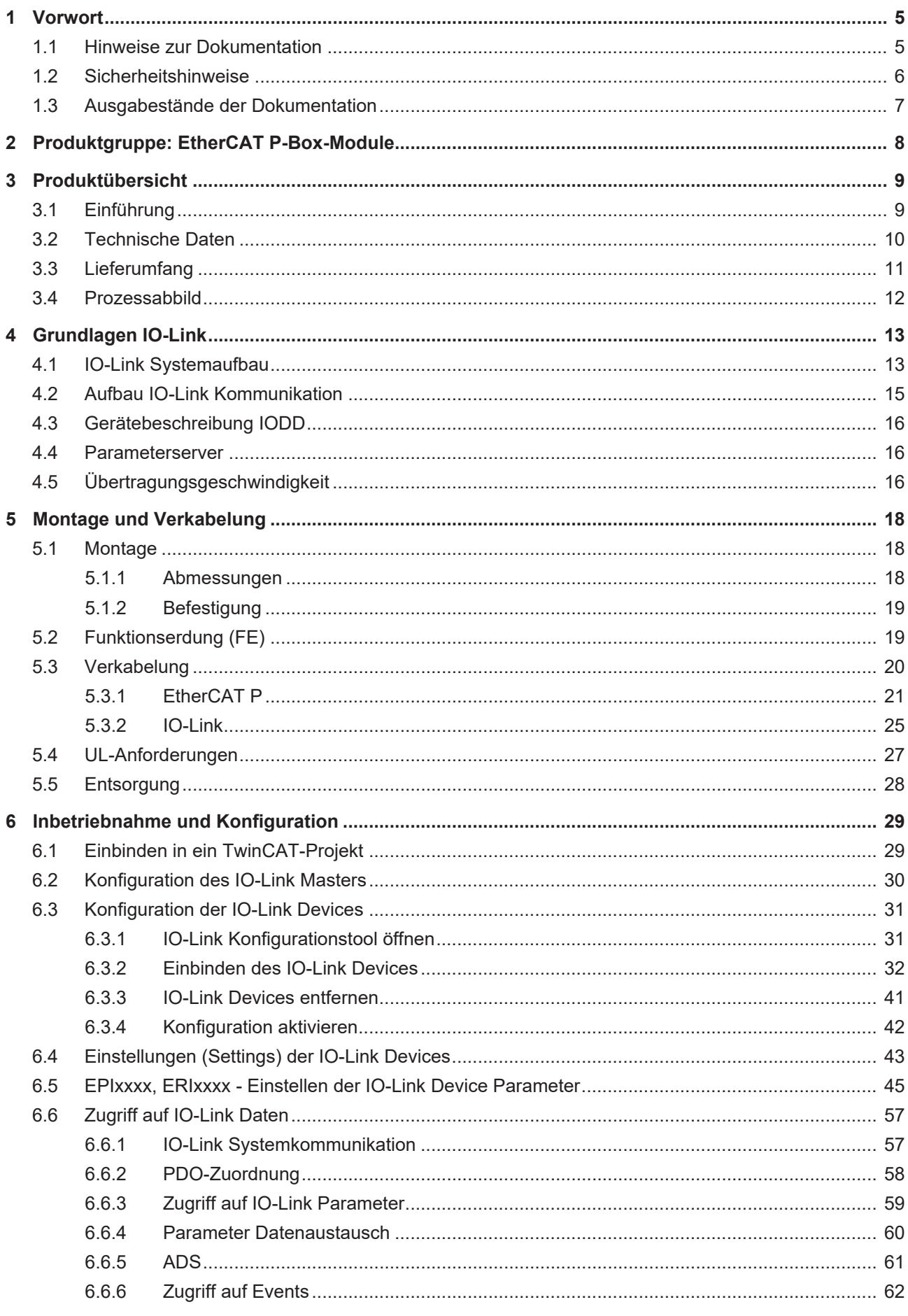

# **BECKHOFF**

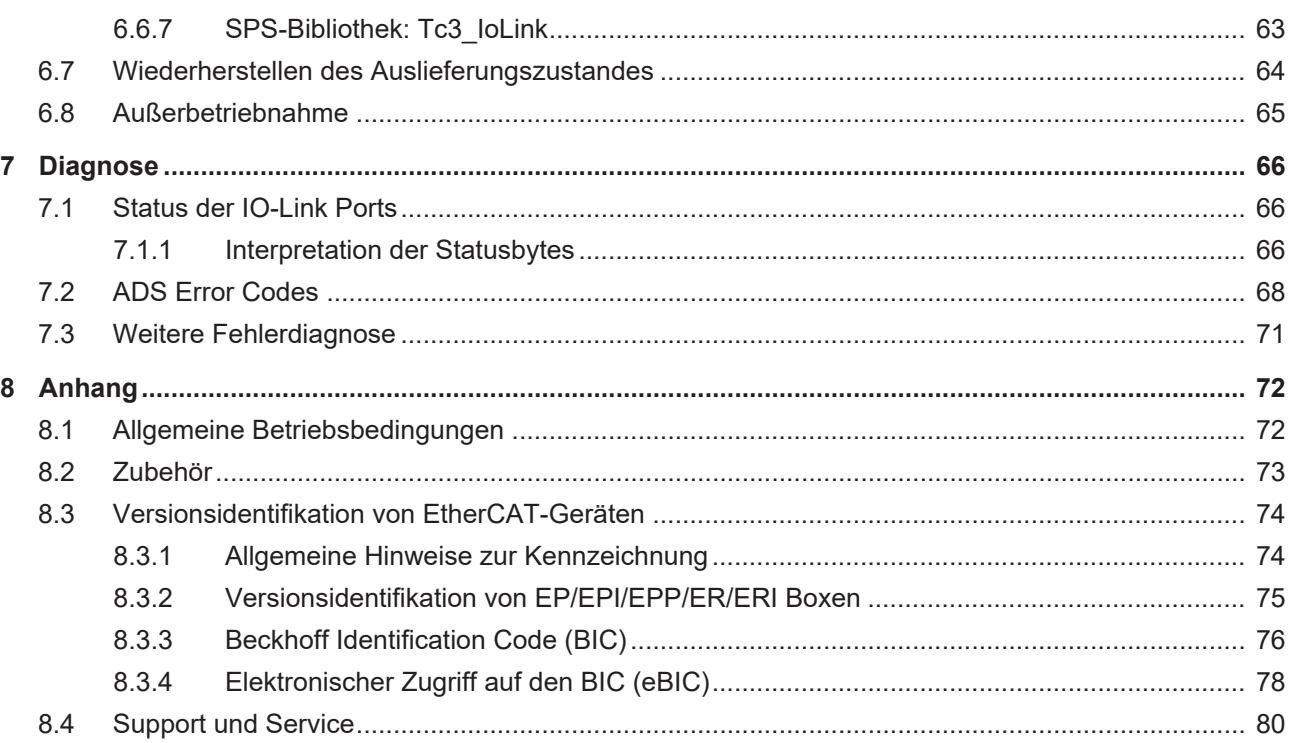

# <span id="page-4-1"></span><span id="page-4-0"></span>**1 Vorwort**

### **1.1 Hinweise zur Dokumentation**

#### **Zielgruppe**

Diese Beschreibung wendet sich ausschließlich an ausgebildetes Fachpersonal der Steuerungs- und Automatisierungstechnik, das mit den geltenden nationalen Normen vertraut ist.

Zur Installation und Inbetriebnahme der Komponenten ist die Beachtung der Dokumentation und der nachfolgenden Hinweise und Erklärungen unbedingt notwendig.

Das Fachpersonal ist verpflichtet, für jede Installation und Inbetriebnahme die zu dem betreffenden Zeitpunkt veröffentlichte Dokumentation zu verwenden.

Das Fachpersonal hat sicherzustellen, dass die Anwendung bzw. der Einsatz der beschriebenen Produkte alle Sicherheitsanforderungen, einschließlich sämtlicher anwendbaren Gesetze, Vorschriften, Bestimmungen und Normen erfüllt.

#### **Disclaimer**

Diese Dokumentation wurde sorgfältig erstellt. Die beschriebenen Produkte werden jedoch ständig weiter entwickelt.

Wir behalten uns das Recht vor, die Dokumentation jederzeit und ohne Ankündigung zu überarbeiten und zu ändern.

Aus den Angaben, Abbildungen und Beschreibungen in dieser Dokumentation können keine Ansprüche auf Änderung bereits gelieferter Produkte geltend gemacht werden.

#### **Marken**

Beckhoff®, TwinCAT®, TwinCAT/BSD®, TC/BSD®, EtherCAT®, EtherCAT G®, EtherCAT G10®, EtherCAT P®, Safety over EtherCAT®, TwinSAFE®, XFC®, XTS® und XPlanar® sind eingetragene und lizenzierte Marken der Beckhoff Automation GmbH. Die Verwendung anderer in dieser Dokumentation enthaltenen Marken oder Kennzeichen durch Dritte kann zu einer Verletzung von Rechten der Inhaber der entsprechenden Bezeichnungen führen.

#### **Patente**

Die EtherCAT-Technologie ist patentrechtlich geschützt, insbesondere durch folgende Anmeldungen und Patente: EP1590927, EP1789857, EP1456722, EP2137893, DE102015105702 mit den entsprechenden Anmeldungen und Eintragungen in verschiedenen anderen Ländern.

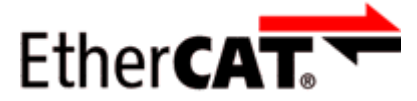

EtherCAT® ist eine eingetragene Marke und patentierte Technologie lizenziert durch die Beckhoff Automation GmbH, Deutschland.

#### **Copyright**

© Beckhoff Automation GmbH & Co. KG, Deutschland.

Weitergabe sowie Vervielfältigung dieses Dokuments, Verwertung und Mitteilung seines Inhalts sind verboten, soweit nicht ausdrücklich gestattet.

Zuwiderhandlungen verpflichten zu Schadenersatz. Alle Rechte für den Fall der Patent-, Gebrauchsmusteroder Geschmacksmustereintragung vorbehalten.

# <span id="page-5-0"></span>**1.2 Sicherheitshinweise**

#### **Sicherheitsbestimmungen**

Beachten Sie die folgenden Sicherheitshinweise und Erklärungen! Produktspezifische Sicherheitshinweise finden Sie auf den folgenden Seiten oder in den Bereichen Montage, Verdrahtung, Inbetriebnahme usw.

#### **Haftungsausschluss**

Die gesamten Komponenten werden je nach Anwendungsbestimmungen in bestimmten Hard- und Software-Konfigurationen ausgeliefert. Änderungen der Hard- oder Software-Konfiguration, die über die dokumentierten Möglichkeiten hinausgehen, sind unzulässig und bewirken den Haftungsausschluss der Beckhoff Automation GmbH & Co. KG.

#### **Qualifikation des Personals**

Diese Beschreibung wendet sich ausschließlich an ausgebildetes Fachpersonal der Steuerungs-, Automatisierungs- und Antriebstechnik, das mit den geltenden Normen vertraut ist.

#### **Erklärung der Hinweise**

In der vorliegenden Dokumentation werden die folgenden Hinweise verwendet. Diese Hinweise sind aufmerksam zu lesen und unbedingt zu befolgen!

#### **GEFAHR**

#### **Akute Verletzungsgefahr!**

Wenn dieser Sicherheitshinweis nicht beachtet wird, besteht unmittelbare Gefahr für Leben und Gesundheit von Personen!

#### **WARNUNG**

#### **Verletzungsgefahr!**

Wenn dieser Sicherheitshinweis nicht beachtet wird, besteht Gefahr für Leben und Gesundheit von Personen!

#### **VORSICHT**

#### **Schädigung von Personen!**

Wenn dieser Sicherheitshinweis nicht beachtet wird, können Personen geschädigt werden!

#### *HINWEIS*

#### **Schädigung von Umwelt/Geräten oder Datenverlust**

Wenn dieser Hinweis nicht beachtet wird, können Umweltschäden, Gerätebeschädigungen oder Datenverlust entstehen.

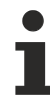

#### **Tipp oder Fingerzeig**

Dieses Symbol kennzeichnet Informationen, die zum besseren Verständnis beitragen.

### <span id="page-6-0"></span>**1.3 Ausgabestände der Dokumentation**

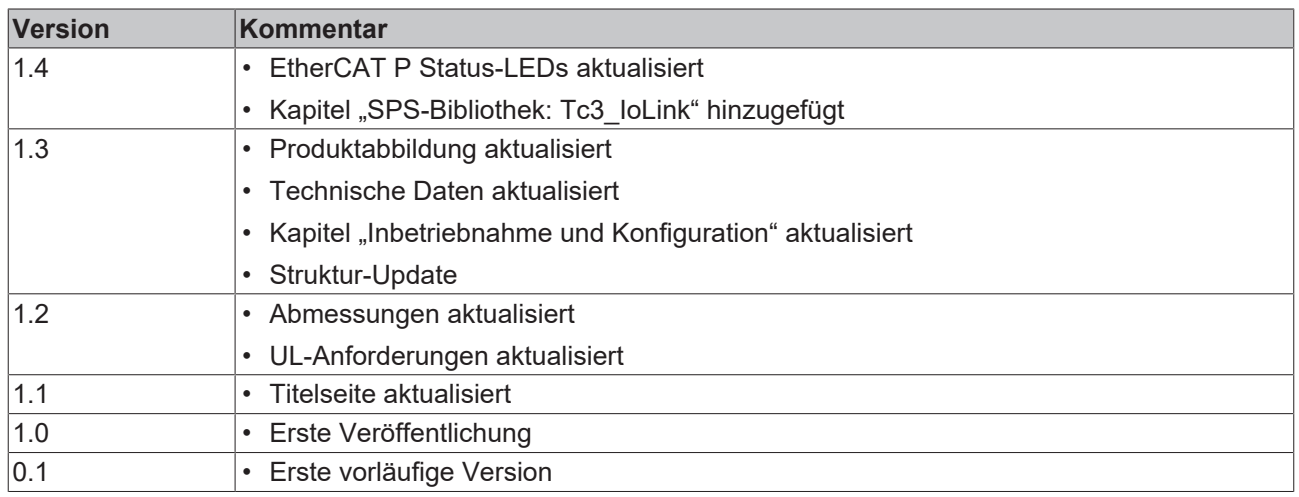

#### **Firm- und Hardware-Stände**

Diese Dokumentation bezieht sich auf den zum Zeitpunkt ihrer Erstellung gültigen Firm- und Hardware-Stand.

Die Eigenschaften der Module werden stetig weiterentwickelt und verbessert. Module älteren Fertigungsstandes können nicht die gleichen Eigenschaften haben, wie Module neuen Standes. Bestehende Eigenschaften bleiben jedoch erhalten und werden nicht geändert, so dass ältere Module immer durch neue ersetzt werden können.

Den Firm- und Hardware-Stand (Auslieferungszustand) können Sie der auf der Seite der EtherCAT Box aufgedruckten Batch-Nummer (D-Nummer) entnehmen.

#### **Syntax der Batch-Nummer (D-Nummer)**

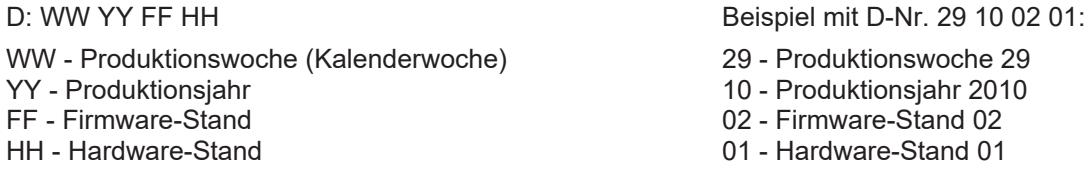

Weitere Informationen zu diesem Thema: [Versionsidentifikation von EtherCAT-Geräten \[](#page-73-0)[}](#page-73-0) [74\]](#page-73-0).

# <span id="page-7-0"></span>**2 Produktgruppe: EtherCAT P-Box-Module**

#### **EtherCAT P**

EtherCAT P ergänzt die EtherCAT-Technologie um ein Verfahren, bei dem Kommunikation und Versorgungsspannungen auf einer gemeinsamen Leitung übertragen werden. Alle Eigenschaften von EtherCAT bleiben bei diesem Verfahren erhalten.

Es werden zwei Versorgungsspannungen pro EtherCAT P-Leitung übertragen. Die Versorgungsspannungen sind galvanisch voneinander getrennt und sind somit einzeln schaltbar. Die Nennspannung der Versorgungsspannungen ist 24  $V_{DC}$ .

EtherCAT P verwendet den gleichen Leitungs-Aufbau wie EtherCAT: eine 4-adrige Ethernet-Leitung mit M8- Steckverbindern. Die Steckverbinder sind mechanisch codiert, so dass ein Vertauschen von EtherCAT-Steckverbindern und EtherCAT P-Steckverbindern nicht möglich ist.

#### **EtherCAT P-Box-Module**

EtherCAT P-Box-Module sind EtherCAT P-Slaves in Schutzart IP67. Sie sind vorgesehen für den Betrieb in nassen, schmutzigen oder staubigen Industrie-Umgebungen.

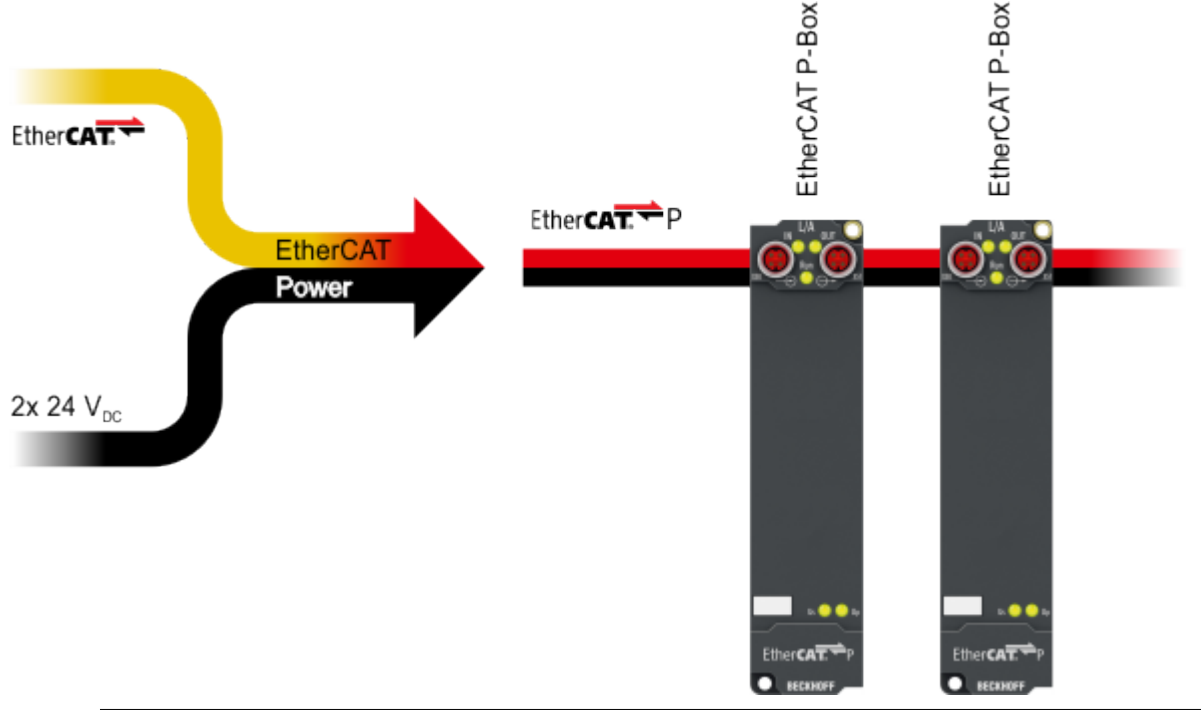

#### **EtherCAT Grundlagen**

Eine detaillierte Beschreibung des EtherCAT-Systems finden Sie in der [EtherCAT System-Doku](https://download.beckhoff.com/download/Document/io/ethercat-terminals/ethercatsystem_de.pdf)[mentation](https://download.beckhoff.com/download/Document/io/ethercat-terminals/ethercatsystem_de.pdf).

# <span id="page-8-1"></span><span id="page-8-0"></span>**3 Produktübersicht**

## **3.1 Einführung**

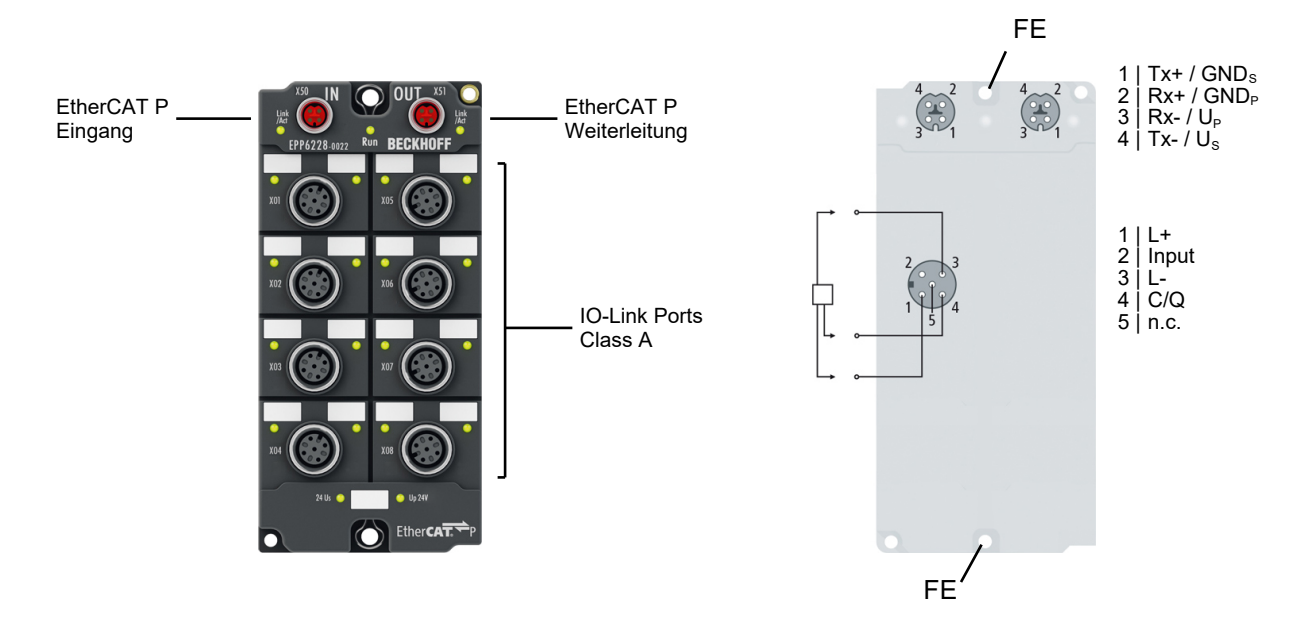

#### **IO-Link-Master**

Das IO-Link-Modul EPP6228 ermöglicht den Anschluss von bis zu acht IO-Link-Teilnehmern, den sogenannten IO-Link-Devices. Dies können IO-Link-Box-Module, Aktoren, Sensoren oder Kombinationen aus beiden sein. Die Verbindung zwischen dem Modul und dem Teilnehmer erfolgt als Punkt-zu-Punkt-Verbindung. Die EtherCAT-P-Box wird über den EtherCAT-Master parametriert. IO-Link ist als intelligentes Bindeglied zwischen der Feldbusebene und dem Sensor angelegt, wobei Parametrierungsinformationen über die IO-Link-Verbindung bidirektional ausgetauscht werden können. Die Parametrierung der IO-Link-Devices mit Servicedaten kann aus TwinCAT heraus über ADS erfolgen oder sehr komfortabel über das integrierte IO-Link-Konfigurationstool. Neben den IO-Link-Kanälen verfügt die EPP6228 über acht digitale Eingänge auf dem Pin 2 der jeweiligen M12-Buchse. In der Standardeinstellung akzeptieren die IO-Link-Kanäle C/Qx der EPP6228 sowohl IO-Link-Devices als auch Standardsensoren mit 24 V DC.

#### **Quick Links**

[Technische Daten \[](#page-9-0)[}](#page-9-0) [10\]](#page-9-0) [Prozessabbild \[](#page-11-0) $\blacktriangleright$  [12\]](#page-11-0) [IO-Link Anschluss \[](#page-24-0)[}](#page-24-0) [25\]](#page-24-0)

# <span id="page-9-0"></span>**3.2 Technische Daten**

Alle Werte sind typische Werte über den gesamten Temperaturbereich, wenn nicht anders angegeben.

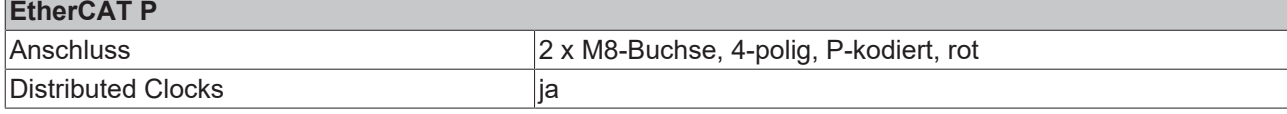

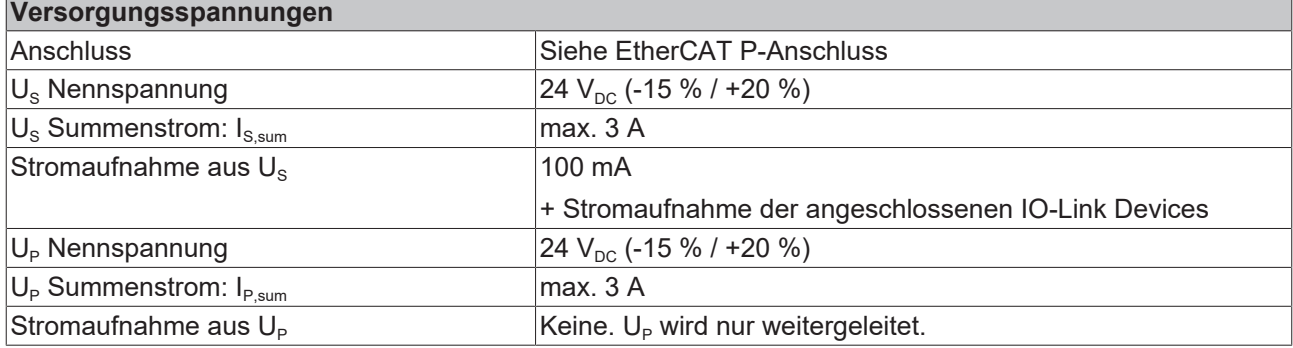

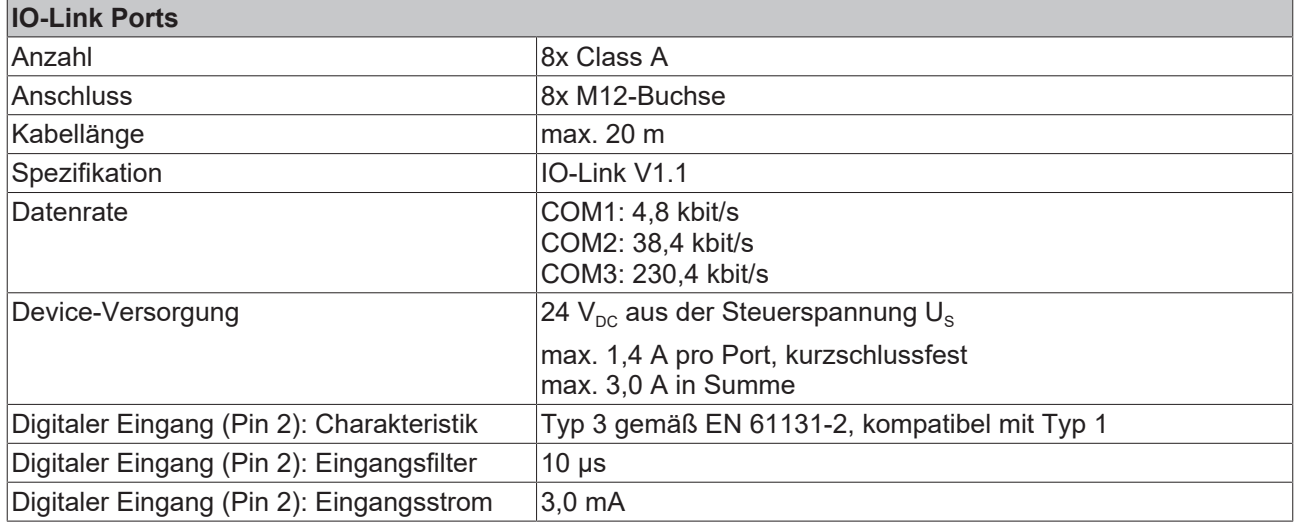

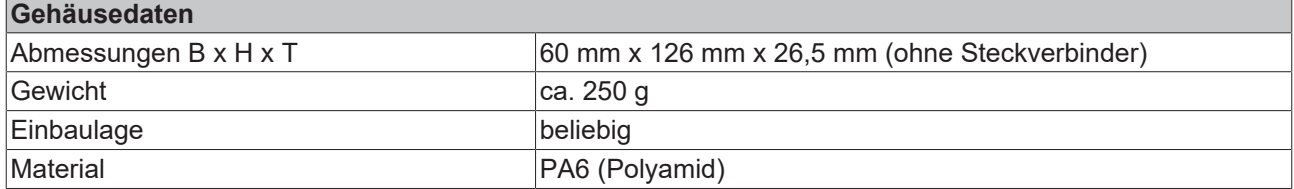

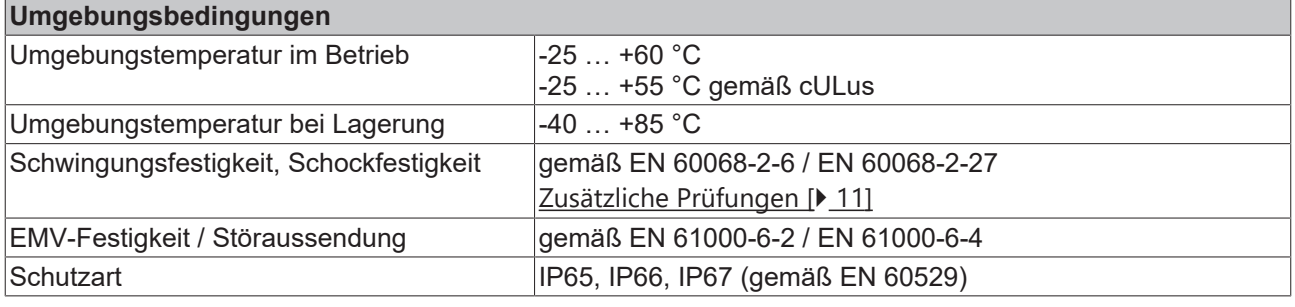

### **Zulassungen / Kennzeichnungen**

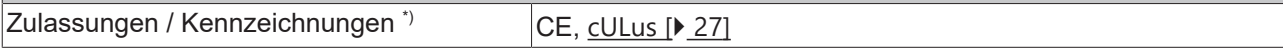

<span id="page-10-1"></span>\*) Real zutreffende Zulassungen/Kennzeichnungen siehe seitliches Typenschild (Produktbeschriftung).

#### **Zusätzliche Prüfungen**

Die Geräte sind folgenden zusätzlichen Prüfungen unterzogen worden:

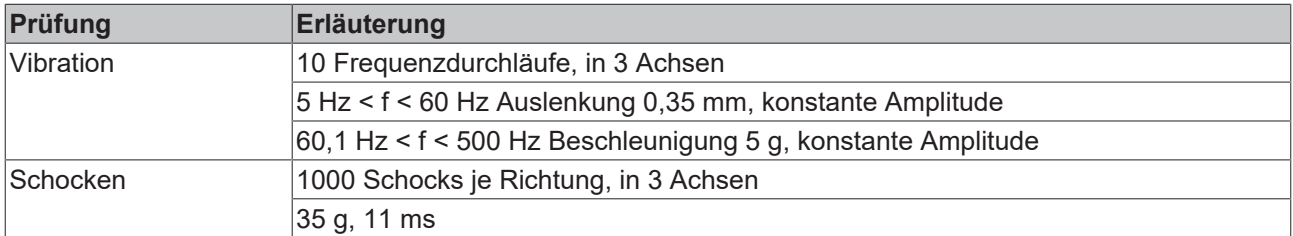

### <span id="page-10-0"></span>**3.3 Lieferumfang**

Vergewissern Sie sich, dass folgende Komponenten im Lieferumfang enthalten sind:

- 1x EtherCAT P Box EPP6228-0022
- 2x Schutzkappe für EtherCAT P-Buchse, M8, rot (vormontiert)
- 10x Beschriftungsschild unbedruckt (1 Streifen à 10 Stück)

#### **Vormontierte Schutzkappen gewährleisten keinen IP67-Schutz**

Schutzkappen werden werksseitig vormontiert, um Steckverbinder beim Transport zu schützen. Sie sind u.U. nicht fest genug angezogen, um die Schutzart IP67 zu gewährleisten.

Stellen Sie den korrekten Sitz der Schutzkappen sicher, um die Schutzart IP67 zu gewährleisten.

# <span id="page-11-0"></span>**3.4 Prozessabbild**

#### **Zuordnung von IO-Link Ports zu Prozessdaten**

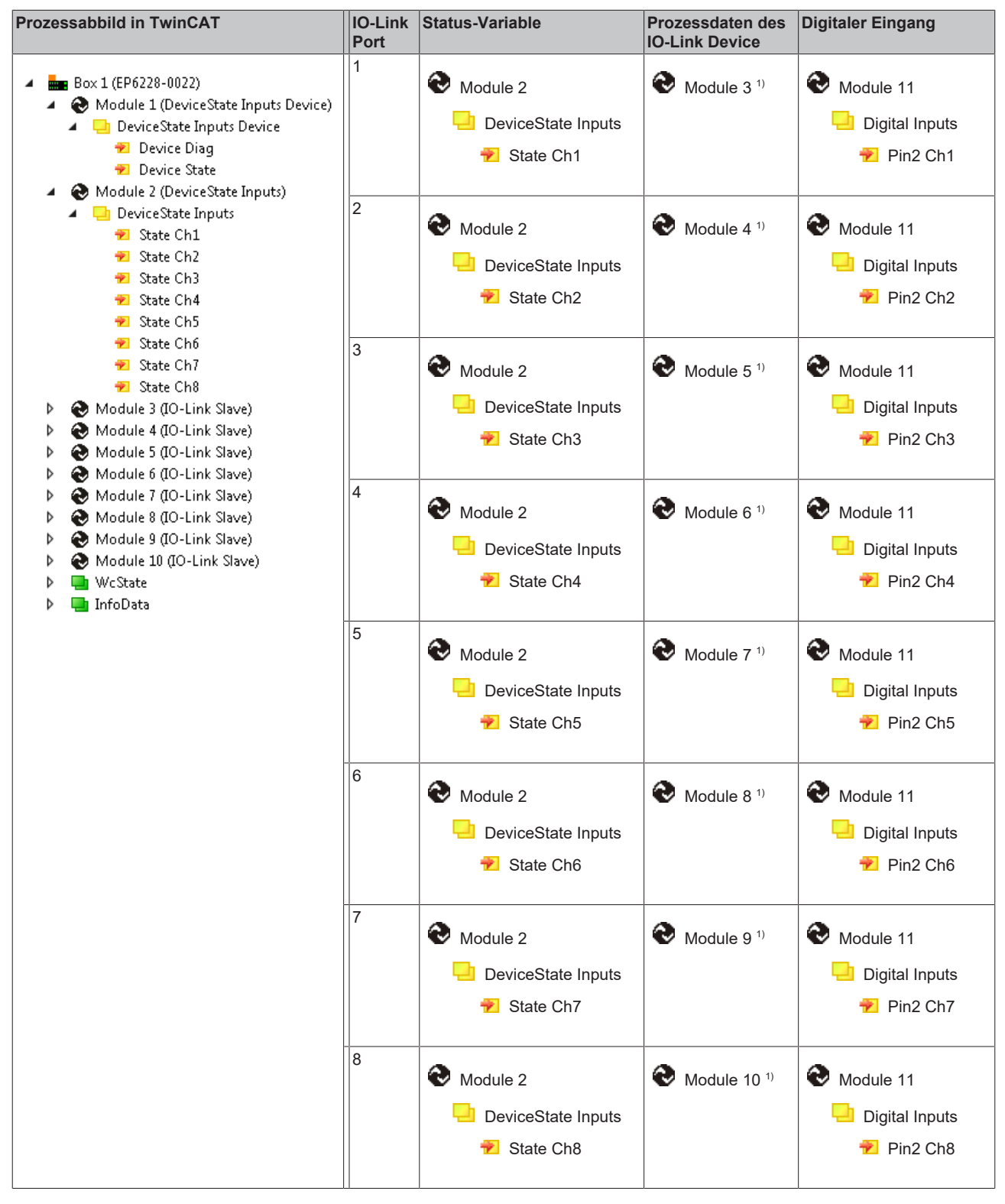

 $1)$  Die Module "Module 3" bis "Module 10" sind nur in den Prozessdaten vorhanden, wenn die entsprechenden IO-Link Ports konfiguriert wurden.

# <span id="page-12-0"></span>**4 Grundlagen IO-Link**

IO-Link ist ein Kommunikationssystem zur Anbindung intelligenter Sensoren und Aktoren an ein Automatisierungssystem. Die Norm IEC 61131‑9 spezifiziert IO-Link unter der Bezeichnung "Single-drop digital communication interface for small sensors and actuators" (SDCI).

Sowohl die elektrischen Anschlussdaten als auch das Kommunikationsprotokoll sind standardisiert und in der [IO-Link Spec](http://www.io-link.com/de/) zusammengefasst.

### <span id="page-12-1"></span>**4.1 IO-Link Systemaufbau**

Ein IO-Link-System besteht aus einem IO-Link-Master und einem oder mehreren IO-Link-Devices, also Sensoren oder Aktoren. Der IO-Link-Master stellt die Schnittstelle zur überlagerten Steuerung zur Verfügung und steuert die Kommunikation mit den angeschlossenen IO-Link-Geräten.

Die IO-Link Master von Beckhoff haben mehrere IO-Link-Ports, an denen je ein IO-Link-Gerät angeschlossen werden kann. IO-Link stellt daher keinen Feldbus dar, sondern ist eine Punkt-zu-Punkt Verbindung.

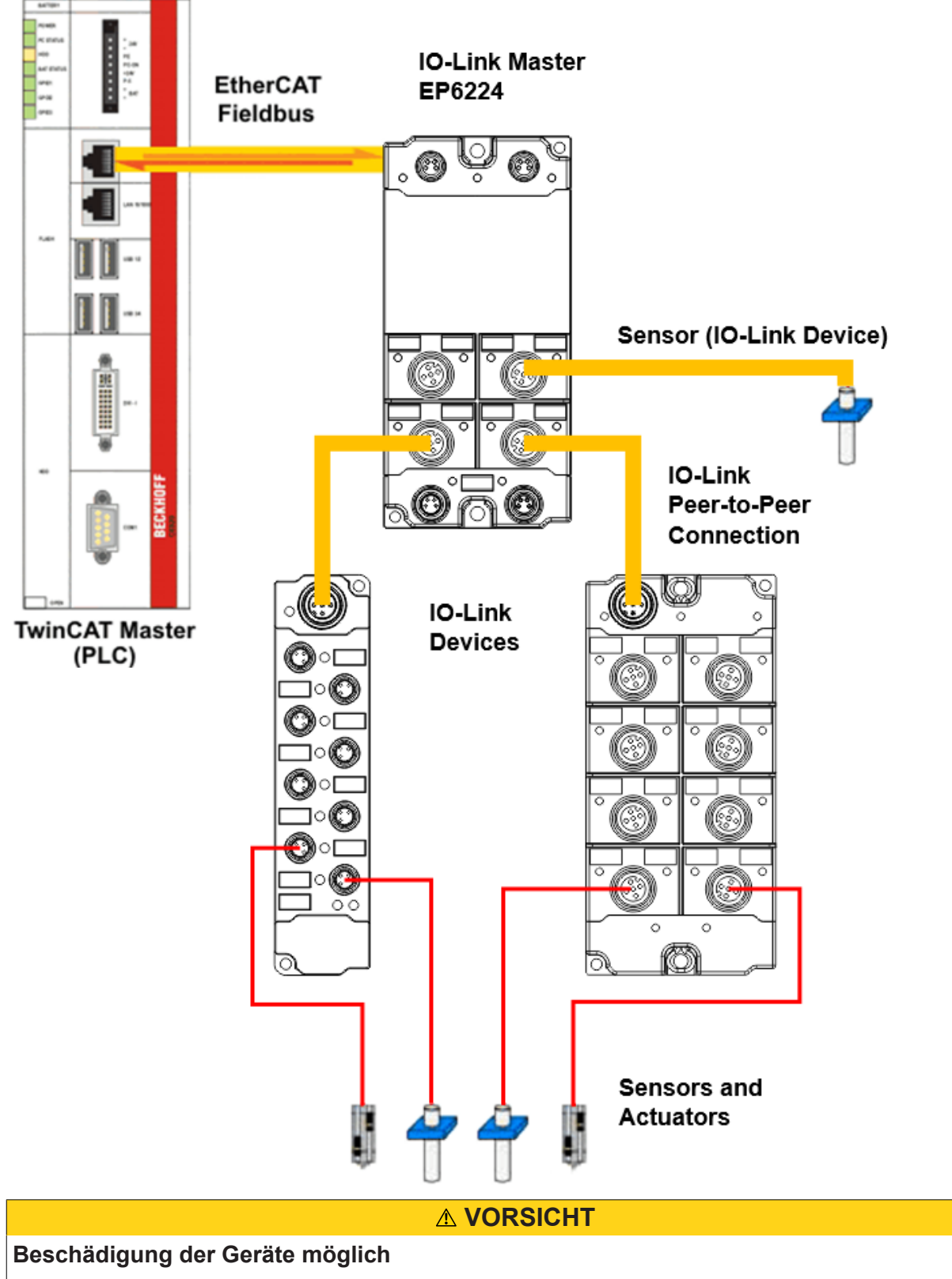

Die IO-Link Devices müssen aus der dafür vorgesehenen 24 V-Versorgung des IO-Link Master gespeist werden. Ansonsten ist eine Beschädigung des IO-Link Ports möglich.

# <span id="page-14-0"></span>**4.2 Aufbau IO-Link Kommunikation**

<span id="page-14-1"></span>Der Aufbau der IO-Link Kommunikation ist in Abb. *Aufbau IO-Link Kommunikation* dargestellt. Dieser stellt insbesondere den Ablauf beim [automatischen Scannen \[](#page-35-0)[}](#page-35-0) [36\]](#page-35-0) der IO-Link Ports dar.

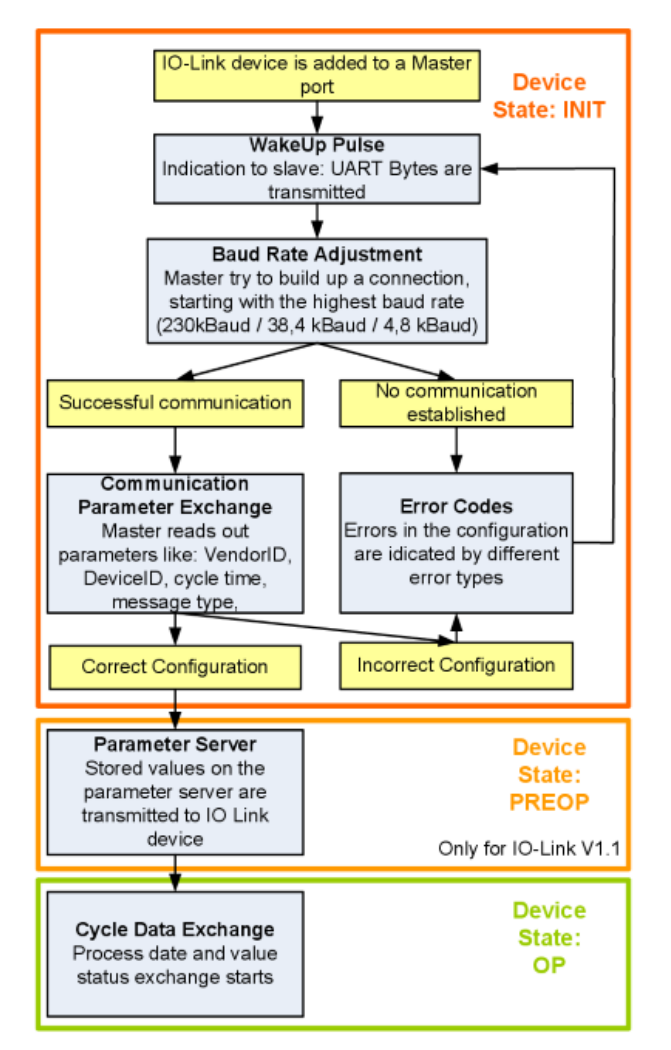

Abb. 1: Aufbau IO-Link Kommunikation

- Ist ein IO-Link Device an einem Masterport angeschlossen, so versucht der Master eine Kommunikation aufzubauen. Durch einen definierten Signalpegel, den **WakeUp-Impuls**, wird dem Device signalisiert, dass ab jetzt UART-Bytes gesendet werden. Alle Daten werden vom IO-Link Device ab da als UART-Bytes interpretiert.
- Der Master geht alle [Baudraten \[](#page-15-3) $\blacktriangleright$  [16\]](#page-15-3) durch, angefangen bei der schnellsten Baudrate (COM3 = 230 kBaud). Eine erfolgreiche Verbindung wird aufgebaut, wenn sich das Device auf den WakeUp Impuls meldet.
- Zunächst liest der Master die **Grundparameter** aus (Vendor ID, Device ID, Prozessdatenlänge, Telegrammtyp und Zykluszeit) und vergleicht diese mit der vorliegenden Konfiguration.
- Konnte keine Verbindung zum Device aufgebaut werden oder unterscheiden sich die hinterlegten Parameter von den ausgelesenen, so werden entsprechende Fehler ausgegeben.
- Stimmen die hinterlegten mit den ausgelesenen Parametern überein, so wechselt das IO-Link Device in den PREOP Status. Handelt es sich um ein IO-Link Device der Spezifikation V1.1 wird nun der [Parameterserver \[](#page-15-4)[}](#page-15-4) [16\]](#page-15-4) ausgeführt. Handelt es sich im ein IO-Link Device nach V1.0 wird dieser Schritt ausgelassen und direkt
- in OP geschaltet. • Zuletzt wird die Zykluszeit geschrieben und das Device in OP geschaltet. Danach ist der Master im Zyklischen Datenaustausch mit dem Device.

# <span id="page-15-0"></span>**4.3 Gerätebeschreibung IODD**

IO-Link-Geräte besitzen individuelle Systeminformationen in Form einer IO Device Description (IODD), diese enthält:

- Kommunikationseigenschaften
- Geräteparameter mit Wertebereich und Default-Werten
- Identifikation-, Prozess- und Diagnosedaten
- Gerätedaten
- Textbeschreibung
- Bild des Gerätes
- Logo des Herstellers

<span id="page-15-1"></span>Ist die IODD importiert, so werden während des [automatischen Scannens \[](#page-35-0)[}](#page-35-0) [36\]](#page-35-0) mit TwinCAT die Gerätedaten erkannt und im System Manager übernommen.

### **4.4 Parameterserver**

<span id="page-15-4"></span>Um die Funktionalität des Parameterserver nutzen zu können, müssen sowohl der IO-Link Master, als auch das IO-Link Device nach V1.1 spezifiziert sein. Die IO-Link Revision des Devices kann für den einzelnen Port unter [Settings \[](#page-42-0)[}](#page-42-0) [43\]](#page-42-0) ausgelesen werden. Alle IO-Link Master von Beckhoff mit aktueller Firmware unterstützen die IO-Link-Spezifikation V1.1.

- Der Parameterserver im IO-Link-Master enthält Parameterdaten die im IO-Link-Devices gespeichert sind. Die Speicherkapazität beträgt max. 2 kByte (inklusive Header). Wird das IO-Link-Device getauscht, so werden die Daten aus dem Parameterserver auf das neue Gerät geladen. Voraussetzung ist, dass es sich um den gleichen Gerätetyp handelt (VendorID und DeviceID müssen übereinstimmen).
- Wird ein neues IO-Link-Device konfiguriert, so lädt beim ersten Start der IO-Link Master die Parameter aus dem IO-Link-Device in den Parameterserver. Bereits konfigurierte Daten anderer IO-Link-Devices (VendorID und DeviceID stimmen mit dem konfigurierten Gerät nicht überein) werden überschrieben.
- Bei jedem weiteren Start prüft der IO-Link Master mit Hilfe einer Checksumme, ob die Daten im Parameterserver mit denen auf dem IO-Link-Device übereinstimmen und macht ggfs. ein Download auf das Device.
- Ändern sich Parameter während der Laufzeit des Gerätes, so kann dies über den [Store-Button \[](#page-50-0) $\triangleright$  [51\]](#page-50-0) ([ParamDownloadStore \[](#page-51-0)[}](#page-51-0) [52\]](#page-51-0)) dem Master gemeldet werden. Der Master startet daraufhin den Parameterserver mit einem Upload.
- Das Event wird standardmäßig nicht bei jedem Parameterschreiben gesetzt, daher ist das Ende des Parametriervorgangs über den [Store-Button \[](#page-50-0)[}](#page-50-0) [51\]](#page-50-0) ([ParamDownloadStore \[](#page-51-0)[}](#page-51-0) [52\]](#page-51-0)) dem IO-Link Device zu melden.

Daraufhin sendet das IO-Link-Device das entsprechende Event an den Master. Die Daten werden in den Parameterserver geladen.

• Beim vorprogrammierten IO-Link-Device findet kein Download aus dem Parameterserver auf das Device statt.

### <span id="page-15-2"></span>**4.5 Übertragungsgeschwindigkeit**

<span id="page-15-3"></span>Ein IO-Link Master nach Spezifikation V1.1 unterstützt alle drei Übertragungsarten, er passt die Übertragungsrate automatisch an die des IO-Link Devices an.

Ein IO-Link Device unterstützt i.d.R. nur eine Übertragungsrate. Auf den verschiedenen Ports des Masters können IO-Link Devices mit unterschiedlichen Übertragungsraten angeschlossen werden.

- $\cdot$  COM1 = 4,8 kBaud
- $\cdot$  COM2 = 38,4 kBaud

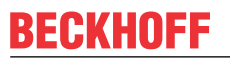

• COM3 = 230,4 kBaud

# <span id="page-17-1"></span><span id="page-17-0"></span>**5 Montage und Verkabelung**

### <span id="page-17-2"></span>**5.1 Montage**

### **5.1.1 Abmessungen**

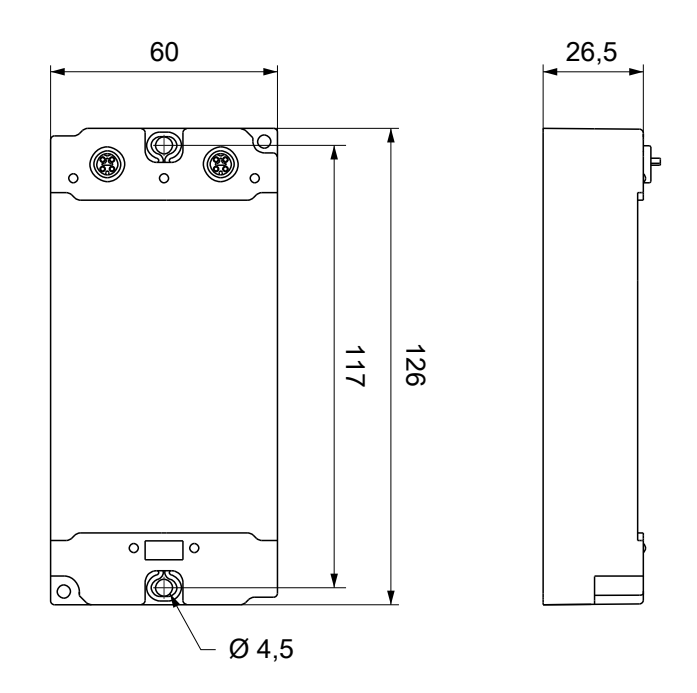

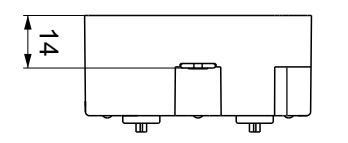

Alle Maße sind in Millimeter angegeben. Die Zeichnung ist nicht maßstabsgetreu.

#### **Gehäuseeigenschaften**

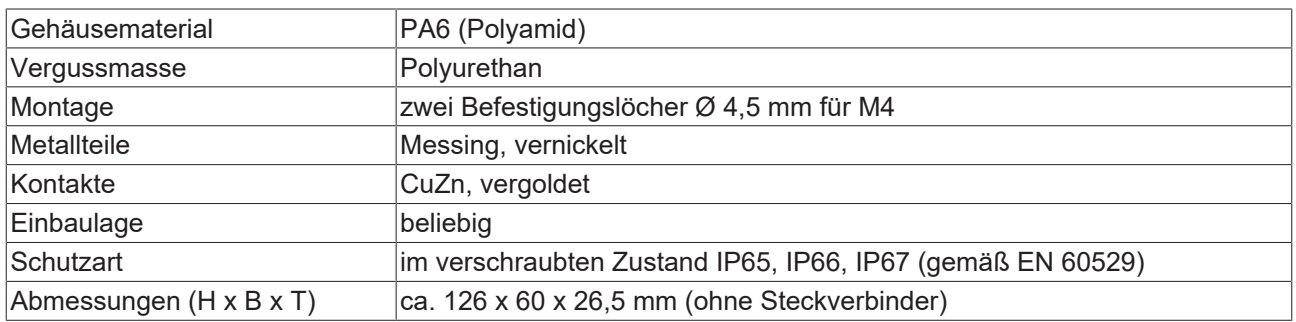

### <span id="page-18-0"></span>**5.1.2 Befestigung**

*HINWEIS*

#### **Verschmutzung bei der Montage**

Verschmutzte Steckverbinder können zu Fehlfunktion führen. Die Schutzart IP67 ist nur gewährleistet, wenn alle Kabel und Stecker angeschlossen sind.

• Schützen Sie die Steckverbinder bei der Montage vor Verschmutzung.

<span id="page-18-1"></span>Montieren Sie das Modul mit zwei M4-Schrauben an den zentriert angeordneten Befestigungslöchern.

### **5.2 Funktionserdung (FE)**

<span id="page-18-2"></span>Die Befestigungslöcher dienen gleichzeitig als Anschluss für die Funktionserdung (FE).

Stellen Sie sicher, dass die Box über die Anschlüsse für die Funktionserdung (FE) niederimpedant geerdet ist. Das erreichen Sie z.B., indem Sie die Box an einem geerdeten Maschinenbett montieren.

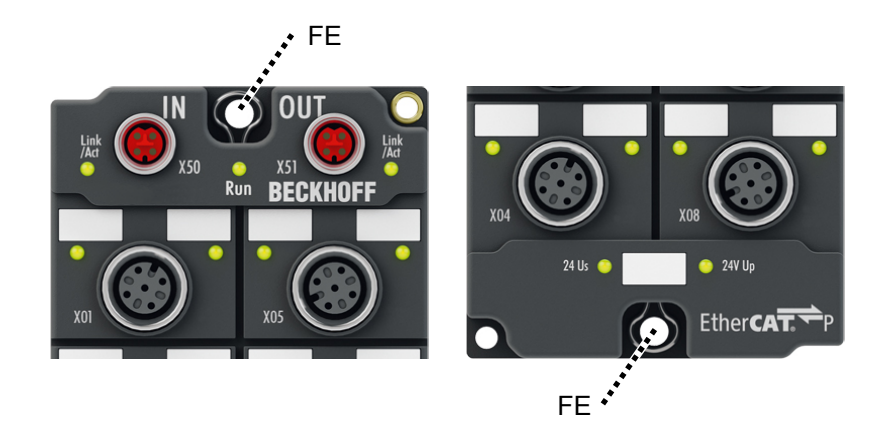

Abb. 2: Anschluss für die Funktionserdung (FE)

# <span id="page-19-0"></span>**5.3 Verkabelung**

#### **Anzugsdrehmomente für Steckverbinder**

Schrauben Sie Steckverbinder mit einem Drehmomentschlüssel fest. (z.B. ZB8801 von Beckhoff)

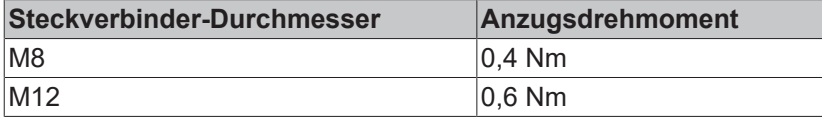

# **RECKHOFF**

### <span id="page-20-0"></span>**5.3.1 EtherCAT P**

### **WARNUNG**

#### **Spannungsversorgung aus SELV/PELV-Netzteil!**

Zur Versorgung des EtherCAT P Power Sourcing Device (PSD) müssen SELV/PELV-Stromkreise (Schutzkleinspannung, Sicherheitskleinspannung) nach IEC 61010-2-201 verwendet werden.

Hinweise:

- Durch SELV/PELV-Stromkreise entstehen eventuell weitere Vorgaben aus Normen wie IEC 60204-1 et al., zum Beispiel bezüglich Leitungsabstand und -isolierung.
- Eine SELV-Versorgung (Safety Extra Low Voltage) liefert sichere elektrische Trennung und Begrenzung der Spannung ohne Verbindung zum Schutzleiter, eine PELV-Versorgung (Protective Extra Low Voltage) benötigt zusätzlich eine sichere Verbindung zum **Schutzleiter**

#### **VORSICHT**

#### **UL-Anforderungen beachten**

• Beachten Sie beim Betrieb unter UL-Bedingungen die Warnhinweise im Kapitel [UL-Anforderungen](#page-26-1) [\[](#page-26-1)[}](#page-26-1) [27\]](#page-26-1).

EtherCAT P überträgt zwei Versorgungsspannungen:

• Steuerspannung U<sub>s</sub>

Die folgenden Teilfunktionen werden aus der Steuerspannung U<sub>s</sub> versorgt:

- Der Feldbus
- Die Prozessor-Logik
- typischerweise die Eingänge und die Sensorik, falls die EtherCAT P-Box Eingänge hat.
- Peripheriespannung U<sub>p</sub>

Bei EtherCAT P-Box-Modulen mit digitalen Ausgängen werden die digitalen Ausgänge typischerweise aus der Peripheriespannung U<sub>e</sub> versorgt. U<sub>e</sub> kann separat zugeführt werden. Falls U<sub>e</sub> abgeschaltet wird, bleiben die Feldbus-Funktion, die Funktion der Eingänge und die Versorgung der Sensorik erhalten.

Die genaue Zuordnung von  $U_s$  und  $U_p$  finden Sie in der Pinbelegung der I/O-Anschlüsse.

#### **Weiterleitung der Versorgungsspannungen**

Die Versorgungsspannungen werden intern vom Anschluss "IN" zum Anschluss "OUT" weitergeleitet. Somit können auf einfache Weise die Versorgungsspannungen  $U_s$  und  $U_P$  von einer EtherCAT P-Box zur nächsten EtherCAT P-Box weitergereicht werden.

*HINWEIS*

#### **Maximalen Strom beachten.**

Beachten Sie bei der Weiterleitung von EtherCAT P, dass jeweils der für die M8-Steckverbinder maximal zulässige Strom von 3 A nicht überschritten wird.

### **5.3.1.1 Steckverbinder**

#### *HINWEIS*

#### **Beschädigung des Gerätes möglich!**

Setzen Sie das EtherCAT-/ EtherCAT P-System in einen sicheren, spannungslosen Zustand, bevor Sie mit der Montage, Demontage oder Verdrahtung der Module beginnen!

Die Einspeisung und Weiterleitung von EtherCAT P erfolgt über zwei M8-Buchsen am oberen Ende der Module:

- IN: linke M8-Buchse zur Einspeisung von EtherCAT P
- OUT: rechte M8-Buchse zur Weiterleitung von EtherCAT P

Die Metallgewinde der EtherCAT P M8-Buchsen sind intern per hochimpedanter RC-Kombination mit dem FE-Anschluss verbunden. Siehe Kapitel [Funktionserdung \(FE\) \[](#page-18-2)[}](#page-18-2) [19\]](#page-18-2).

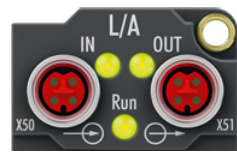

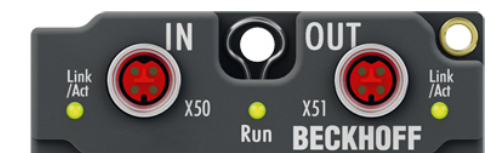

Abb. 3: Steckverbinder für EtherCAT P

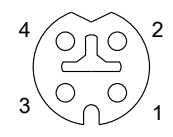

Abb. 4: M8-Buchse, P-kodiert

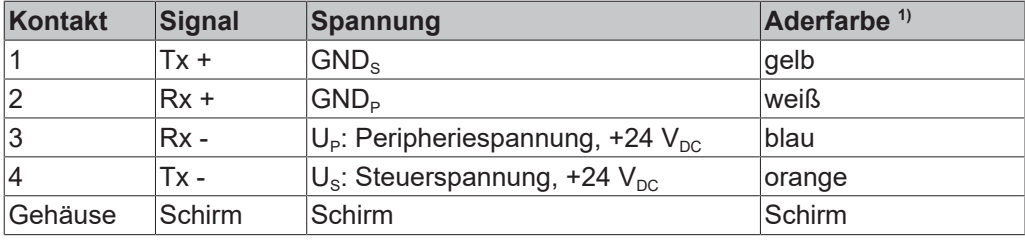

<sup>1)</sup> Die Aderfarben gelten für EtherCAT P-Leitungen und ECP-Leitungen von Beckhoff.

### **5.3.1.2 Status-LEDs**

### **5.3.1.2.1 Versorgungsspannungen**

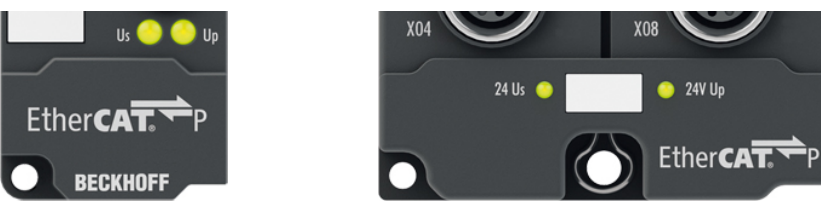

EtherCAT P-Box-Module zeigen den Status der Versorgungsspannungen über zwei Status-LEDs an. Die Status-LEDs sind mit den Bezeichnungen der Versorgungsspannungen beschriftet: Us und Up.

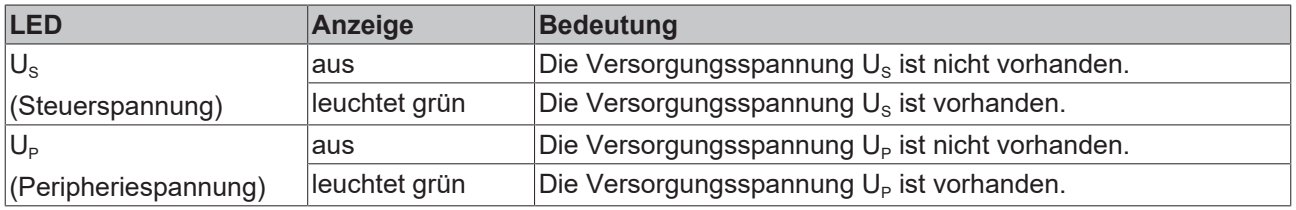

#### **5.3.1.2.2 EtherCAT**

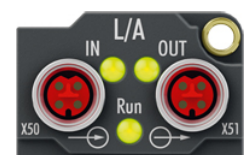

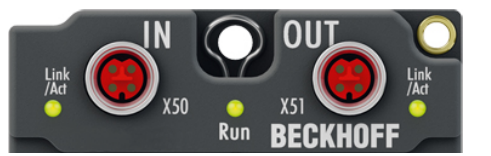

#### **L/A (Link/Act)**

Neben jeder EtherCAT- / EtherCAT P-Buchse befindet sich eine grüne LED, die mit "L/A" oder "Link/Act" beschriftet ist. Die LED signalisiert den Kommunikationsstatus der jeweiligen Buchse:

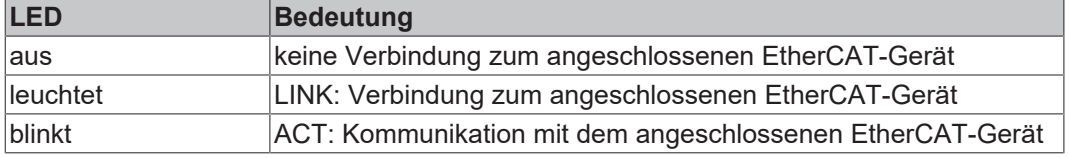

#### **Run**

Jeder EtherCAT-Slave hat eine grüne LED, die mit "Run" beschriftet ist. Die LED signalisiert den Status des Slaves im EtherCAT-Netzwerk:

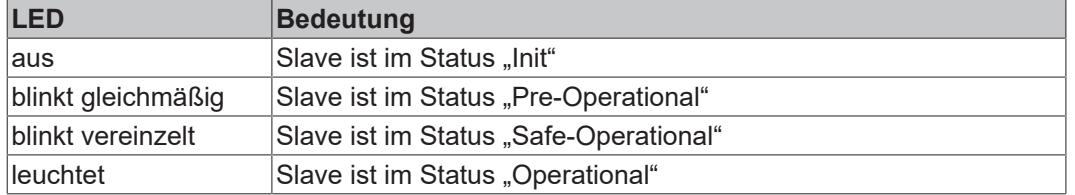

#### [Beschreibung der Stati von EtherCAT-Slaves](https://infosys.beckhoff.com/content/1031/ethercatsystem/1036980875.html?id=7880939435136235481)

### **5.3.1.3 Leitungsverluste**

Beachten Sie bei der Planung einer Anlage den Spannungsabfall an der Versorgungs-Zuleitung. Vermeiden Sie, dass der Spannungsabfall so hoch wird, dass die Versorgungsspannungen an der Box die minimale Nennspannung unterschreiten.

Berücksichtigen Sie auch Spannungsschwankungen des Netzteils.

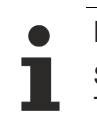

#### **Planungstool für EtherCAT P**

Sie können Leitungslängen, Spannungen und Ströme Ihres EtherCAT P-Systems mithilfe von TwinCAT 3 planen. Die Voraussetzung dafür ist TwinCAT 3 Build 4020 oder höher.

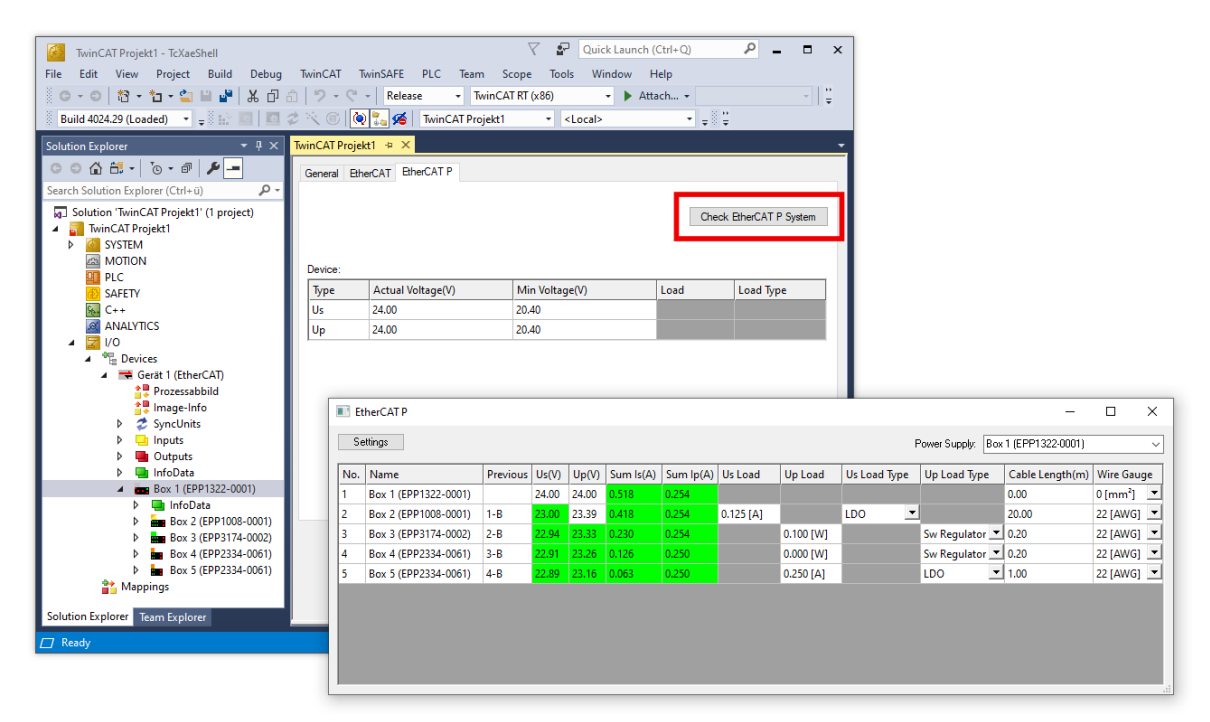

Weitere Informationen finden Sie in der Schnellstartanleitung [IO-Konfiguration in TwinCAT](https://www.beckhoff.com/de-de/download/454099297) im Kapitel "Konfiguration von EtherCAT P mit TwinCAT".

#### **Spannungsabfall an der Versorgungs-Zuleitung**

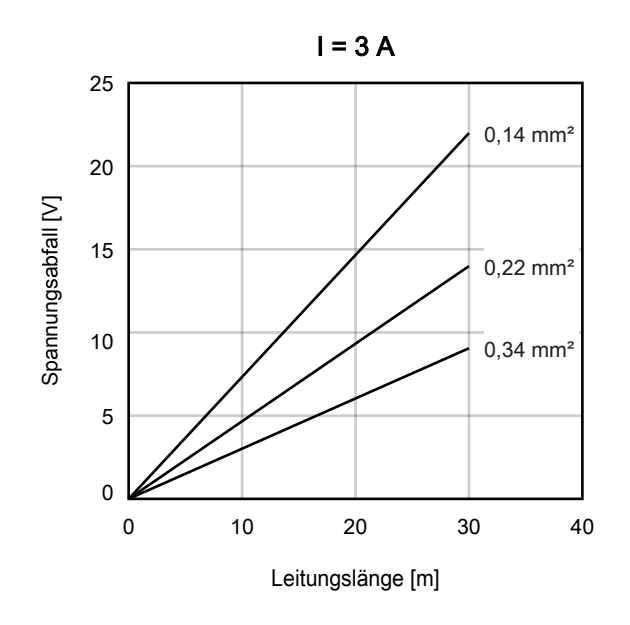

### <span id="page-24-0"></span>**5.3.2 IO-Link**

#### **5.3.2.1 Steckverbinder**

Die IO-Link Ports sind als M12-Buchsen ausgeführt.

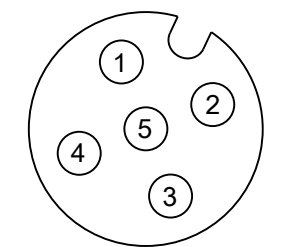

Abb. 5: M12-Buchse

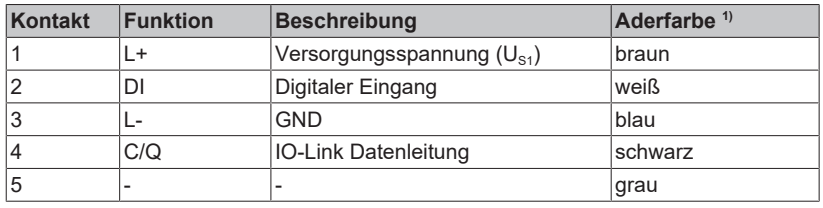

1) Die Aderfarben gelten für M12-Sensorleitungen von Beckhoff:

- ZK2000-5xxx
- ZK2000-6xxx
- ZK2000-7xxx.

### **5.3.2.2 Status-LEDs**

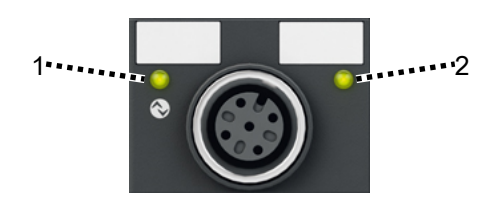

Abb. 6: Status-LEDs eines IO-Link Ports

#### **1 - IO-Link**

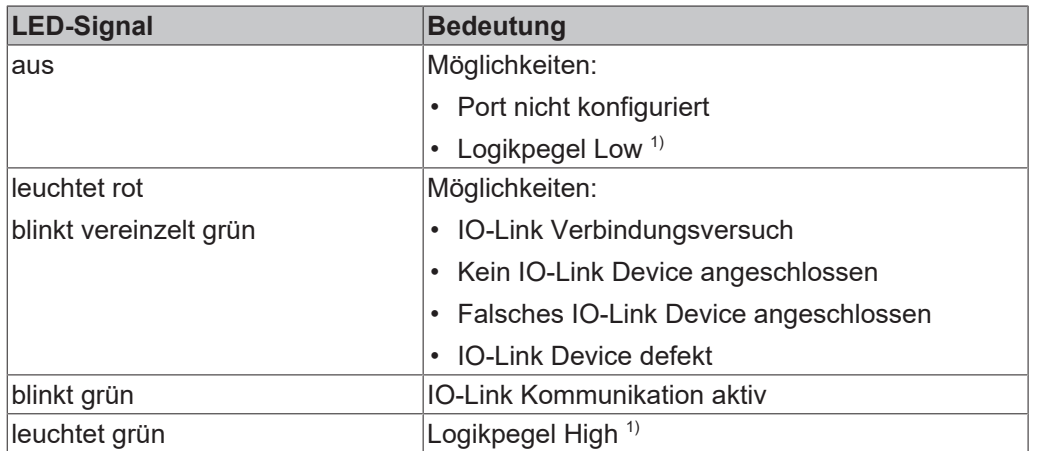

<sup>1)</sup> Port konfiguriert als digitaler Eingang oder Ausgang

#### **2 - Digitaler Eingang DI**

Die LED leuchtet, wenn ein High-Pegel am digitalen Eingang DI anliegt.

### <span id="page-26-0"></span>**5.4 UL-Anforderungen**

<span id="page-26-1"></span>Die Installation der nach UL zertifizierten EtherCAT Box Module muss den folgenden Anforderungen entsprechen.

#### **Versorgungsspannung**

 **VORSICHT**

#### **VORSICHT!**

Die folgenden genannten Anforderungen gelten für die Versorgung aller so gekennzeichneten EtherCAT Box Module.

Zur Einhaltung der UL-Anforderungen dürfen die EtherCAT Box Module nur mit einer Spannung von 24 V<sub>DC</sub> versorgt werden, die

- von einer isolierten, mit einer Sicherung (entsprechend UL248) von maximal 4 A geschützten Quelle, oder
- von einer Spannungsquelle die *NEC class 2* entspricht stammt. Eine Spannungsquelle entsprechend *NEC class 2* darf nicht seriell oder parallel mit einer anderen *NEC class 2* entsprechenden Spannungsquelle verbunden werden!

#### **VORSICHT**

#### **VORSICHT!**

Zur Einhaltung der UL-Anforderungen dürfen die EtherCAT Box Module nicht mit unbegrenzten Spannungsquellen verbunden werden!

#### **Netzwerke**

 **VORSICHT**

#### **VORSICHT!**

Zur Einhaltung der UL-Anforderungen dürfen die EtherCAT Box Module nicht mit Telekommunikations-Netzen verbunden werden!

#### **Umgebungstemperatur**

 **VORSICHT**

#### **VORSICHT!**

Zur Einhaltung der UL-Anforderungen dürfen die EtherCAT Box Module nur in einem Umgebungstemperaturbereich von -25 °C bis +55 °C betrieben werden!

#### **Kennzeichnung für UL**

Alle nach UL (Underwriters Laboratories) zertifizierten EtherCAT Box Module sind mit der folgenden Markierung gekennzeichnet.

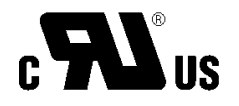

Abb. 7: UL-Markierung

# <span id="page-27-0"></span>**5.5 Entsorgung**

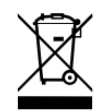

Mit einer durchgestrichenen Abfalltonne gekennzeichnete Produkte dürfen nicht in den Hausmüll. Das Gerät gilt bei der Entsorgung als Elektro- und Elektronik-Altgerät. Die nationalen Vorgaben zur Entsorgung von Elektro- und Elektronik-Altgeräten sind zu beachten.

# <span id="page-28-1"></span><span id="page-28-0"></span>**6 Inbetriebnahme und Konfiguration**

### **6.1 Einbinden in ein TwinCAT-Projekt**

Die Vorgehensweise zum Einbinden in ein TwinCAT-Projekt ist in dieser [Schnellstartanleitung](https://download.beckhoff.com/download/document/io/ethercat-box/EpIoConfigurationDe.pdf) beschrieben.

# <span id="page-29-0"></span>**6.2 Konfiguration des IO-Link Masters**

#### **EtherCAT XML Device Description**

Die Darstellung entspricht der Anzeige der CoE-Objekte aus der EtherCAT XML Device Description. Es wird empfohlen, die entsprechende aktuellste XML-Datei im Download-Bereich auf der [Beckhoff Website](https://download.beckhoff.com/download/configuration-files/io/ethercat/xml-device-description/Beckhoff_EtherCAT_XML.zip) herunterzuladen und entsprechend der Installationsanweisungen zu installieren.

Beim Anfügen des IO-Link Masters (siehe Kapitel [Einbinden in ein TwinCAT-Projekt \[](#page-28-1) $\geq$  [29\]](#page-28-1)) im TwinCAT System Manager wird ein zusätzlicher Karteireiter namens "IO-Link" angelegt (Abb. *Karteireiter IO-Link*). Eine Detaillierte Beschreibung finden Sie im Kapitel [Konfiguration der IO-Link Devices \[](#page-30-0)[}](#page-30-0) [31\]](#page-30-0).

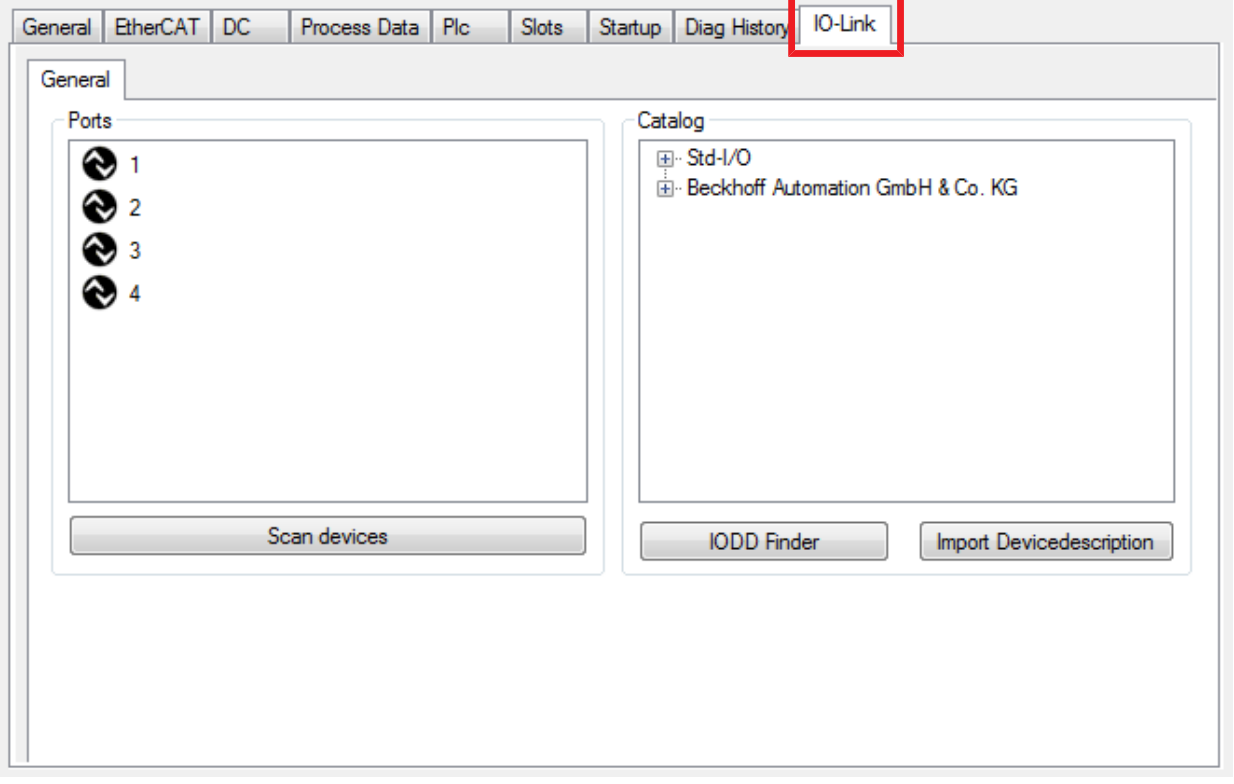

Abb. 8: Karteireiter "IO-Link"

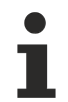

#### **IO-Link Extension**

Sollte der Karteireiter "IO-Link" nicht angezeigt werden, fehlt die entsprechende System Manager Extension. Die System Manager Extension wird für die TwinCAT Versionen 2.10, Build 1325 bis 1330 benötigt.

• Falls Ihre System Manager-Version bzw. TwinCAT3 noch nicht über diese Unterstützung verfügt, kann sie ggf. nachinstalliert werden. Bitte wenden Sie sich dazu an den [Support. \[](#page-79-0)[}](#page-79-0) [80\]](#page-79-0)

### <span id="page-30-0"></span>**6.3 Konfiguration der IO-Link Devices**

Die Konfiguration der IO-Link Devices erfolgt über das IO-Link Konfigurationstool. Konfigurieren Sie das IO-Link Device wie in den folgenden Kapiteln beschrieben:

- $\checkmark$  Voraussetzung: ein IO-Link Master ist im Solution Explorer unter dem Eintrag "I/O" angefügt.
- 1. [Öffnen Sie das IO-Link Konfigurationstool \[](#page-30-2)[}](#page-30-2) [31\]](#page-30-2).
- 2. [Binden Sie die IODD-Datei des IO-Link-Devices ein. \[](#page-31-1)[}](#page-31-1) [32\]](#page-31-1)
- 3. Ordnen Sie die Devices den Ports zu
	- $\Rightarrow$  [Device einem Port zuordnen \[](#page-34-0) $\triangleright$  [35\]](#page-34-0)
	- $\Rightarrow$  [Port als digitalen Ein-/Ausgang konfigurieren \[](#page-34-1) $\triangleright$  [35\]](#page-34-1)
- 4. [Entfernen eines IO-Link-Devices aus einem Port \[](#page-40-1) $\blacktriangleright$  [41\]](#page-40-1)
- <span id="page-30-1"></span>5. [Aktivieren Sie die IO-Link Konfiguration \[](#page-41-0)[}](#page-41-0) [42\]](#page-41-0), damit die Änderungen wirksam werden.

### **6.3.1 IO-Link Konfigurationstool öffnen**

- <span id="page-30-2"></span> $\checkmark$  Voraussetzung: ein IO-Link Master ist im Solution Explorer unter dem Eintrag "I/O" angefügt.
- 1. Doppelklicken Sie auf den IO-Link Master.
	- $\Rightarrow$  Der Geräte-Editor für den IO-Link Master öffnet sich.
- 2. Klicken Sie auf den Karteireiter "IO-Link".
- $\Rightarrow$  Das IO-Link Konfigurationstool öffnet sich. Es enthält zwei Felder:
	- .Ports"

Das linke Feld "Ports" zeigt eine Liste der Ports des IO-Link Masters. Wenn einem Port ein Device zugewiesen ist, steht neben dem Port die Bezeichnung des Device.

• "Catalog"

Das rechte Feld "Catalog" zeigt den Device-Katalog.

Der Device-Katalog enthält eine alphabetisch nach Hersteller sortierte Liste der IO-Link Devices, für die in der lokalen TwinCAT-Installation eine Gerätebeschreibung (IODD) vorhanden ist.

Über den [Downloadfinder](https://www.beckhoff.com/de-de/support/downloadfinder/konfigurationsdateien/) können die IODDs für die Beckhoff- IO-Link-Box-Module EPIxxxx, ERIxxxx heruntergeladen werden. Die heruntergeladene Zip-Datei enthält die IODD Device Description Files für die Beckhoff-IO-Link-Box-Module EPIxxxx, ERIxxxx.

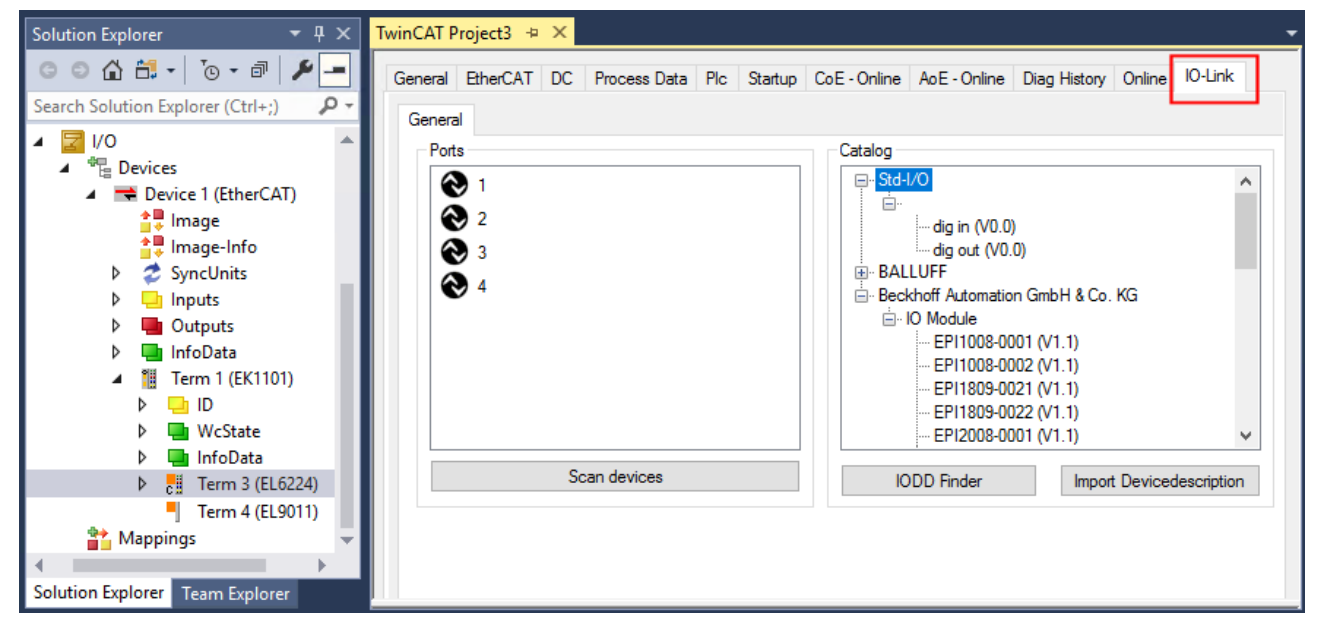

Abb. 9: IO-Link Konfigurationstool

### <span id="page-31-0"></span>**6.3.2 Einbinden des IO-Link Devices**

<span id="page-31-1"></span>Das Einbinden der IODD Datei sollte immer der erste Schritt sein, da dadurch die Aufschlüsselung der einzelnen Prozessdaten des IO-Link Devices sowie die Anzeige der Parameter ermöglicht wird.

Es gibt mehrere Möglichkeiten ein IO-Link Device einzubinden:

- 1. Importieren der IODD Datei (offline und online) über
	- $\Rightarrow$  Button [Import Devicedescription \[](#page-32-0) $\triangleright$  [33\]](#page-32-0) (A) oder
	- $\Rightarrow$  Button [IODD Finder \[](#page-32-1) $\triangleright$  [33\]](#page-32-1) (B)
- 2. Im Feld "Catalog" [Device auswählen und einem Port zuweisen \[](#page-34-0) $\blacktriangleright$  [35\]](#page-34-0)
- 3. Automatisches Scannen der IO-Link Ports (online) über
	- $\Rightarrow$  Button [Scan devices \[](#page-35-1) $\triangleright$  [36\]](#page-35-1) (C)
- 4. Manuelles Einfügen (offline und online) über
	- $\Rightarrow$  Menü [Create Device \[](#page-39-0) $\blacktriangleright$  [40\]](#page-39-0) (D)

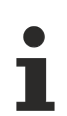

#### **Anwendungshinweis**

• Liegt die IODD nicht vor,

- sollte das IO-Link Device online über "Scan devices" eingebunden werden.
- Das Manuelle Einbinden über "Create Device" sollte nur dann vorgenommen werden, wenn zum Zeitpunkt der Projekterstellung weder die IODD des Herstellers noch das IO-Link Device vorliegen.

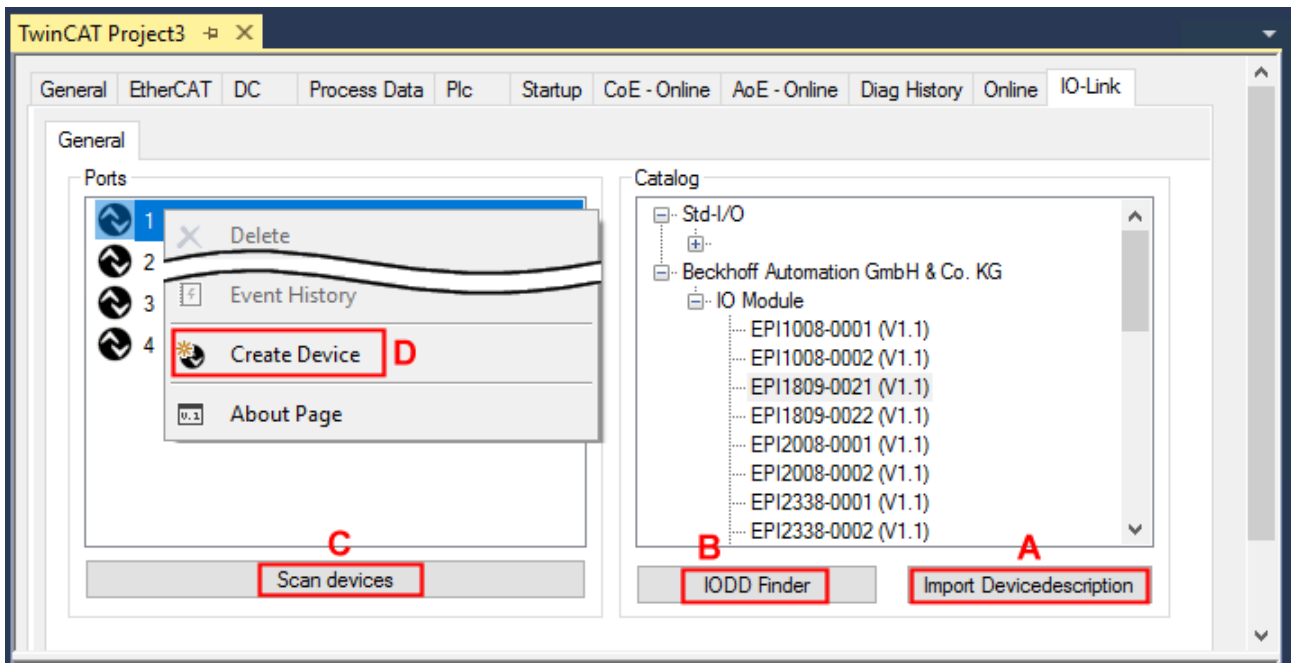

Abb. 10: Anlegen von IO-Link Devices

### **6.3.2.1 1. Importieren der Gerätebeschreibung IODD**

Der Import der Gerätebeschreibung vereinfacht das Einbinden der IO-Link Devices. Die einzelnen Prozessdaten werden aufgeschlüsselt, eine einfache Parametrierung des Sensors wird dadurch ermöglicht. Die IODD muss nur bei der erstmaligen Inbetriebnahme eines neuen IO-Link Devices importiert werden. Der Import ist Port-unabhängig. Beim Import der IODD sollte wie folgt vorgegangen werden:

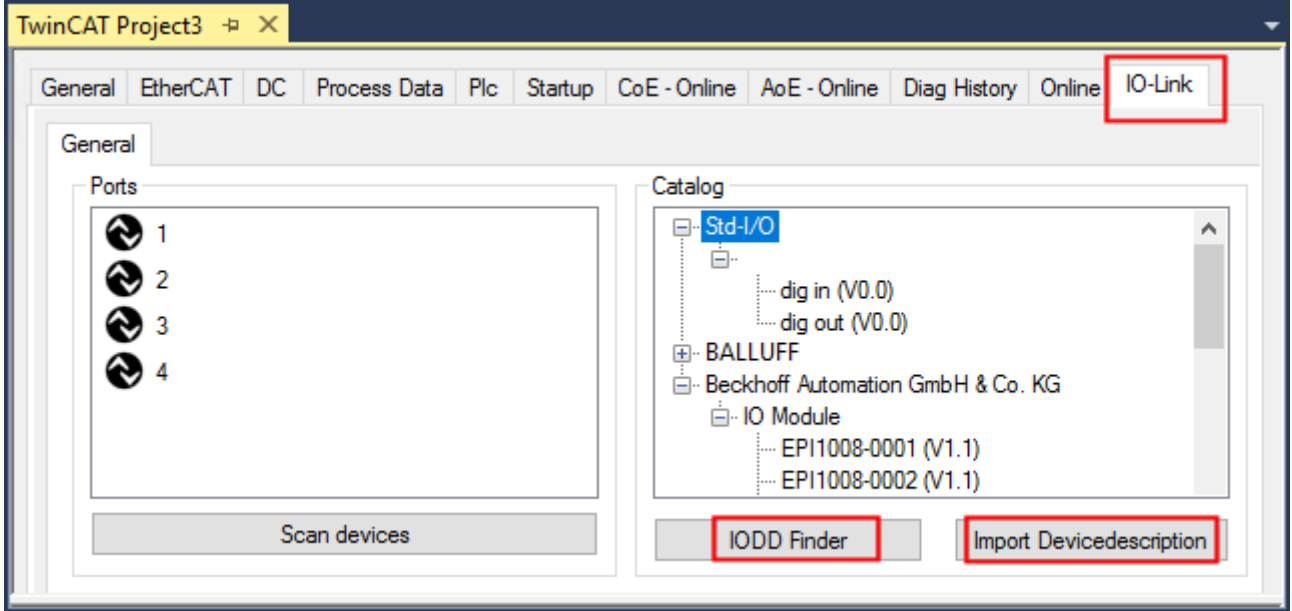

<span id="page-32-0"></span>Abb. 11: Import der IODD Gerätebeschreibung über "IODD Finder" oder "Import Devicedescription"

#### **Button "Import Devicedescription"**

- 1. Button "Import Devicedescription" im Karteireiter "IO-Link" drücken
- 2. Auswählen der .xml-Datei des gewünschten Sensors,
- 3. nach Betätigen des Öffnen Buttons werden die importierten Dateien im folgenden Ordner abgelegt: - für TwinCAT 2.x: \TwinCAT\IO\IOLink
	- für TwinCAT 3.x: \TwinCAT\3.X\Config\IO\IOLink.
- $\Rightarrow$  Die importierten Gerätebeschreibungen werden im Feld "Catalog" in einer Baumstruktur, nach Hersteller geordnet, aufgeführt.

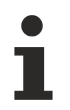

#### **Keine manuelle Kopie der XML-Dateien**

Dateien nicht direkt in den Ordner kopieren, sondern über *Import Devicedescription* einlesen lassen! Wichtige Prüfungen werden sonst umgangen!

#### <span id="page-32-1"></span>**Button "IODD Finder"**

- 1. Button "IODD Finder" im Karteireiter "IO-Link" drücken,
- 2. den gewünschten IO-Link-Sensors/-Devices suchen durch Eingabe in die Suchmaske s. folgende Abb.  $(1),$
- 3. den gewünschten IO-Link-Sensors/-Devices auswählen. Bewegen Sie den Mauszeiger über die Abbildung des gewünschten IO-Link-Sensors/-Devices. Es erscheint ein blaues Downloadsymbol s. folgende Abb. (2).

# **RECKHOFF**

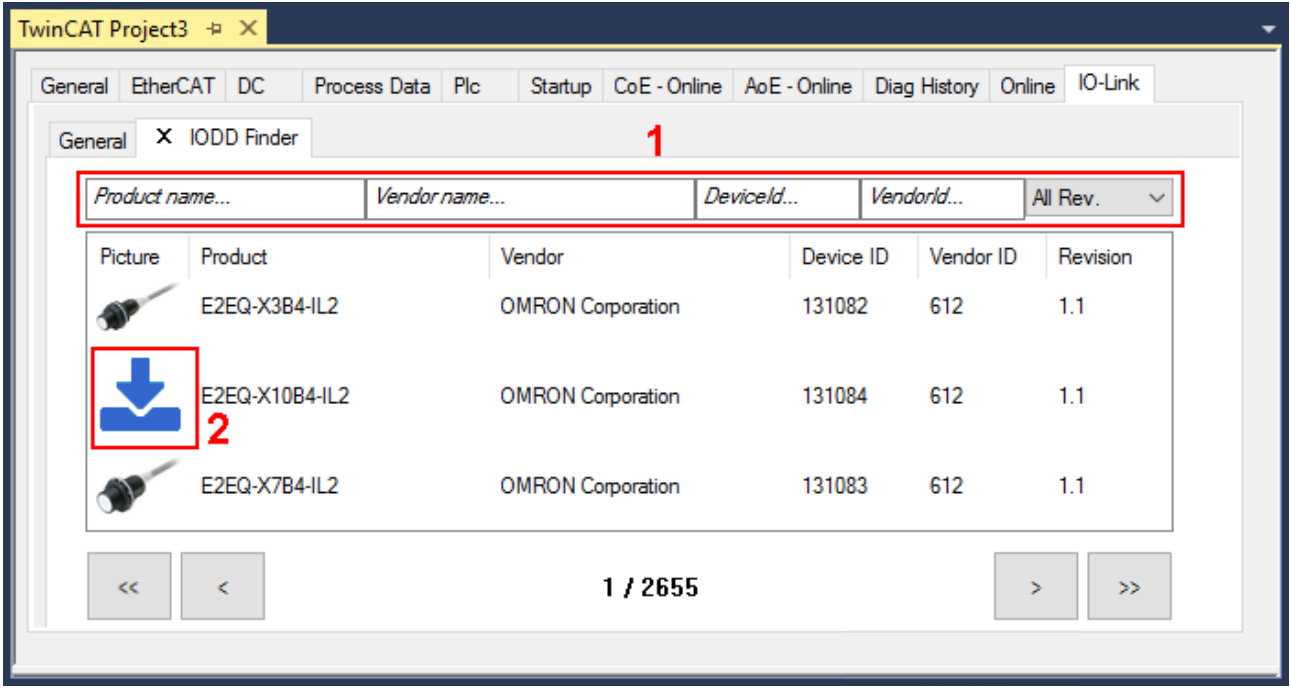

Abb. 12: IODD Finder, Auswahl und Import der .xml-Datei

- 4. Nach Klick auf das Downloadsymbol wird die .xml-Datei des gewählten IO-Link-Sensors/-Devices importiert und in folgendem Ordner abgelegt:
	- für TwinCAT 2.x: \TwinCAT\IO\IOLink
	- für TwinCAT 3.x: \TwinCAT\3.X\Config\IO\IOLink
- 5. Bei Bewegung des Mauszeigers auf den IO-Link-Sensor/-Device zeigt jetzt ein grünes Symbol (s. folgende Abb. (3)), dass die .xml Datei bereits vorliegt.

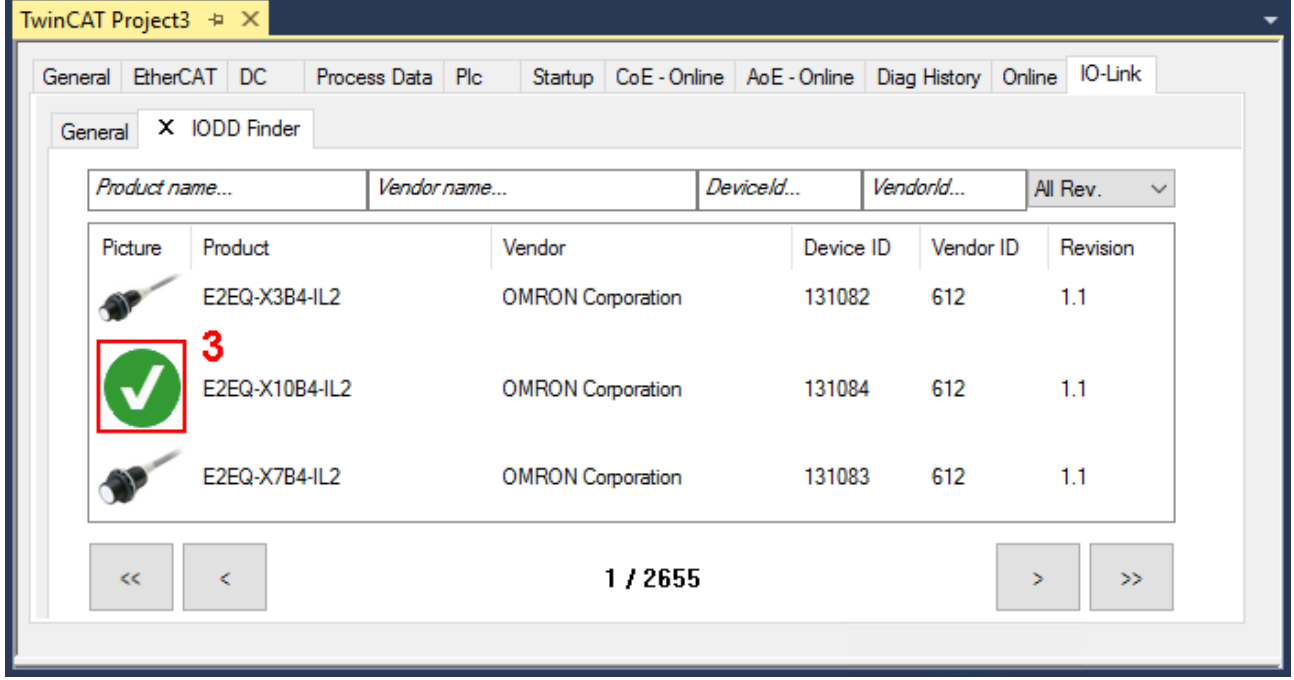

Abb. 13: IODD Finder, Anzeige einer bereits importierten Gerätebeschreibung

 $\Rightarrow$  Die importierten Gerätebeschreibungen werden im Feld "Catalog" des IO-Link Karteireiters in einer Baumstruktur, nach Hersteller geordnet, aufgeführt.

### <span id="page-34-0"></span>**6.3.2.2 2. Konfiguration IO-Link Device an Port n**

#### **Online Konfiguration**

- $\checkmark$  Voraussetzung: Das IO-Link Device ist angeschlossen.
- 1. Drücken Sie den Button *Scan devices* (s. Kapitel [Automatisches Scannen \[](#page-35-0)[}](#page-35-0) [36\]](#page-35-0))
- $\Rightarrow$  Das Device wird automatisch erkannt und mit entsprechenden Parametern angelegt. Sind in der IODD-Datei mehrere Devices hinterlegt, so wird hier immer der erste Eintrag ausgewählt. Eine Gruppierung in der IODD wird vom Hersteller meist dann durchgeführt, wenn die Prozessdaten gleich sind und lediglich mechanische Unterschiede vorliegen (z. B. anderes Material).

#### **Offline Konfiguration**

Im Feld *Catalog* wird der IO-Link Device Katalog angezeigt. Es werden die bereits importierten Gerätebeschreibungen - in einer Baumstruktur nach Hersteller geordnet - aufgeführt.

- 1. Wählen Sie das gewünschte IO-Link Device aus dem Feld "Catalog" per
	- Drag-and-drop: ziehen Sie das Device auf den Port im Feld "Ports" oder per
	- Rechtsklick auf das Device und Klick auf "Add to Port n".

#### **Aktivieren der Konfiguration**

- 2. [Aktivieren Sie die IO-Link Konfiguration \[](#page-41-0)[}](#page-41-0) [42\]](#page-41-0), damit die Änderungen wirksam werden.
- ð Die IO-Link Geräte werden angezeigt und die Prozessdaten angelegt. Wird ein Fehler beim Einbinden des IO-Link Devices festgestellt, z. B. falsche VendorID oder kein Device angeschlossen, so wird dies über den Status des Ports (Objekt State Ch.n 0xF100:0n) angezeigt.

#### **Konfiguration des IO-Link Ports als digitalen Ein- / Ausgang**

<span id="page-34-1"></span>IO-Link Ports können auch als digitaler Eingang oder digitaler Ausgang konfiguriert werden. So können digitale Sensoren und Aktoren ohne IO-Link-Funktionalität an IO-Link Ports angeschlossen werden.

- 1. Klappen Sie im Feld "Catalog" den Baumknoten "Std-I/O" auf.
	- $\Rightarrow$  Die Betriebs-Modi "dig in" und "dig out" werden sichtbar.
- 2. Konfigurieren Sie den gewünschten Port. Dazu gibt es zwei Möglichkeiten:
	- Drag-and-drop: ziehen Sie das Device auf den Port im Feld "Ports" oder per
	- Rechtsklick auf das Device und Klick auf "Add to Port n".

#### **Beispiel für die Portzuordnung am IO-Link Master EL6224**

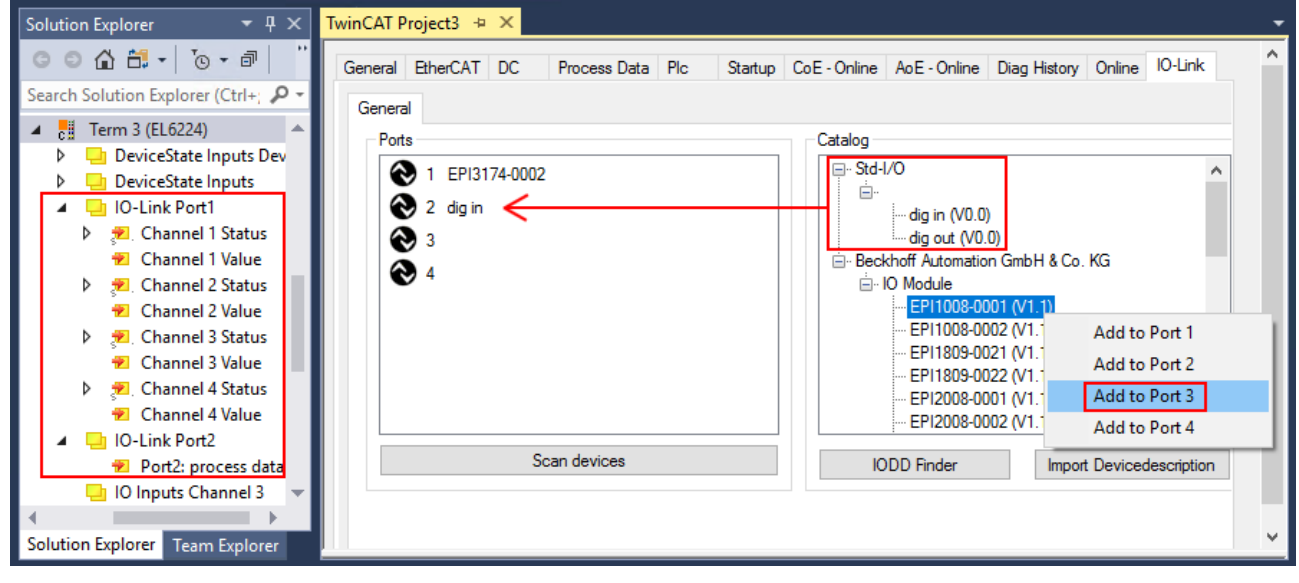

Port1: EPI3174-0002 ist zugeordnet Port2: ist als digitaler Eingang konfiguriert Port3: EPI1008-0001 wird über "Add to Port 3" zugeordnet

Die Prozessdaten für Port1 und Port2 werden im Solution Explorer angezeigt.

### <span id="page-35-1"></span>**6.3.2.3 3. Automatisches Scannen der IO-Link Ports**

<span id="page-35-0"></span>In diesem Teil der Dokumentation wird die Konfiguration der physisch vorhandenen IO-Link Devices in TwinCAT beschrieben.

Beim automatischem Scannen der IO-Link Ports werden die Schritte "WakeUp Impuls", "Einstellung der Baudrate", "Auslesen der Kommunikationsparameter" sowie ggfs. "Parameterserver" und "Zyklischer Datenaustausch" durchgeführt, vgl. [Aufbau der IO-Link Kommunikation \[](#page-14-1)[}](#page-14-1) [15\]](#page-14-1). Dazu muss das entsprechende IO-Link Device an den IO-Link Port angeschlossen sein.

Die angeschlossenen Geräte werden automatisch erkannt, konfiguriert und die dazugehörige IODD gesucht.

#### **Angeschlossene IO-Link Devices finden**

- $\checkmark$  Voraussetzung: der Master und die Devices sind verkabelt und mit Spannung versorgt.
- 1. Klicken Sie auf den Button "Scan devices" (s. folgende Abb.).

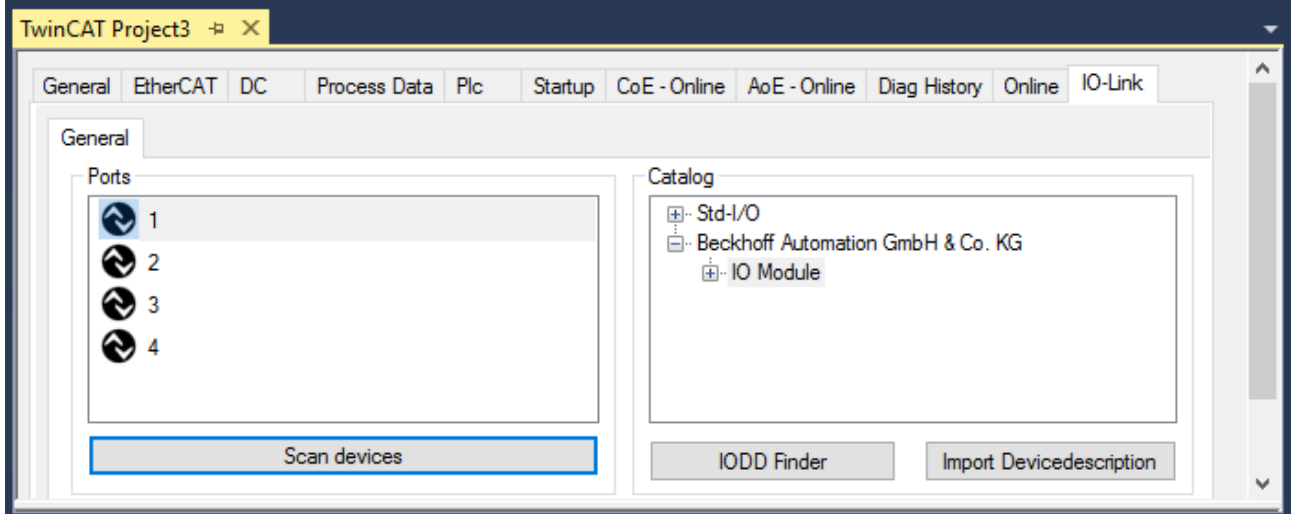

#### Abb. 14: Scan devices

- $\Rightarrow$  Die angeschlossenen IO-Link Devices werden gefunden.
- $\Rightarrow$  Im Informationsfenster wird für jeden Port das angeschlossene Device aufgelistet. Es ist nur der Port2 des Masters mit einem IO-Link Device belegt.
- $\Rightarrow$  Bestätigen Sie das Informationsfenster mit dem Button "OK".

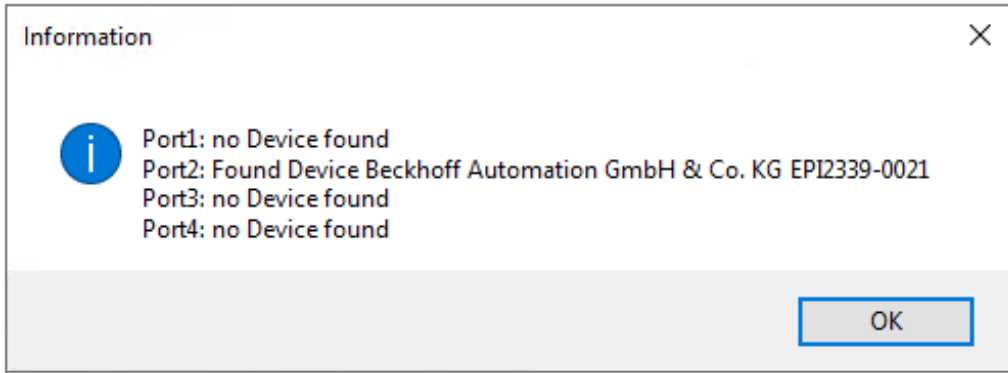

Abb. 15: Information "Scan devices"

2. Um mit den Devices arbeiten zu können, muss der Button "Reload Devices" angeklickt werden.
Die IO-Link Devices sind jetzt in der "General"-Anzeige eingetragen. Im Feld "Details" von Port2 werden Informationen zu dem angeschlossenen Device angezeigt. Zusätzlich können die Reiter [Settings \[](#page-37-0)[}](#page-37-0) [38\]](#page-37-0)" und [Parameter \[](#page-38-0) $\blacktriangleright$  [39\]](#page-38-0) geöffnet werden.

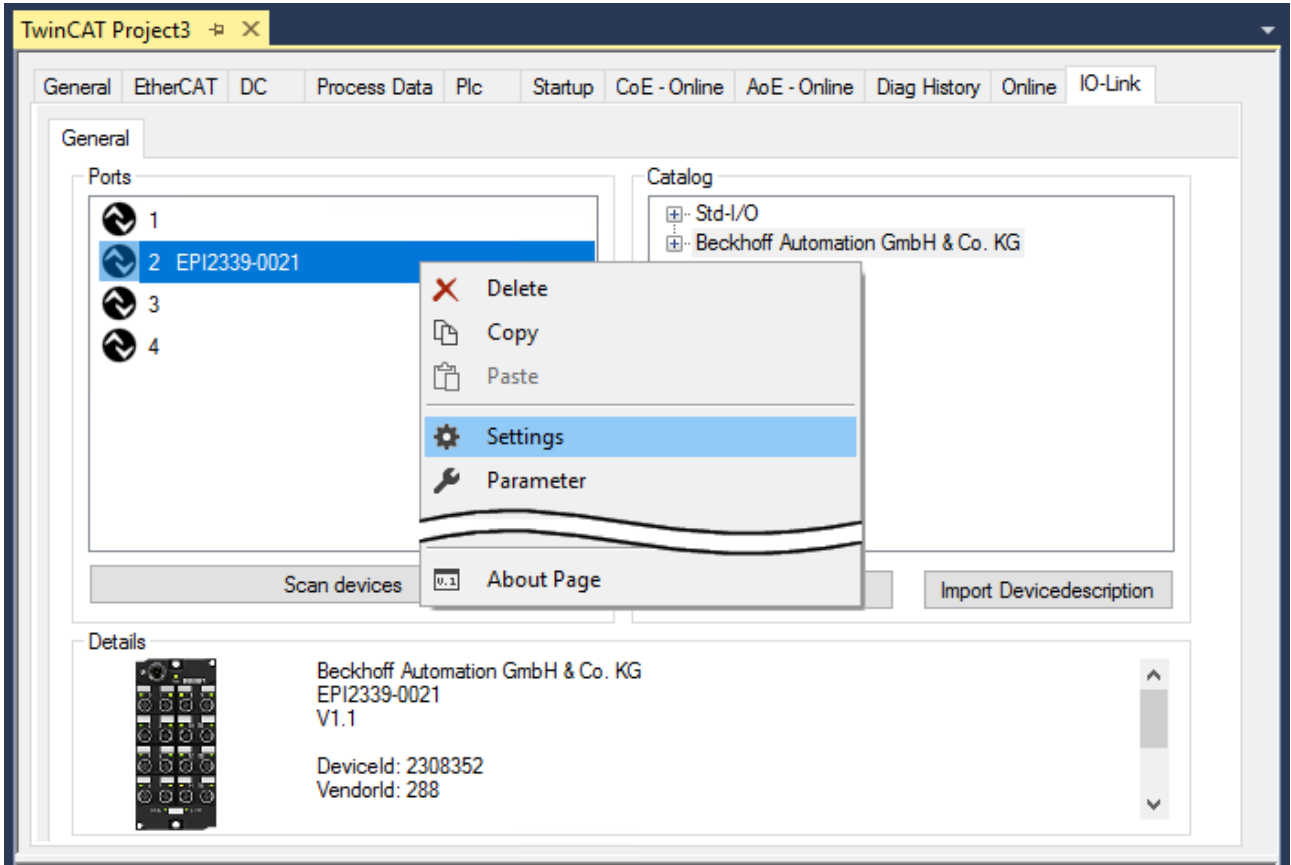

Abb. 16: Device an Port2, Anzeige "Details", Reiter "Settings" und "Parameter" öffnen

### <span id="page-37-0"></span>**Device Settings anzeigen**

- 3. Führen Sie einen Rechtsklick auf Port2 aus, um weitere Details im Dialog "Settings" anzuzeigen.
- 4. Ändern sie ggf. die Einstellungen im Reiter "Settings" wie in Kapitel [Einstellungen \(Settings\) der IO-Link](#page-42-0) [Devices \[](#page-42-0) $\blacktriangleright$  [43\]](#page-42-0) beschrieben.

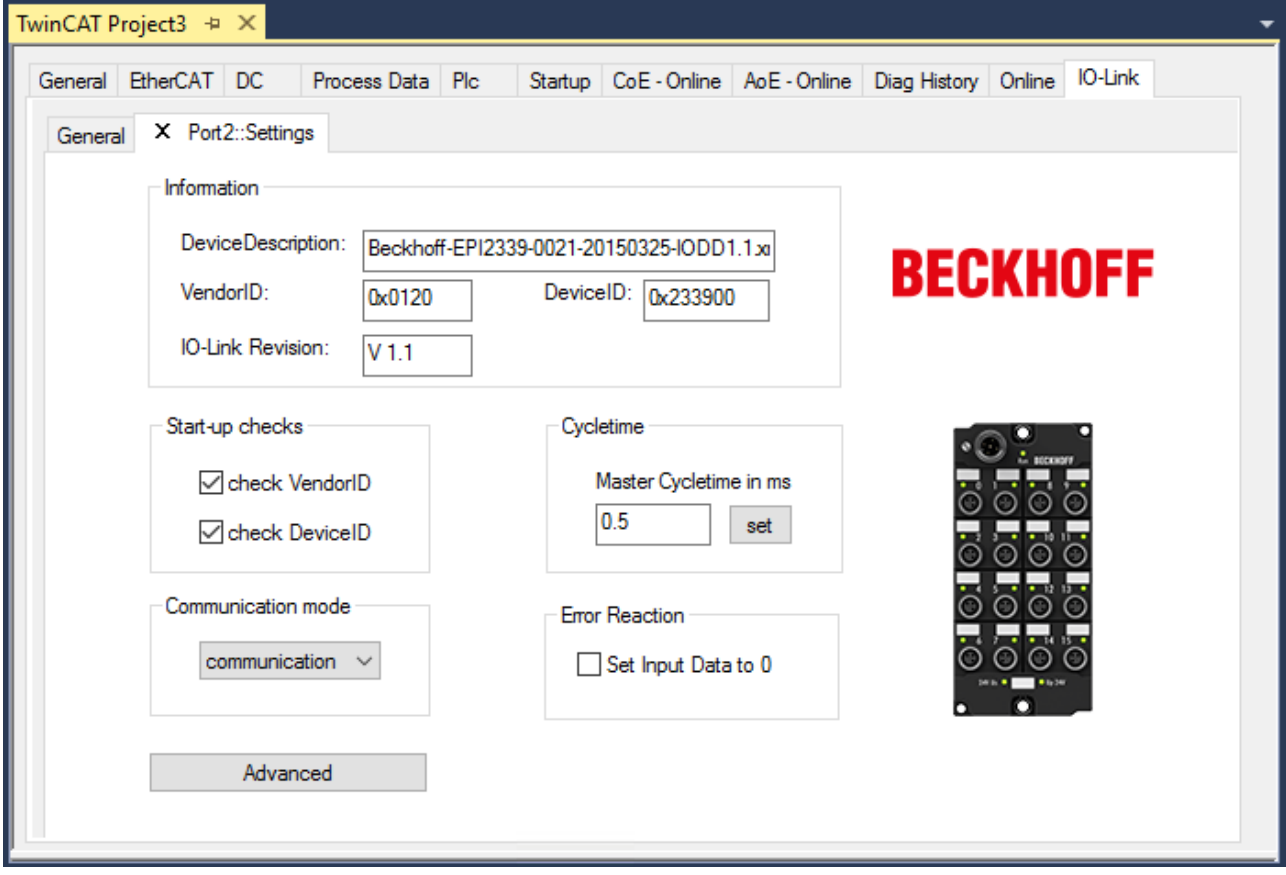

Abb. 17: Settings Device Port2

## **BECKHOFF**

### <span id="page-38-0"></span>**Device Parameter anzeigen**

5. Öffnen Sie den Reiter "Parameter" durch Doppelklick auf Port2 oder nach Rechtsklick auf Port2 über die Menüauswahl "Parameter".

ð Es werden die Parameter des jeweiligen IO-Link Devices aufgeführt.

6. Parametrieren Sie das Device wie im Kapitel [EPIxxxx, ERIxxxx - Einstellen der IO-Link Device Parameter](#page-44-0) [\[](#page-44-0)[}](#page-44-0) [45\]](#page-44-0) beschrieben.

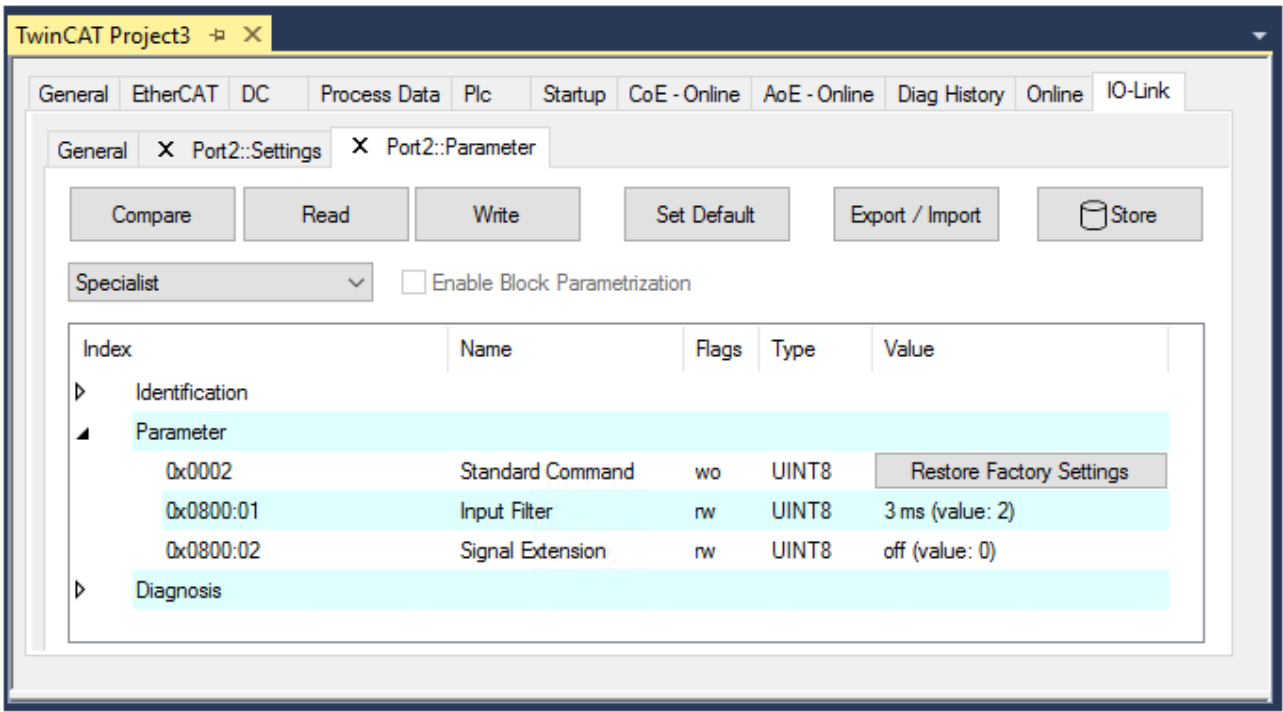

Abb. 18: Parameter Device Port2

### **6.3.2.4 4. Manuelles Einfügen über Create Device**

Dieser Teil der Dokumentation beschreibt die manuelle Konfiguration des IO-Link Devices in TwinCAT.

Das manuelle Einfügen des IO-Link Devices sollte nur durchgeführt werden, wenn die IODD vom Hersteller und das IO-Link Device nicht vorliegen. Durch das Abspeichern des Projektes werden die Einstellungen der einzelnen Ports gespeichert. Die angelegten Devices werden nicht im Feld "Catalog" (s. folgende Abb. (A)) hinterlegt. Zum manuellen Einfügen der IO-Link Devices über "Create Device" gehen Sie folgt vor:

- 1. Die IODD des IO-Link Devices liegt bereits vor: Wählen Sie das entsprechende Device aus dem, nach dem Hersteller sortierten, Feld "Catalog" (s. folgende Abb. (A)).
- 2. Es liegt keine IODD vor: Fügen Sie das Device manuell über "Create Device" hinzu. Diese Daten werden nicht im Feld "Catalog" gespeichert und müssen für jeden Port manuell eingegeben werden.
- 3. Öffnen Sie mit einem Rechtsklick auf den Port das Kontextmenü (s. folgende Abb. (B)) und wählen "Create Device" aus.
- 4. Legen Sie im "Create Device" Dialog ein IO-Link Device mit den Basis-Kommunikationsparametern an. Pflichtfelder sind hierbei: Vendor ID, Device ID, und Prozessdatenlänge, s. folgende Abb. (C). Die Werte VendorID und DeviceID können sowohl als hexadezimalzahl (Eingabeformat: 0xnnnn) als auch Dezimalzahl (nnnn) eingegeben werden.

Die einzutragenden Kommunikationsparameter entnehmen Sie den Informationen, die vom Device-Hersteller zur Verfügung gestellt werden.

- 5. Handelt es sich um ein IO-Link Device der Version 1.1, so wird durch die Auswahl des Feldes "Revision 1.1" (s. folgende Abb. (D)) der Parameterserver aktiviert.
- 6. [Aktivieren Sie die IO-Link Konfiguration \[](#page-41-0)[}](#page-41-0) [42\]](#page-41-0), damit die Änderungen wirksam werden.

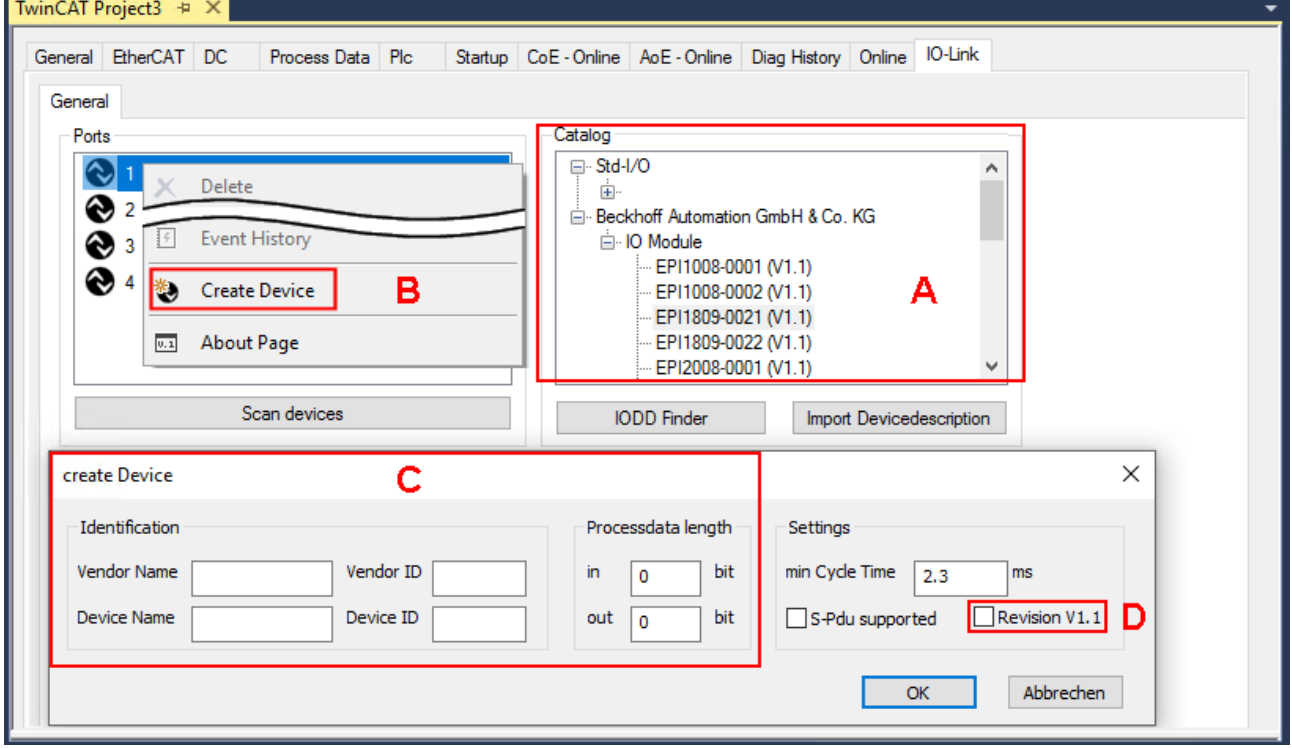

Abb. 19: Manuelles Anlegen eines IO-Link Devices über den "Create Device" Dialog (C)

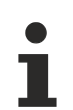

### **IODD einlesen**

Auch beim manuellen Anlegen und Scannen sollte immer die IODD zusätzlich eingelesen werden, um weitere sensorspezifische Informationen angezeigt zu bekommen.

7. In den Settings der IO-Link Geräte können weitere Einstellungen vorgenommen werden wie in Kapitel [Settings der IO-Link Devices \[](#page-42-0)[}](#page-42-0) [43\]](#page-42-0) beschrieben.

### **6.3.3 IO-Link Devices entfernen**

Um ein bereits konfiguriertes IO-Link Device zu entfernen, gehen Sie wie folg vor.

1. Öffnen Sie mit Rechtsklick auf den Port das Kontextmenü und wählen "Delete".

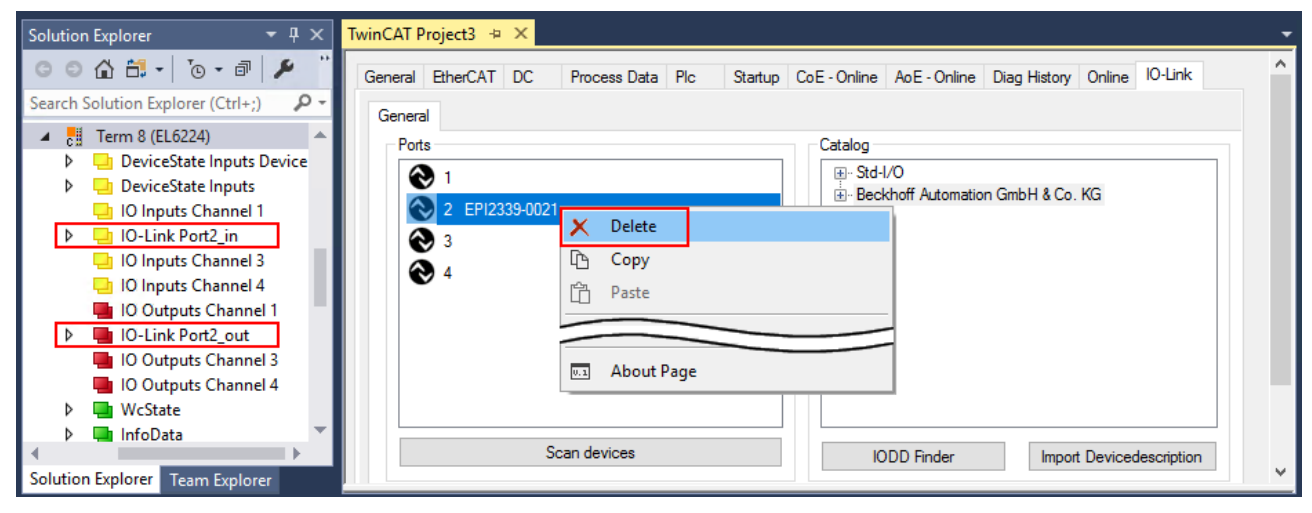

Abb. 20: Das Device an Port2 entfernen.

- 2. [Aktivieren Sie die IO-Link Konfiguration \[](#page-41-0)[}](#page-41-0) [42\]](#page-41-0), damit die Änderungen wirksam werden.
- $\Rightarrow$  Die bereits angelegten Prozessdaten werden entfernt.

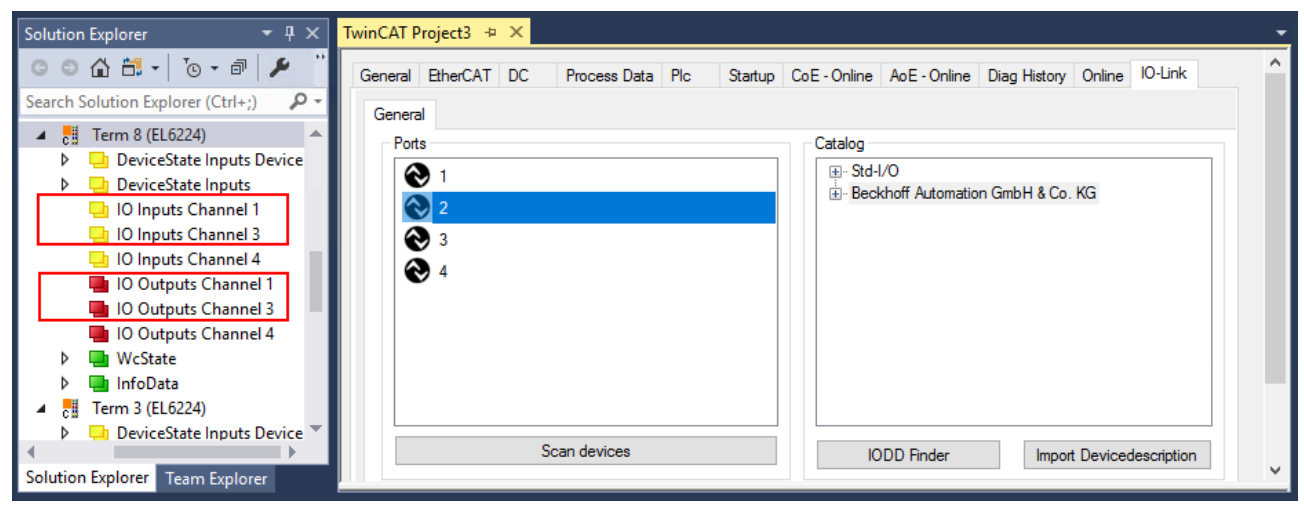

Abb. 21: Das Device an Port2 wurde entfernt, die Prozessdaten werden im Baum nicht mehr angezeigt.

### <span id="page-41-0"></span>**6.3.4 Konfiguration aktivieren**

Änderungen im IO-Link Konfigurationstool werden erst wirksam, wenn Sie die IO-Link Konfiguration aktivieren.

Es gibt zwei Möglichkeiten, die IO-Link Konfiguration zu aktivieren:

• Klicken Sie auf die Schaltfläche "Reload Devices"

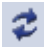

• Aktivieren Sie die TwinCAT-Konfiguration: Klicken Sie auf die Schaltfläche "Activate Configuration"

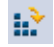

## <span id="page-42-0"></span>**6.4 Einstellungen (Settings) der IO-Link Devices**

Um die Basiseinstellungen der Devices für jeden Port zu finden, gehen Sie wie folgt vor.

- 1. Öffnen Sie mit Rechtsklick auf den Port das Kontextmenü und wählen "Settings".
- ð Es wird ein neuer Karteireiter "Portx:: Settings" geöffnet, in dem die unten beschriebenen Einstellungen vorgenommen werden können.

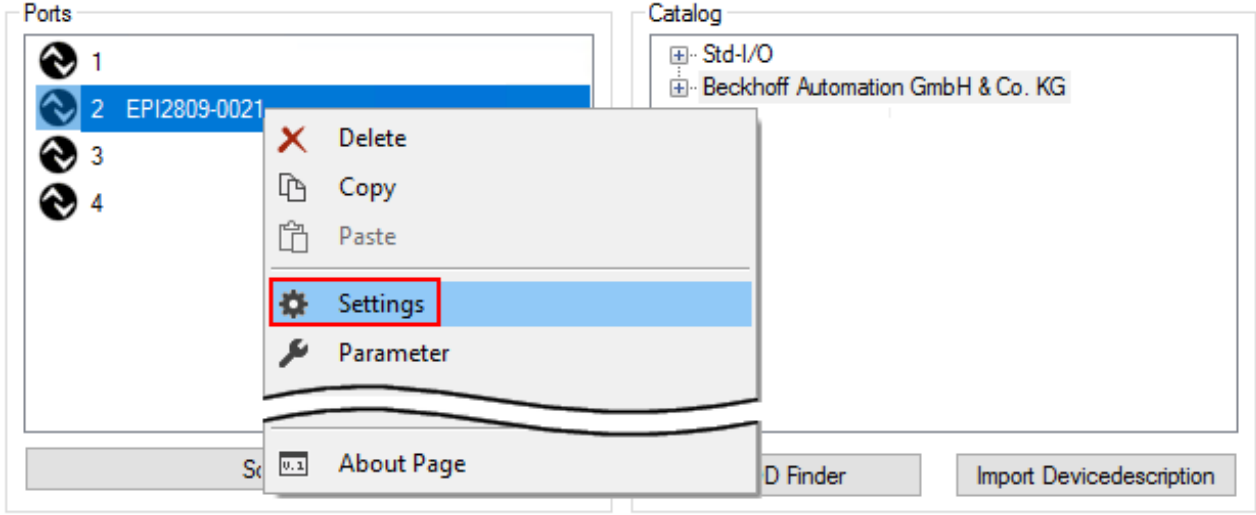

Abb. 22: Kontextmenü - Settings

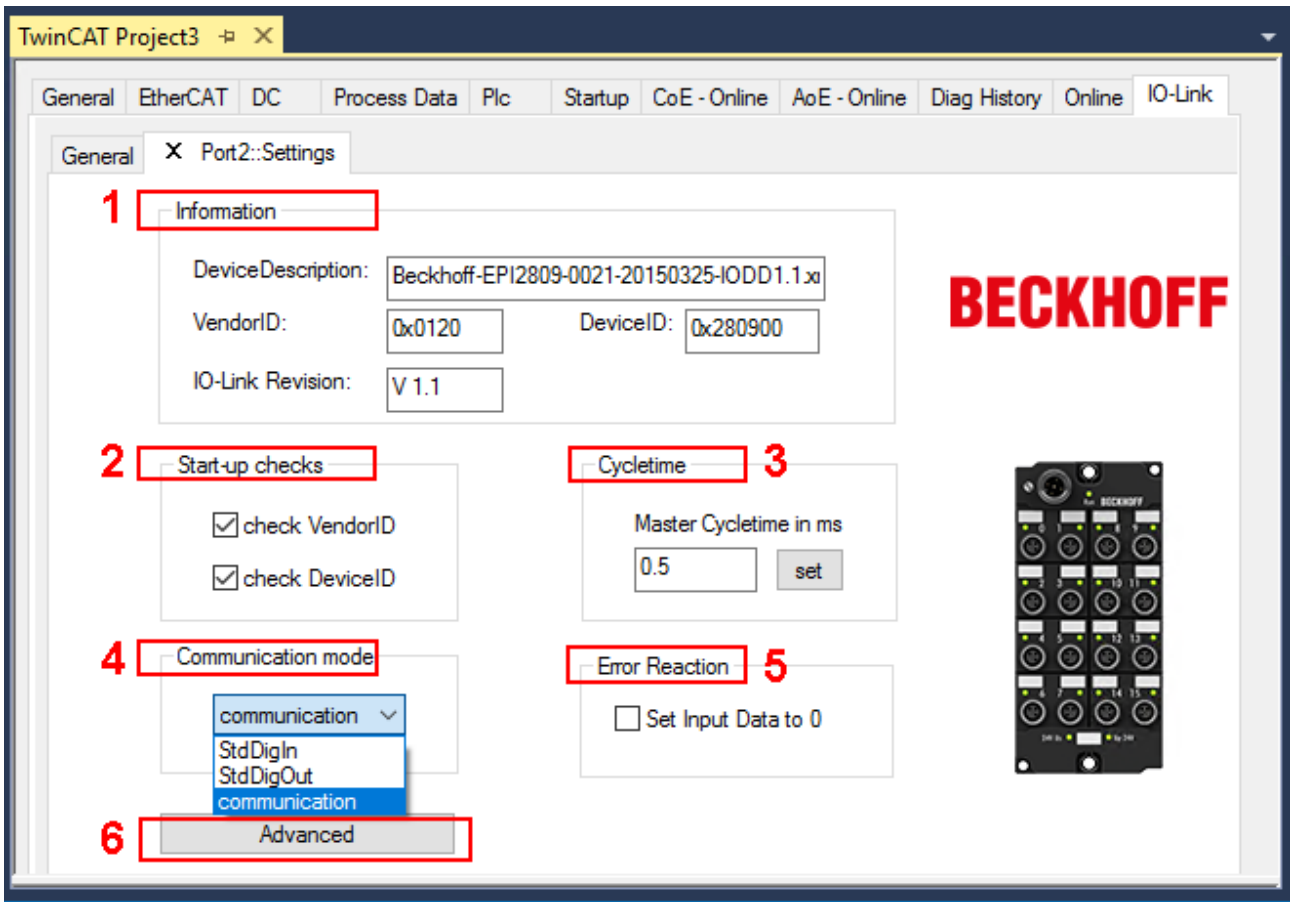

Abb. 23: Einstellungen der IO-Link Devices

### 1. **Information**

Dieses Feld ist rein informativ, unter "Device Description" wird die Bezeichnung der eingelesenen IODD angezeigt. Weiterhin sind die VendorID, DeviceID und die IO-Link Revision (V 1.0 oder V 1.1) des IO-Link Devices angegeben. Handelt es sich um ein IO-Link Device V 1.1, so wird die Funktionalität des [Parameterservers \[](#page-15-0)[}](#page-15-0) [16\]](#page-15-0) unterstützt.

Folgende Einstellungen können im Register "Settings" vorgenommen werden (s. Abb. oben):

#### 2. **Start-up checks**

Hier kann ausgewählt werden, ob beim Anlauf des IO-Link Gerätes die Vendor ID und die Device ID geprüft werden sollen.

 $\Rightarrow$  Dadurch werden Fehler beim Austausch von IO-Link Devices vermieden.

#### 3. **CycleTime**

Hier wird die Zykluszeit des IO-Link Masters angegeben.

#### 4. **Communication mode**

- Auswahl des Modus, in dem der IO-Link Port betrieben werden soll.
- $\Rightarrow$  "Communication": Default Modus für IO-Link Geräte
- ð "StdDigIn / StdDigOut": Modus für nicht IO-Link Geräte, automatische Auswahl, wenn der Port als [digitaler Ein- oder Ausgang konfiguriert \[](#page-34-0)[}](#page-34-0) [35\]](#page-34-0) wurde

### 5. **Error Reaction**

- Wird das Feld "Set Input Data to 0" aktiviert,
- $\Rightarrow$  werden Eingangsdaten im Fehlerfall auf 0 gesetzt,
- $\Rightarrow$  Statusanzeige: "Fehler"

#### 6. **Button "Advanced"**

#### 7. **Data Storage**

Beachten Sie die Version der Sensoren:

- $\Rightarrow$  V1.0 -> Data Storage wird nicht unterstützt
- $\Rightarrow$  V1.1 -> Daten werden im Parameterserver gespeichert (Voreinstellung)

#### 8. **Process Data Format**

Anpassen des Prozessdatenformats Wird das Feld "Use Octet String" ausgewählt,

 $\Rightarrow$  werden komplexe Datentypen (Prozessdaten) als Octet String angelegt. Vorteil: einfache Weiterverarbeitung in der SPS

#### 9. **Firmware Update der Beckhoff IO-Link Geräte** Über den Button "Download" ist ein Firmware Update des IO-Link Devices möglich. Beachten Sie die Beschreibung im Kapitel [Firmware Update](https://infosys.beckhoff.com/content/1031/epi1xxx/1422871819.html) [des IO-Link Devices](https://infosys.beckhoff.com/content/1031/epi1xxx/1422871819.html) der EPIxxxx Dokumentationen.

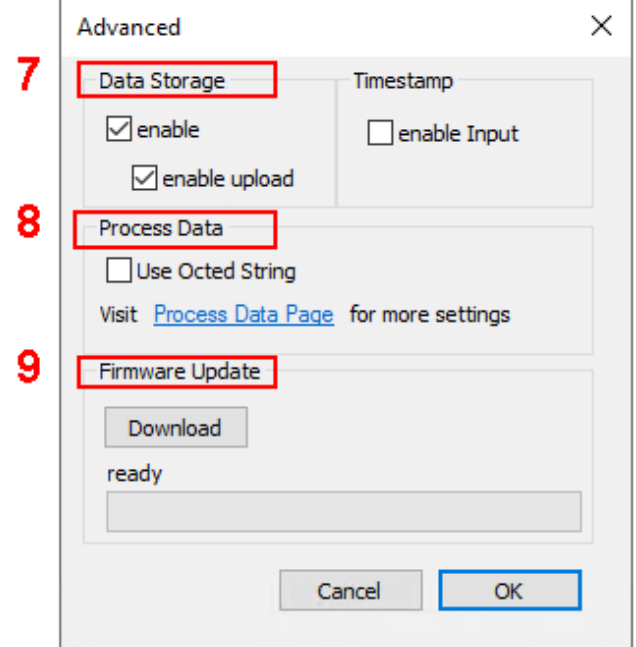

## <span id="page-44-0"></span>**6.5 EPIxxxx, ERIxxxx - Einstellen der IO-Link Device Parameter**

In diesem Kapitel wird erläutert wie Sie die IO-Link Device Parameter auslesen und einstellen können.

Die Anzahl und Art der angezeigten Objekte im Reiter "Parameter" variieren je nach Sensortyp. Zunächst sind die Default-Einstellungen, wie in der entsprechenden IODD hinterlegt, zu sehen.

- 1. Klicken Sie den IO-Link Master in der TwinCAT Baumstruktur an.
- 2. Klicken Sie den Karteireiter "IO-Link" an.
- 3. Wählen Sie den Port, an den das IO-Link Device angeschlossen ist.
- 4. Klicken Sie doppelt auf den Port oder mit Rechtsklick und Auswahl "Parameter".
- $\Rightarrow$  Der Karteireiter "Parameter" wird geöffnet.

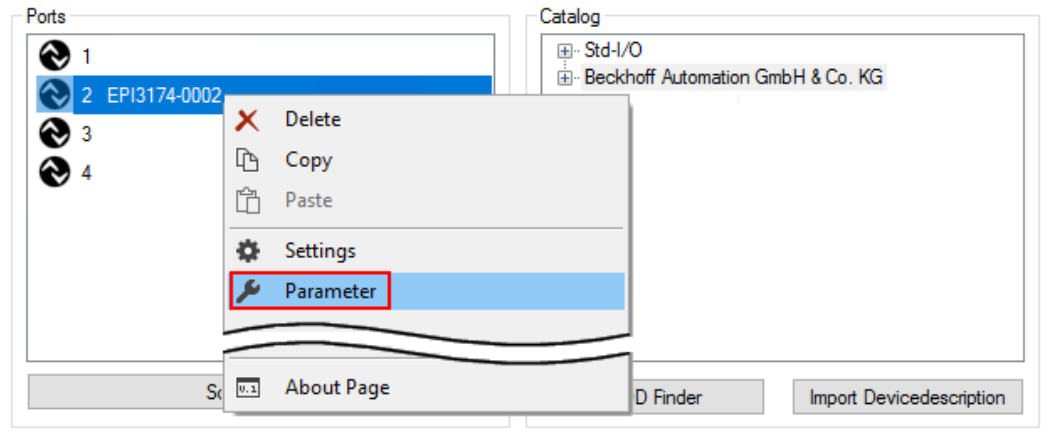

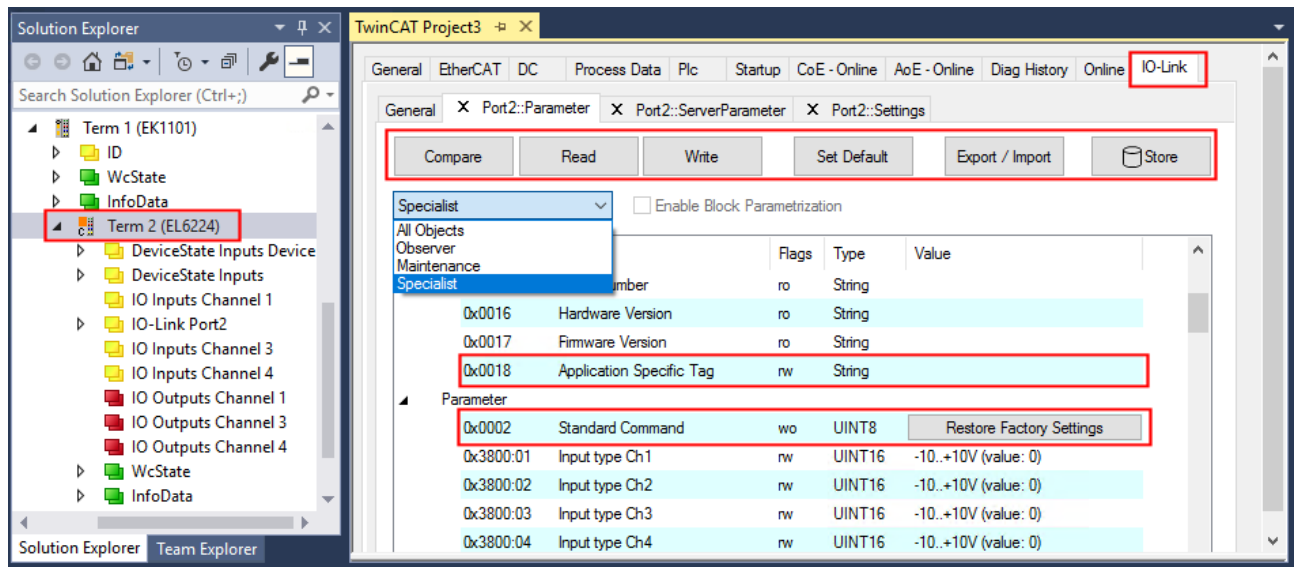

Die Device Parameter werden in dem Karteireiter aufgeführt. Im Karteireiter oben befinden sich die Buttons [Compare \[](#page-45-0)[}](#page-45-0) [46\]](#page-45-0), [Read, Write \[](#page-47-0)[}](#page-47-0) [48\]](#page-47-0), [Set Default \[](#page-48-0)[}](#page-48-0) [49\]](#page-48-0), [Export/Import \[](#page-49-0)[}](#page-49-0) [50\]](#page-49-0) , und [Store \[](#page-50-0)[}](#page-50-0) [51\]](#page-50-0). Über die Buttons "Read", "Write" und *Store* werden die im IO-Link Device gespeicherten Parameter ausgelesen, geladen und im Parameterserver des Masters gespeichert.

Über das Drop-down-Menü können verschiedene Benutzerrollen gewählt werden. Voreingestellt ist die Benutzerrolle "Specialist". Die Parameter werden in unterschiedlichen Darstellungen und Umfängen angezeigt.

Über den Parameter [Standard Command \[](#page-53-0)[}](#page-53-0) [54\]](#page-53-0) ist ein Neustart des IO-Link Devices oder das Wiederherstellen der Applikationsparameter möglich.

Applikationsspezifische Informationen können im Parameter (0x0018) [Application Specific Tag \[](#page-54-0)[}](#page-54-0) [55\]](#page-54-0) vorgegeben werden.

#### <span id="page-45-0"></span>**"Compare"-Button**

1. Drücken Sie den "Compare" Button.

- ð Die Parameterdaten der Konfiguration werden verglichen mit den Parametersätzen im Sensor.
- $\Rightarrow$  Das Ergebnis wird im Reiter "Parameter" angezeigt s. folgende Grafiken.

#### **Übereinstimmung zwischen Konfiguration und Sensordaten**

Die Übereinstimmung wird durch einen grünen Haken vor dem Index bestätigt. Übereinstimmende Werte werden im Feld "Value" angezeigt (s. Index 0x0018 "Application Specific Tag).

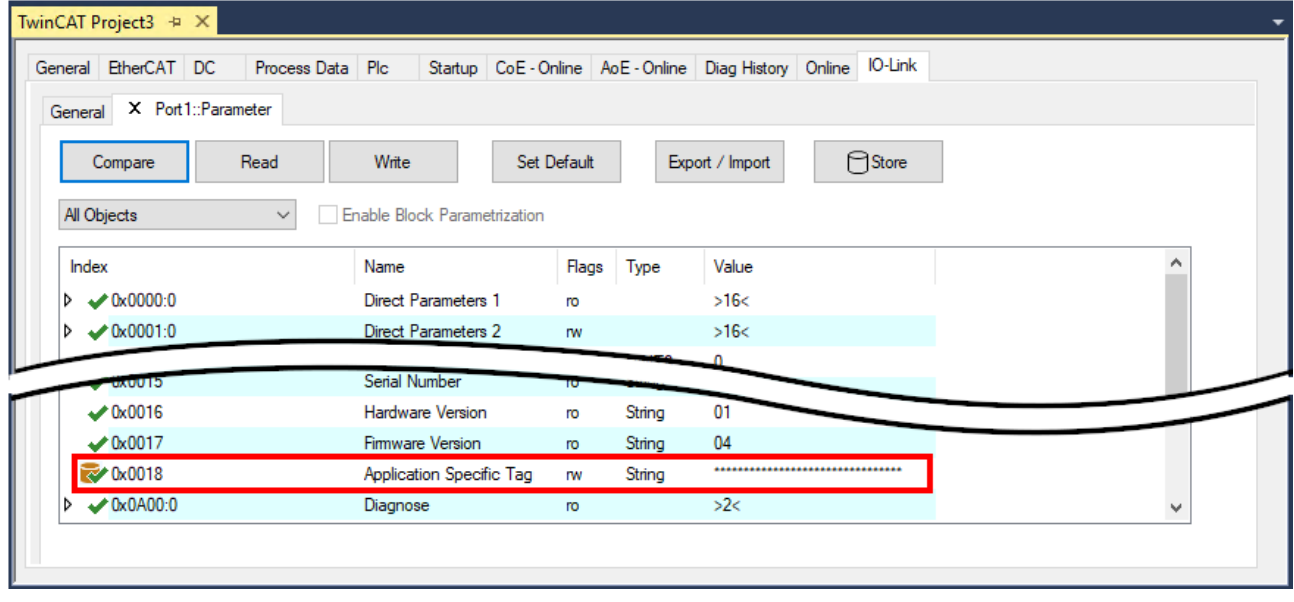

Abb. 24: Anzeige übereinstimmender Daten im Reiter "Parameter"

### **Abweichungen zwischen Konfiguration und Sensordaten**

Eine Abweichung wird durch ein gelbes Stift-Symbol vor dem Index angezeigt. Bei abweichenden Werten wird im Feld "Value" der Wert "Compare" angezeigt (s. Index 0x0018 "Application Specific Tag).

| General EtherCAT DC                                | Startup CoE - Online AoE - Online Diag History Online IO-Link<br>Process Data Plc |             |        |                 |        |              |
|----------------------------------------------------|-----------------------------------------------------------------------------------|-------------|--------|-----------------|--------|--------------|
| X Port1::Parameter<br>General                      |                                                                                   |             |        |                 |        |              |
| Read<br>Compare                                    | Write                                                                             | Set Default |        | Export / Import | ⊟Store |              |
| All Objects                                        | <b>Enable Block Parametrization</b><br>$\checkmark$                               |             |        |                 |        |              |
| Index                                              | Name                                                                              | Flags       | Type   | Value           |        |              |
| $\triangleright \bigtriangledown 0 \times 0000$ :0 | <b>Direct Parameters 1</b>                                                        | ro          |        | >16<            |        |              |
| $\triangleright \sqrt{\frac{0 \times 0001:0}{}}$   | <b>Direct Parameters 2</b>                                                        | <b>TW</b>   |        | >16<            |        |              |
|                                                    | Serial Number                                                                     |             |        |                 |        |              |
| <b>CIUUXU</b><br>$\times$ 0x0016                   | <b>Hardware Version</b>                                                           | ro          | String | 01              |        |              |
| $\times 0.0017$                                    | Firmware Version                                                                  | ro          | String | 04              |        |              |
| $\mathcal{R}$ 0x0018                               | Application Specific Tag                                                          | <b>rw</b>   | String | Compare         |        |              |
| $\triangleright \longleftarrow 0 \times 0 A 00:0$  | Diagnose                                                                          | <b>ro</b>   |        | >2<             |        | $\mathbf{v}$ |

Abb. 25: Anzeige abweichender Daten im Reiter "Parameter"

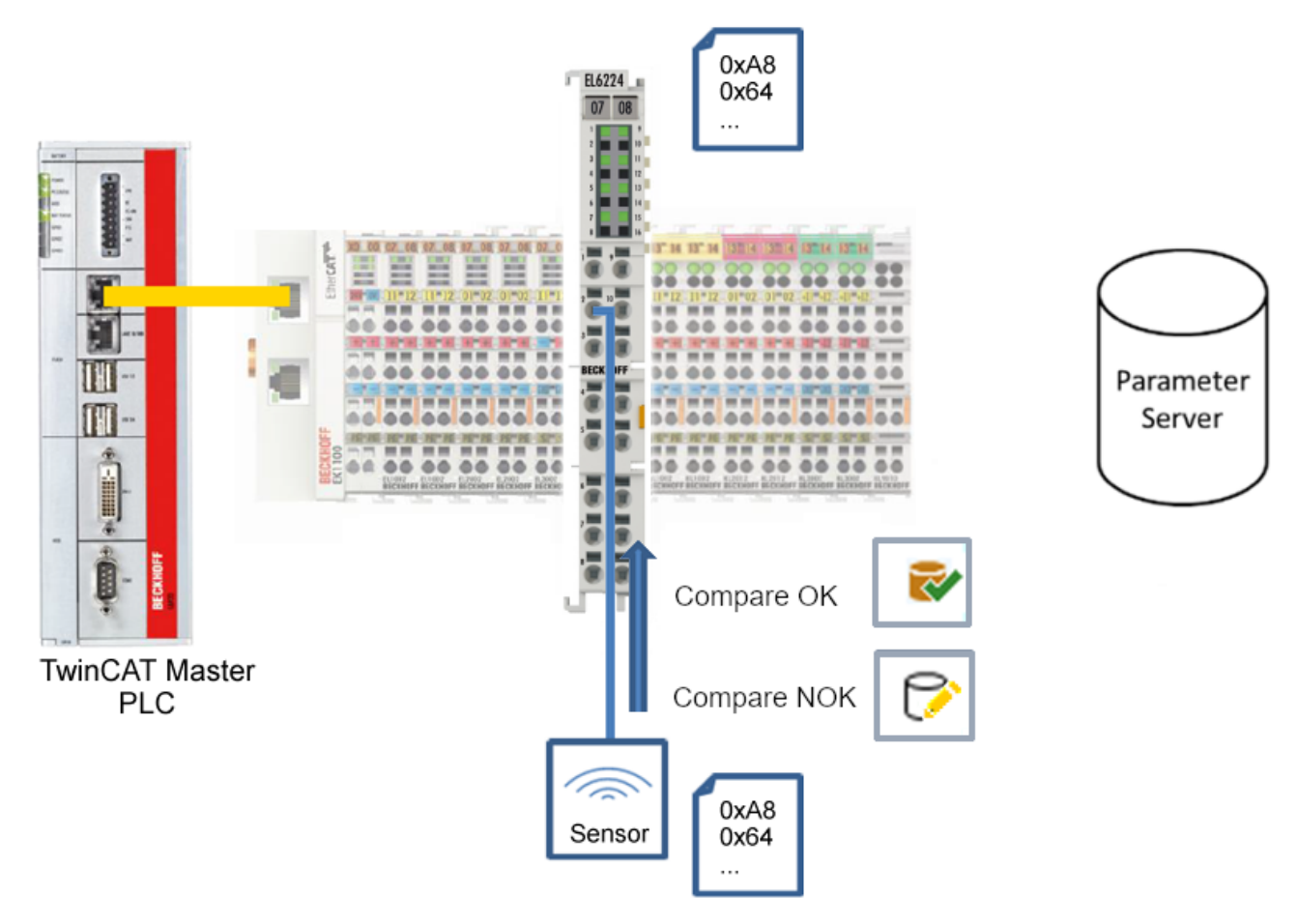

Abb. 26: Parameterdaten der Konfiguration mit Sensordaten vergleichen

### <span id="page-47-0"></span>**"Read"-Button**

Voreingestellt sind immer die Default-Werte aus der IODD-Datei.

- 1. Drücken Sie den "Read"-Button
- ð Die aktuellen Parameterwerte des Sensors werden ausgelesen. Das erfolgreiche Lesen der Daten wird mit einem grünen Haken vor dem Index bestätigt.

### **"Write"-Button**

Voreingestellt sind immer die Default-Werte aus der IODD-Datei

- 1. Tragen Sie den gewünschten Wert unter "Value" ein
- 2. Drücken Sie die Enter-Taste
	- $\Rightarrow$  Die Werte werden übernommen
- 3. Drücken Sie den "Write"-Buttons.
- ð Die Daten werden ins Gerät geschrieben (offline Konfiguration möglich). Der erfolgreiche Schreibvorgang wird mit dem Speichersymbol vor dem Index bestätigt.

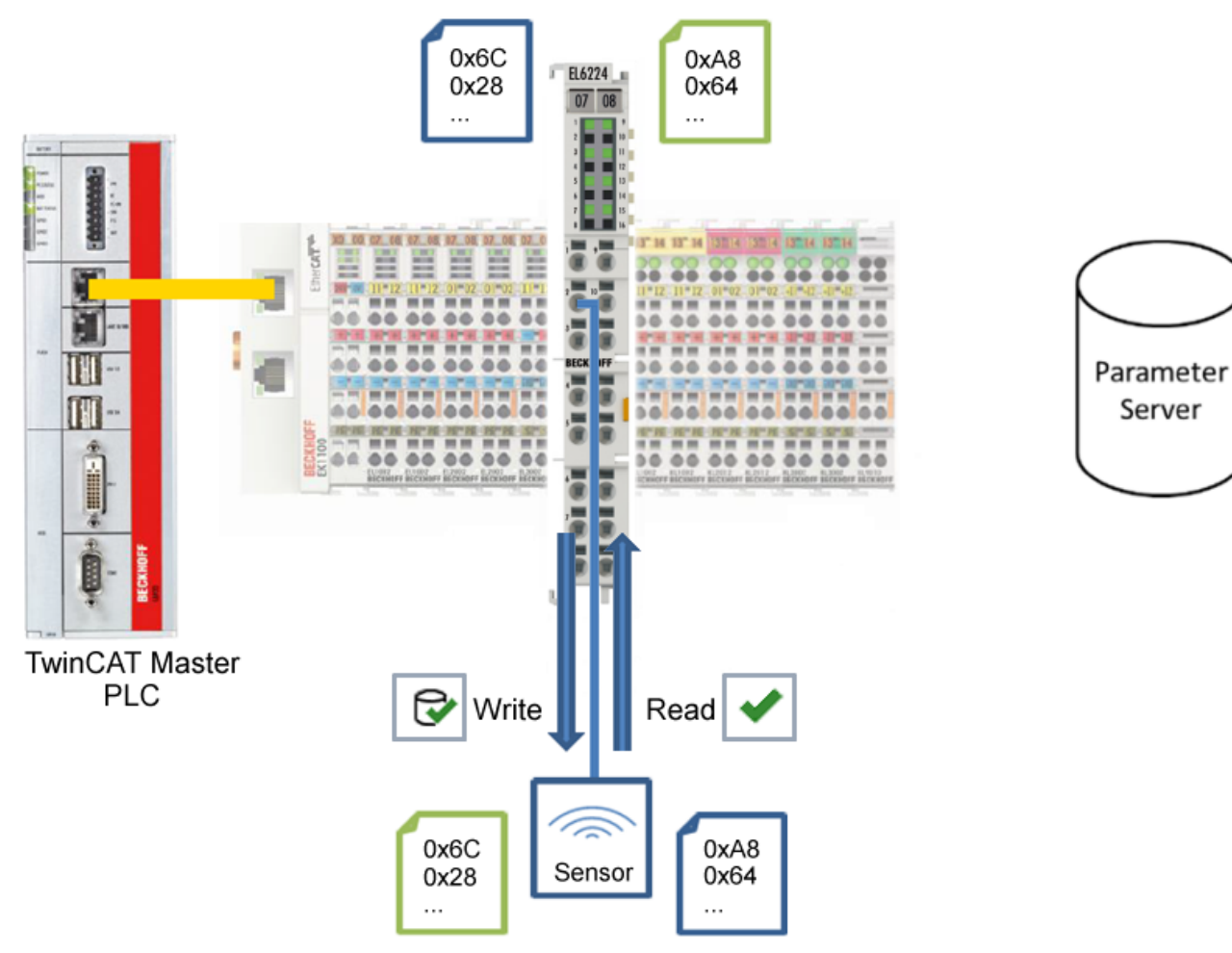

Abb. 27: Parameterdaten aus dem Sensor lesen und zum Sensor schreiben

### <span id="page-48-0"></span>**"Set Default"-Button**

- 1. Drücken Sie den "Set Default"-Buttons
- ð Alle Parameterwerte werden auf die Voreinstellungen zurückgesetzt.

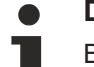

**Default-Werte zum Sensor schreiben**

Beachten Sie, dass auch die Default-Werte über den "Write"-Button zum Sensor geschrieben werden müssen.

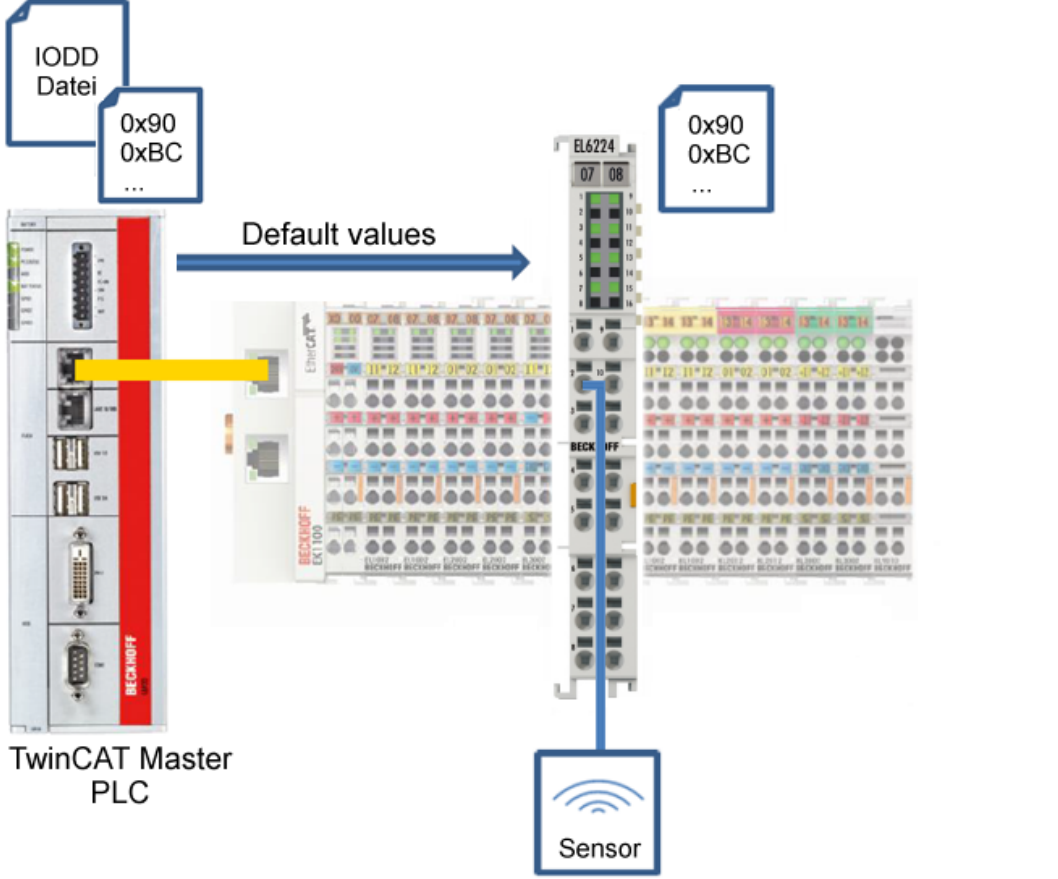

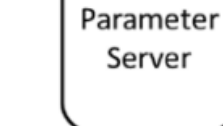

Abb. 28: Parameter auf Default-Werte zurücksetzen

### <span id="page-49-0"></span>**"Export / Import"-Button**

Die eingestellten Parameterwerte können als .vbs - Datei exportiert und später über Import wieder hergestellt werden.

- 1. Drücken Sie den "Export / Import"-Buttons s. folgende Abbildung (1)
	- ð der Import / Export Dialog wird geöffnet.
- 2. Geben Sie den Pfad an, unter dem sie die vbs Datei exportieren bzw. importieren möchten s. folgende Abb. (2) und bestätigen Sie mit dem "Öffnen"-Button s. folgende Abb. (4),
- 3. Zusätzlich können die Exportoptionen "Attach Store Command" und "Enable Block Parametrization" s. folgende Abb. (3) gewählt werden:
	- "Attach Store Command": Die Parameter werden in den Parameterserver geladen, nachdem das Script alle Werte geschrieben hat.
	- "Enable Block Parametrization": Die Blockparametrierung wird eingeschaltet. Bei einigen Sensoren ist Schreiben nur möglich bei eingeschalteter Blockparametrierung.
- 4. Drücken Sie den "Export" bzw. "Import"-Button
	- ð Die Parameter werden gemäß der importierten Datei übernommen. Die Änderung der Parameter wird mit einem Stift-Symbol gekennzeichnet.
- 5. Schreiben Sie die neuen Parameterwerte mit dem "Write"-Button zum Sensor.
- ð Die Daten werden ins Gerät geschrieben (offline Konfiguration möglich). Der erfolgreiche Schreibvorgang wird mit dem Speichersymbol vor dem Index bestätigt.

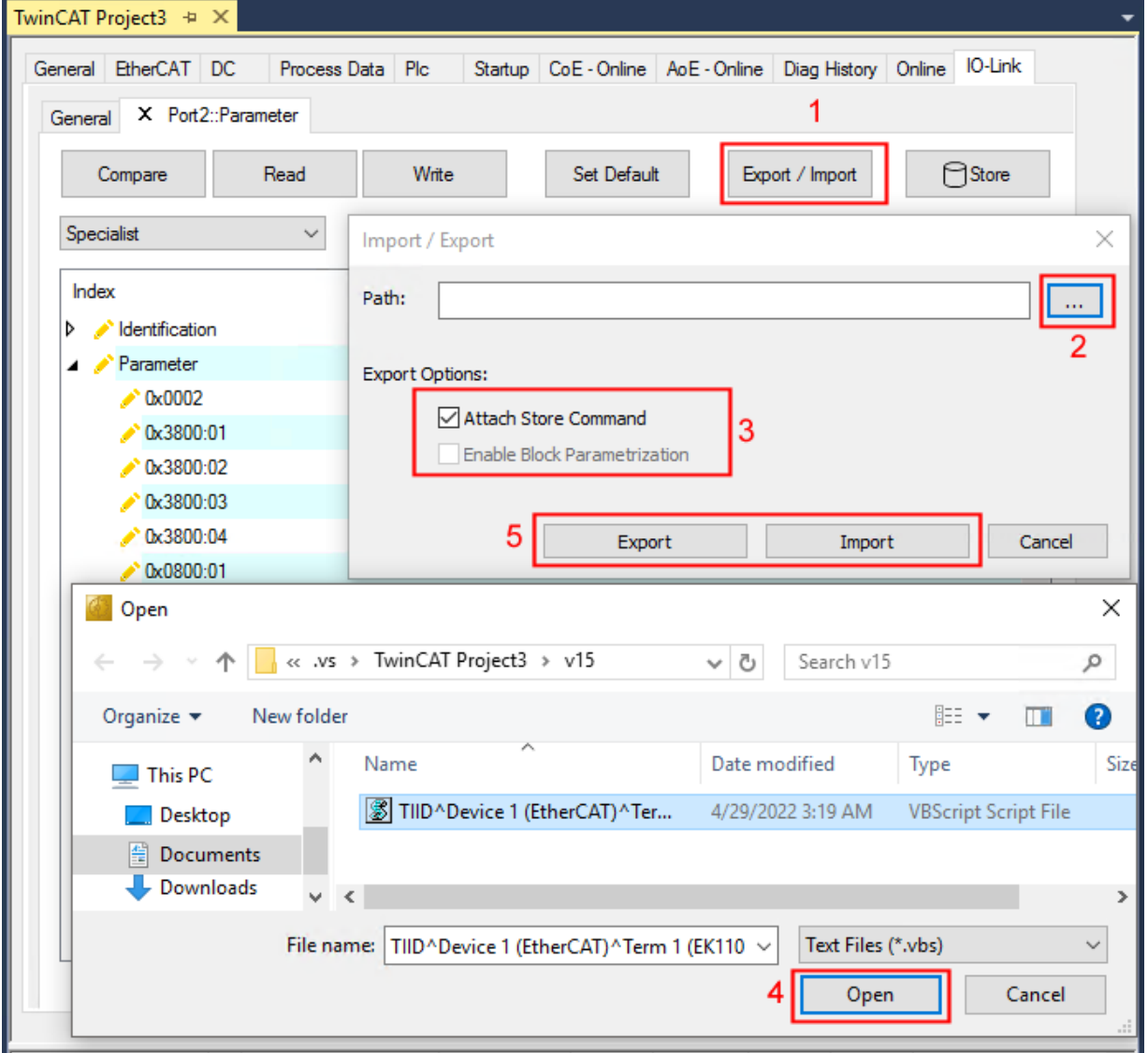

Abb. 29: Parametrierung IO-Link device - Export / Import

## **RECKHOFF**

### <span id="page-50-0"></span>**"Store"-Button**

- 1. Klicken Sie auf den "Store" -Button (Data Storage).
	- ð Der Beckhoff IO-Link Master speichert sensorabhängige Daten z. B. folgende Parameter: (0x0018) "Application Specific Tag", (0x08n0) "Settings" und 0x3800 "Range Settings".
		- Das erfolgreiche Speichern wird mit Store-Symbol bestätigt.
	- ð Bei Austausch des IO-Link Devices gegen ein baugleiches Modul, kann das Device wiederhergestellt werden.

Die gespeicherten Werte werden im Reiter "ServerParameter" angezeigt.

- 2. Klicken Sie mit rechts auf das Device und wählen im Menü "Parameter Server"
- $\Rightarrow$  Die gespeicherten Daten werden angezeigt.

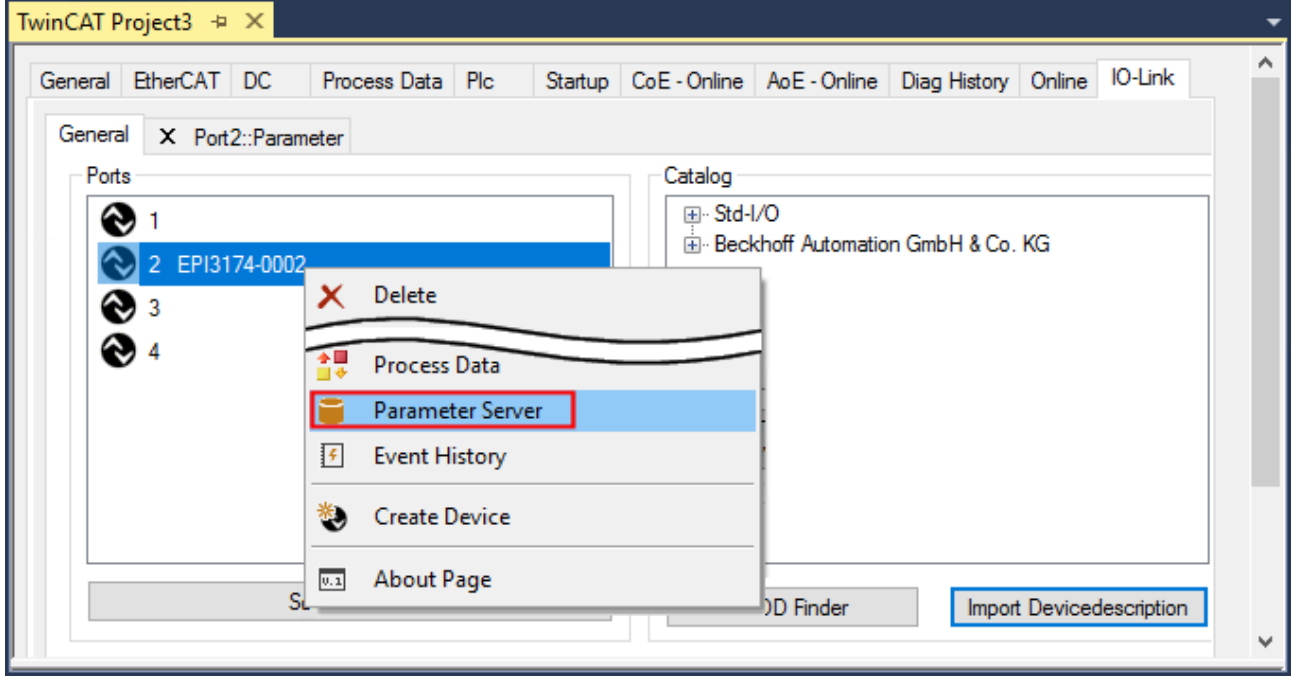

Abb. 30: Reiter "Parameter Server" öffnen

| TwinCAT Project3 $\# \times$ |                                                                                |
|------------------------------|--------------------------------------------------------------------------------|
| General EtherCAT DC          | Process Data Plc Startup CoE - Online AoE - Online Diag History Online IO-Link |
|                              | General X Port2::Parameter X Port2::ServerParameter X Port2::Settings          |
| Clear                        | Read                                                                           |
| Header                       |                                                                                |
| <b>0x0120</b><br>Vendorld:   | DeviceId: 0x317400<br>Checksum: 0x00000000                                     |
|                              |                                                                                |
| Index                        | Value<br>Name<br>Length                                                        |
| $= 0$ <sub>x</sub> 0018      | Application Specific Tag<br>String<br>***********************                  |
|                              |                                                                                |
|                              |                                                                                |

Abb. 31: Reiter "ServerParameter"

### **Store-Button über die SPS auslösen**

Die Indexgroup eines ADS Befehls ist, wie beim CoE, auf **0xF302** für den IO-Link-Bedarfsdatenkanal festgelegt.

Gemäß IO-Link Spezifikation müssen Geräte mit ISDU Unterstützung den Index **0x0002** verwenden, um den Systembefehl zu empfangen. Die folgende Tabelle zeigt Kodierungsbeispiele für Systembefehle (ISDU), die vollständige Übersicht finden sie in der Tabelle "Coding of SystemCommand (ISDU)" der [IO-Link](https://io-link.com/share/Downloads/Package-2020/IOL-Interface-Spec_10002_V113_Jun19.pdf) [Spezifikation](https://io-link.com/share/Downloads/Package-2020/IOL-Interface-Spec_10002_V113_Jun19.pdf).

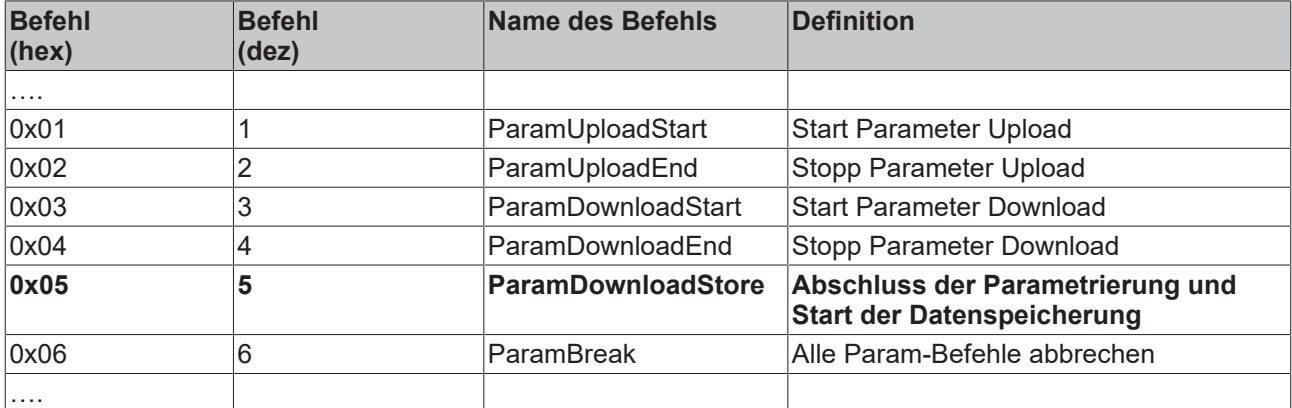

Nutzen Sie einen ADS Write Funktionsblock um die Store-Funktion über die die SPS auszulösen. Die folgende Abbildung zeigt einen Beispielcode für das Auslösen des Store-Buttons (Befehl 0x05 "ParamDownloadStore").

```
Case Write:
   AdsWrite EL6224 ( WRITE := FALSE );
   AdsWrite_EL6224.IDXGRP := EL6224_Ch_iGrp;
   AdsWrite_EL6224.IDXOFFS := EL6224 Ch_iOffWri;
   AdsWrite EL6224.LEN
                            := SIZEOF (EL6224 bywrite);
   AdsWrite_EL6224.SRCADDR := ADR(EL6224_bywrite);
   AdsWrite EL6224 ( Write := TRUE);
    eSwitch1 := Case WriBu;
EL6224 AoePortCh
                 : UINT := 16#1001;EL6224 Ch iGrp : UDINT := 16#F302;
EL6224 Ch iOffManu : UDINT := 16#00100000;
EL6224_Ch_iOffPro : UDINT := 16#00140000;
EL6224 Ch iOffWri : UDINT := 16#00020000;
EL6224 sManu
                  : STRING;
                 : STRING;
EL6224 sPro
EL6224 bywrite : BYTE := 16#5
```
Abb. 32: Beispielcode zur Aktivierung der Store-Funktion über die SPS

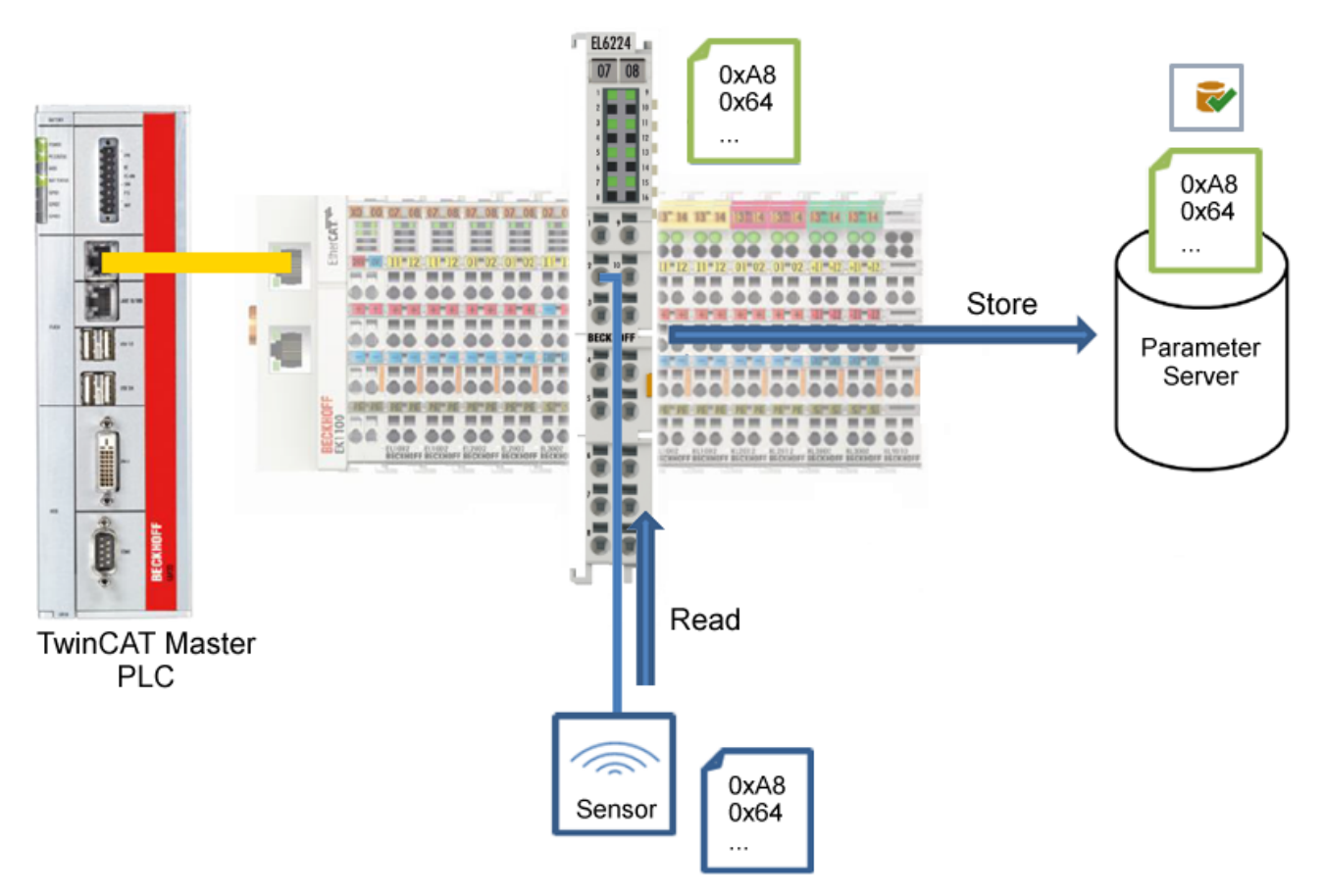

Abb. 33: Parameter speichern

### <span id="page-53-0"></span>**Standard Command (Index 0x0002)**

Der IO-Link Master schreibt während des Hochlaufs diverse IO-Link spezifische Kommandos in den "Standard Command". Einige dieser Kommandos sind in der TwinCAT-Oberfläche verfügbar (siehe nachfolgende Abbildung).

- 1. Klicken Sie in der Parameter-Auflistung der Benutzerrolle "All Objects" den Parameter "Standard Command" an und anschließend Doppelklick auf "Standard Command" im rechten Feld.
- 2. Wählen Sie aus der Liste mit der Auswahlliste den gewünschten Wert:
	- "Device Reset": Startet das IO-Link Device neu.
	- "Application Reset": Hat keine Funktion.
	- "Restore Factory Settings": Wiederherstellung der Applikationsparameter, also der Parameter (0x0800) Settings.
- 3. Nutzen Sie den Button [Write \[](#page-47-0)[}](#page-47-0) [48\]](#page-47-0) (wie zuvor beschrieben).
- $\Rightarrow$  Die Daten werden ins Gerät geschrieben (offline Konfiguration möglich). Der erfolgreiche Schreibvorgang wird mit dem Speichersymbol vor dem Index bestätigt.

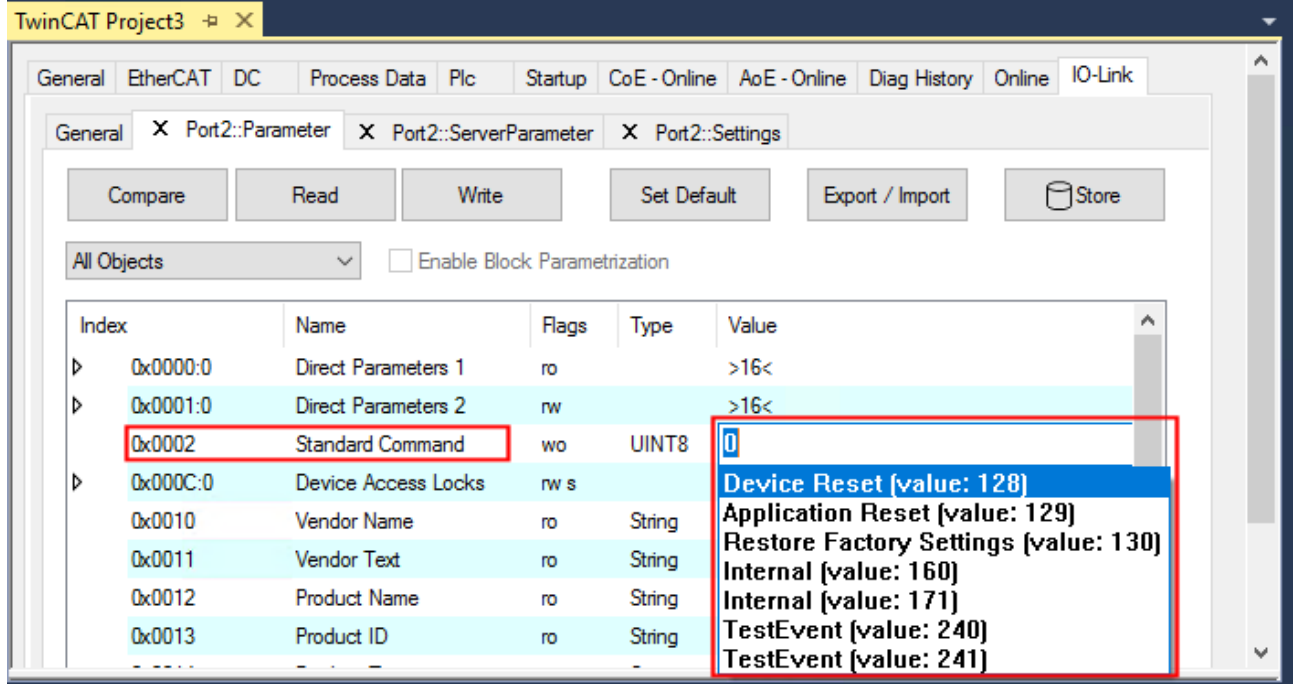

Abb. 34: IO-Link Device Parameter: "Standard Command"

### <span id="page-54-0"></span>**"Application Specific Tag" (Index 0x0018)**

An dieser Stelle können Applikationsspezifische Informationen eingegeben und gespeichert werden.

- 1. Klicken Sie in der Parameter-Auflistung das Objekt "Application Specific Tag" an und anschließend Doppelklick auf "Application Specific Tag" im rechten Feld.
- 2. Geben Sie applikationsspezifische Informationen ein und bestätigen Sie mit der Enter Taste.
- 3. Nutzen Sie den Button [Write \[](#page-47-0)▶ [48\]](#page-47-0) und gegebenenfalls [Store \[](#page-50-0)▶ [51\]](#page-50-0) (wie zuvor beschrieben).

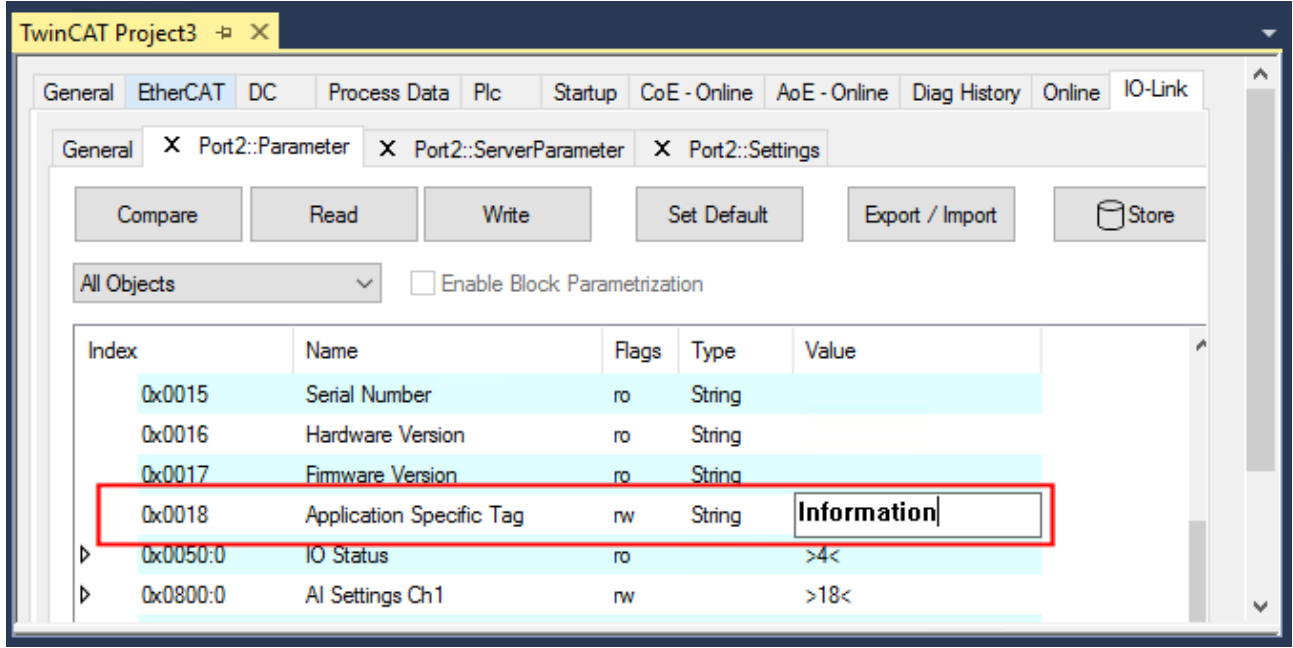

Abb. 35: IO-Link Device Parameter: "Application Specific Tag"

## **BECKHOFF**

## **6.6 Zugriff auf IO-Link Daten**

### **6.6.1 IO-Link Systemkommunikation**

Die EP622x teilt sich in zwei Dienste auf. Zum einen stellt sie einen IO-Link Master zu den angeschlossenen IO-Link-Devices da, zum anderen ist sie ein EtherCAT-Slave in Bezug auf den SPS TwinCAT Master. Die Systemkommunikation ist in Abb. *Darstellung der Systemkommunikation eines EtherCAT-Masters* dargestellt.

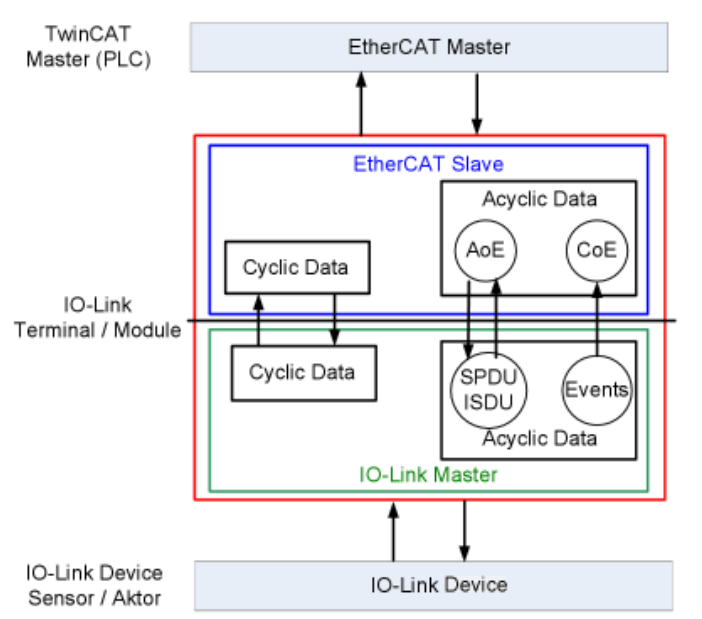

Abb. 36: Darstellung der Systemkommunikation eines EtherCAT-Masters

Grundsätzlich werden zyklische und azyklische Daten ausgetauscht. Auf die zyklischen Prozessdaten kann über die PDOs, auf die azyklischen Daten [AoE \[](#page-58-0)▶ [59\]](#page-58-0) zugegriffen werden. Die Events werden zusätzlich im System Manager, unter [Diag History \[](#page-61-0)[}](#page-61-0) [62\]](#page-61-0) angezeigt.

### • **Zyklische Daten:**

- Prozessdaten
- Wertstatus
- **Azyklische Daten:**
	- Gerätedaten
	- Events

### **6.6.2 PDO-Zuordnung**

Der Umfang der angebotenen Prozessdaten variiert in Abhängigkeit der konfigurierten IO-Link Ports. *DeviceState Inputs Device* und *DeviceState Inputs* sind per Default ausgewählt. Devicespezifische PDOs (*0x1A0n Port (n-1) Process Data*) werden erst nach einer Konfiguration auf dem jeweiligen Port und einem Neustart des EtherCAT-Systems oder Neuladen der Konfiguration im Config-Modus (F4) angezeigt, siehe dazu Konfiguration des IO-Link Masters.

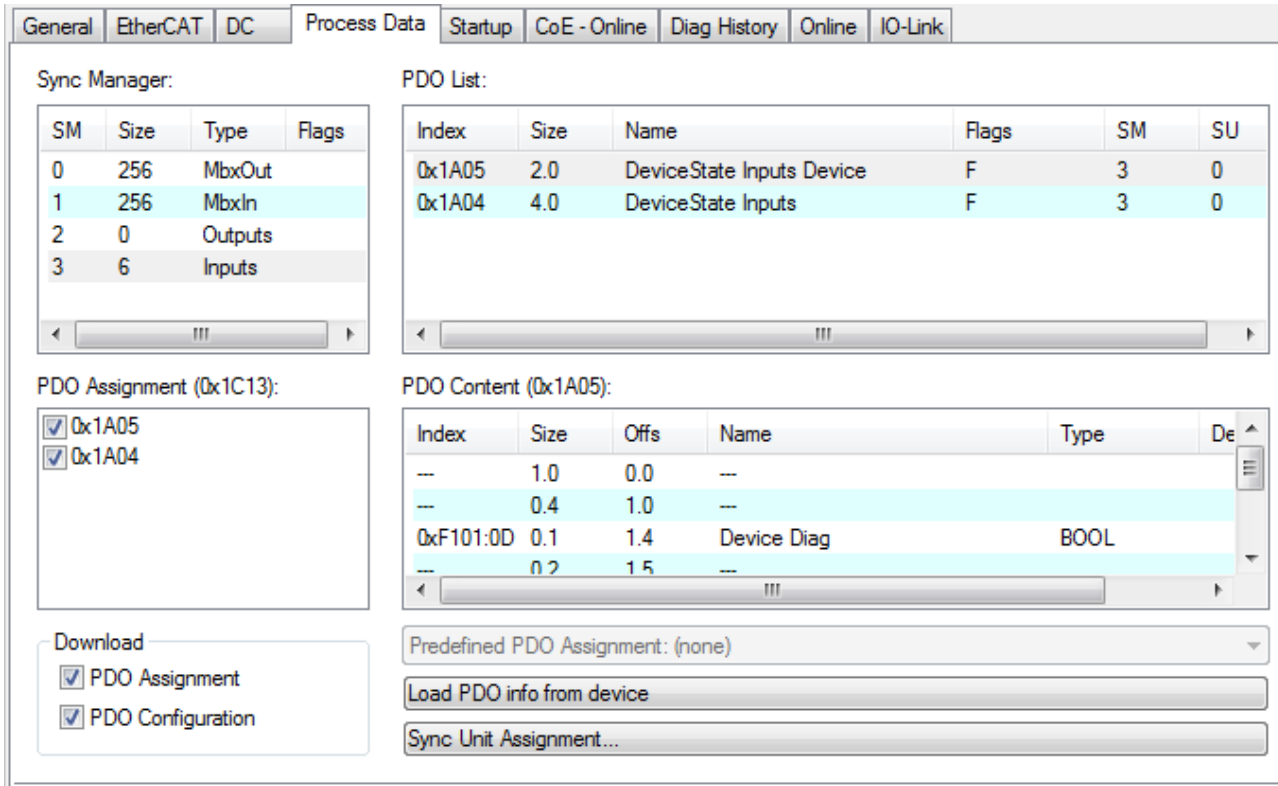

Abb. 37: Darstellung der Prozessdatenzuordnung EP6224-2022, Inputs SM3

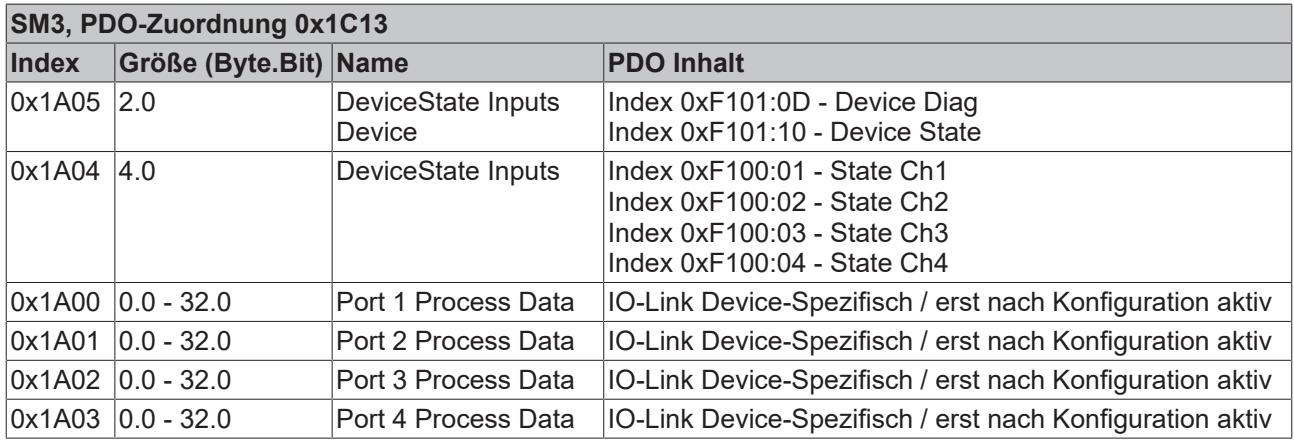

### **Prozessdatendarstellung**

Werden nicht IEC61131-3 konforme Datentypen verwendet, so werden diese als Octed String dargestellt.

Der Status der IO-Link Ports 1 bis 4 wird über den Index 0xF100:0n angezeigt. Die Indexe 0xF101:xx stellen allgemeine Diagnosedaten bereit.

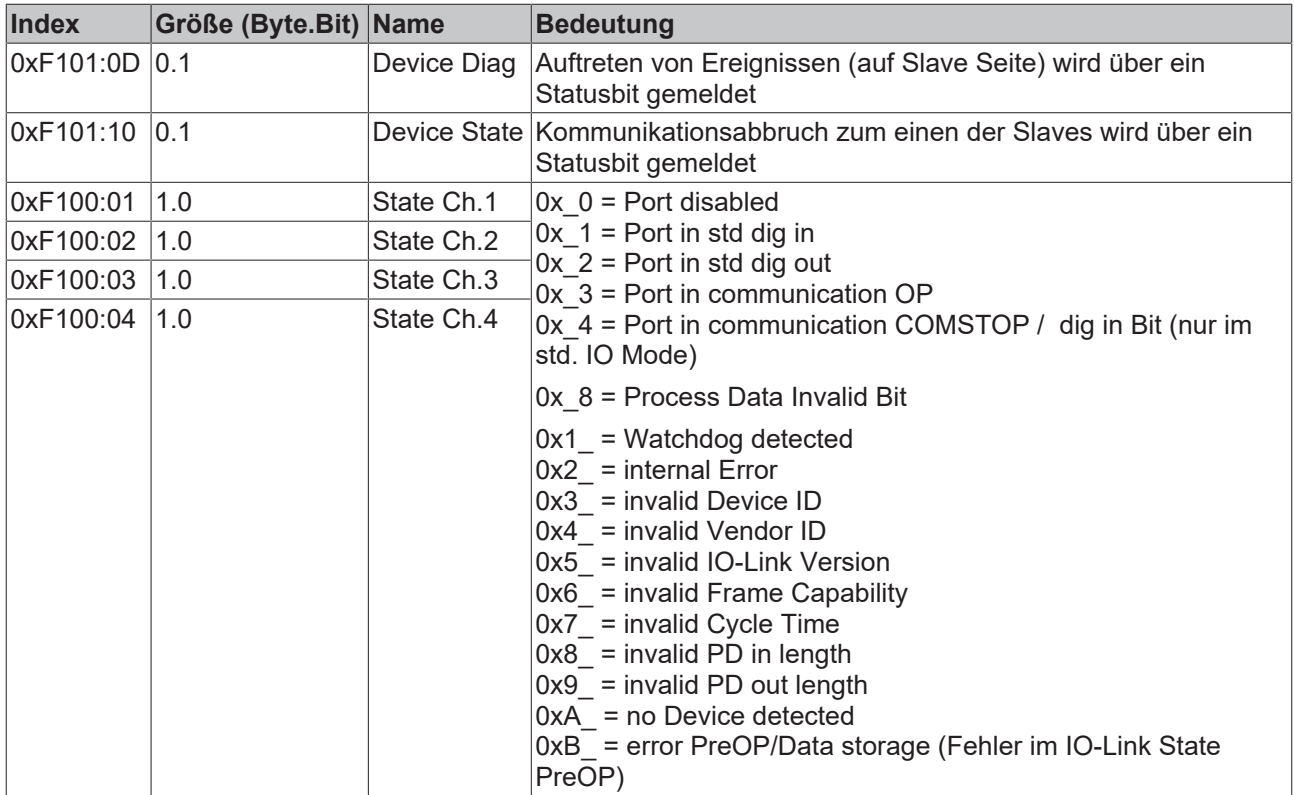

### **6.6.3 Zugriff auf IO-Link Parameter**

<span id="page-58-0"></span>Der Austausch der azyklischen Daten erfolgt über einen festgelegten Index- und Subindex-Bereich, der gerätespezifisch ist und in der entsprechenden Herstellerdokumentation nachgelesen werden kann.

### **6.6.4 Parameter Datenaustausch**

Ein intelligenter IO-Link Sensor/Aktuator kann eine Parametrierung durch ISDU (Indexed Service Data Unit) unterstützen. Diese azyklischen Servicedaten müssen von der SPS explizit angefragt oder, als solche gekennzeichnet, gesendet werden.

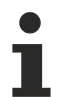

### **Zugang ISDU**

TwinCAT unterstützt den Zugriff über ADS und über das CoE-Verzeichnis.

Über den sogenannten ISDU Index wird der entsprechende Parameter adressiert, verfügbar sind die Bereiche:

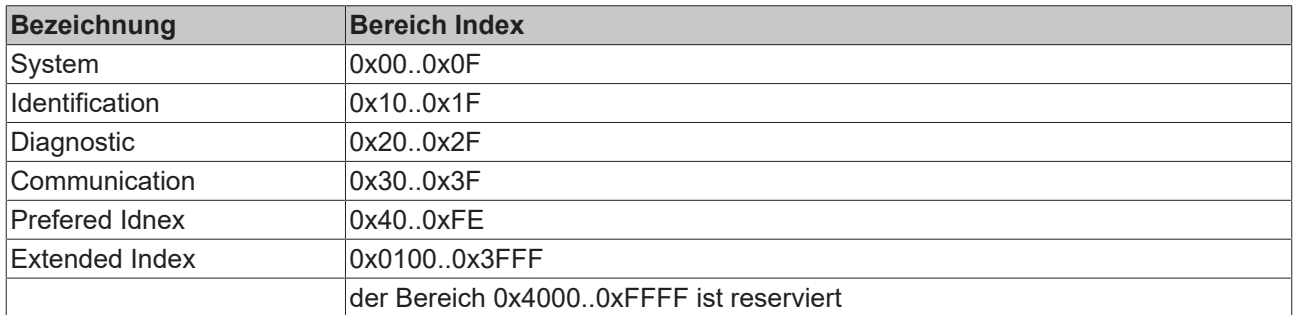

Die Nutzung der Implementierung dieser Bereiche obliegt dem Sensor/Aktor-Hersteller. Zur Verdeutlichung sehen Sie hier nur einige mögliche Indexe mit Bezeichnung aufgeführt, sehen Sie sich dazu das entsprechende Kapitel "Objektbeschreibung und Parametrierung" an.

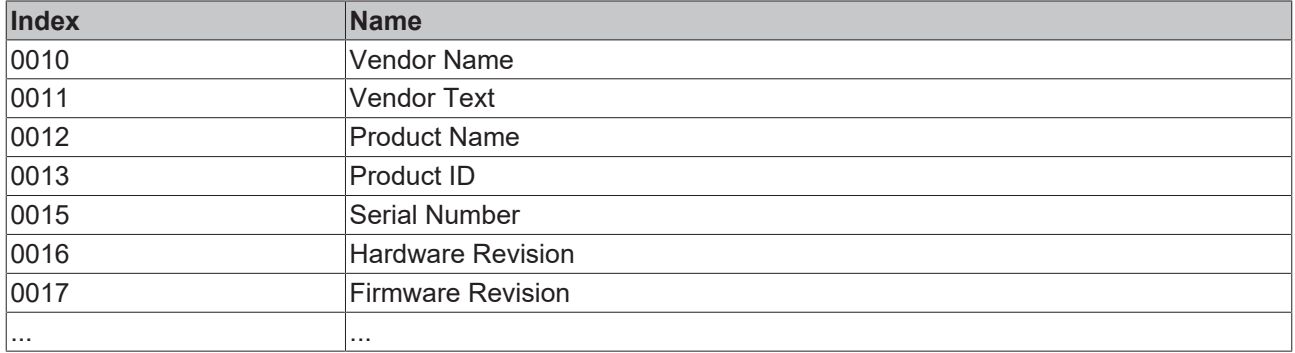

### **Betriebsarten des IO-Link-Masters**

Die IO-Link-Schnittstellen des IO-Link-Masters lassen sich in den folgenden neun Betriebsarten betreiben (Sehen Sie dazu: Objektbeschreibung und Parametrierung - IO-Link State, Index 0x0A0n0:01):

- INACTIVE: Statemachine ist inaktiv
- DIGINPUT: Die Schnittstelle verhält sich wie ein Digitaleingang
- DIGOUTPUT: Die Schnittstelle verhält sich wie ein Digitalausgang
- ESTABLISHCOMM: Die IO-Link Wakeupsequenz wird ausgeführt
- INITMASTER: Auslesen des IO-Link Gerätes und prüfen der Kommunikationsparameter
- INITDEVICE: Initialisierung des IO-Link Gerätes
- PREOPERATE: Parameterserver läuft
- OPERATE: Die Schnittstelle befindet sich in der IO-Link.Kommunikation
- STOP: Kommunikation wird gestoppt (COM-Stop)

### **6.6.5 ADS**

Die Kommunikation der IO-Link Bedarfsdaten wird über einen ADS-Befehl ausgeführt. Eine ADS-Adresse besteht immer aus NetID und PortNr. Ein ADS-Befehl wird von TwinCAT über AoE (*A*DS *o*ver *E*therCAT) an die EP622x weitergeleitet. Dort wird der Befehl an den IO-Link Masterteil und damit an den Bedarfdatenkanal weitergeleitet.

### **AoE-NetID**

Die EP622x erhalten zur Kommunikation mit dem IO-Link Masterteil eine eigene AoE-NetID. Diese wird vom Konfigurationstool vergeben (Abb. *Vergabe AoE-NetID*).

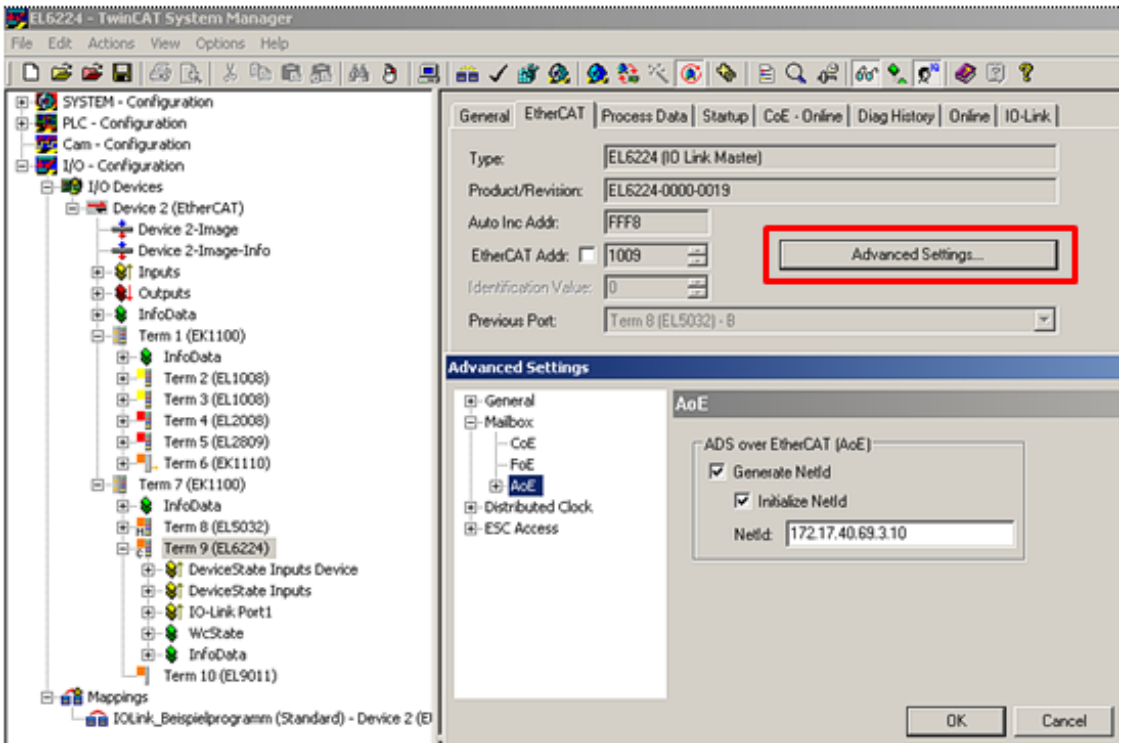

NetID unter *EP622x -> "EtherCAT"-> "Advanced Settings" -> "Mailbox" -> "AoE"*

Abb. 38: Vergabe AoE-NetID

### **PortNr**

Die Zuordnung der einzelnen IO-Link Ports des Masters erfolgt über die Portnummer. Die Portnummern werden Aufsteigend ab 0x1000 vergeben. D.h. IO-Link Port1 entspricht PortNr 0x1000 und IO-Link Portn entspricht PortNr 0x1000 + n-1.

Für die EP6224 (4-Port IO-Link Master) gilt folgende Festlegung:

- IO-Link Port1 entspricht PortNr 0x1000
- IO-Link Port2 entspricht PortNr 0x1001
- IO-Link Port3 entspricht PortNr 0x1002
- IO-Link Port4 entspricht PortNr 0x1003

### **ADS Indexgroup**

Die Indexgroup eines ADS Befehls ist, wie beim CoE, auf 0xF302 für den IO-Link-Bedarfsdatenkanal festgelegt.

### **ADS Indexoffset**

Im Indexoffset ist die IO-Link Adressierung mit Index und Subindex codiert. Der Indexoffset ist 4-Byte groß und wie folgt aufgeteilt: 2-Byte Index, 1-Byte reserved, 1-Byte Subindex.

• Bsp.: für Index 0x1234 und Subindex 56 entspricht Indexoffset 0x12340056

## **6.6.6 Zugriff auf Events**

<span id="page-61-0"></span>Einige der IO-Link Sensoren leiten auftretende Ereignisse an der Master weiter. Diese Events können Informationen, Warnungen oder auch Fehlermeldungen sein, z. B. Kurzschluss oder Überhitzung. Der IO-Link Master meldet diese Events durch Setzen des Device Diag Bits. Weiterführende Informationen zu den Events können über das CoE Verzeichnis oder auch über den Karteireiter DiagHistory ausgelesen werden.

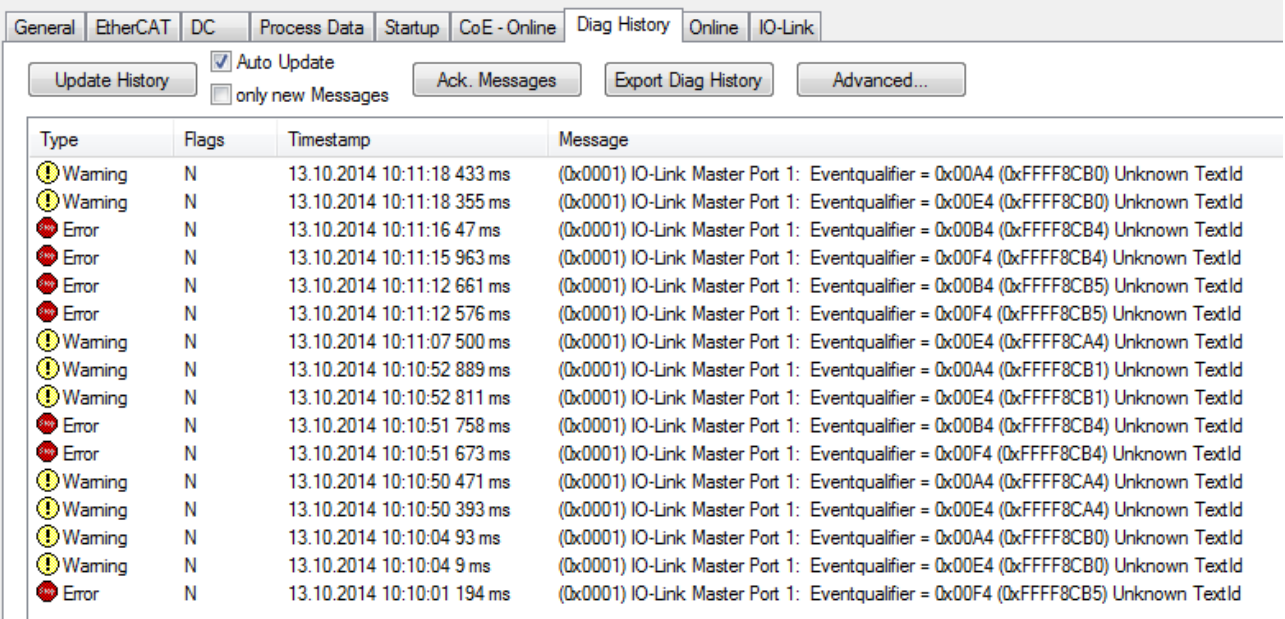

### Abb. 39: Karteireiter DiagHistory

Die auftretenden Ereignisse werden nach Typ (Information, Warnung, Fehler), Flag, Auftreten des Ereignisses (Zeitstempel) und Nachricht (Port-Nummer & Eventcode) aufgegliedert. Die Bedeutung der einzelnen Meldungen ist der Herstellerdokumentation zu entnehmen. Anhand der Portnummer kann das IO-Link Device direkt zugeordnet werden. Eine Verwaltung der eintreffenden Ereignisse kann über die verschiedenen Buttons erfolgen.

- **Update History:** ist das Feld "Auto Update" nicht ausgewählt, so können über den Button "Update History" die aktuellen Ereignisse angezeigt werden
- **Auto Update:** ist das Feld ausgewählt, so wird die Liste der auftretenden Ereignisse automatisch aktualisiert
- **Only new Messages:** ist das Feld ausgewählt, so werden nur die Meldungen angezeigt, die noch nicht bestätigt wurden
- **Ack. Messages:** ein auftretendes Ereignis wird über das Bit Device Diag gemeldet. Eine Bestätigung der Meldung setzt das Bit wider auf 0.
- **Export Diag History:** die aufgetretenen Ereignisse können als "txt"- Datei exportiert und somit archiviert werden.
- **Advanced:** dieses Feld hat zurzeit (3 Qu./2015) noch keine Funktion.

### **6.6.7 SPS-Bibliothek: Tc3\_IoLink**

Die SPS-Bibliothek "Tc3\_IoLink" wird zur Kommunikation mit IO-Link-Devices genutzt.

Dazu stehen Funktionsbausteine bereit, die das "Common Profile" und "Smart Sensor Profile" unterstützen, sowie das Auslesen und Schreiben von Parametern ermöglichen.

Siehe Software-Dokumentation im Beckhoff Information System:

[TwinCAT 3 | PLC-Bibliothek: Tc3\\_IoLink](https://infosys.beckhoff.com/content/1031/tcplclib_tc3_iolink/index.html)

## **6.7 Wiederherstellen des Auslieferungszustandes**

Um den Auslieferungszustand der Backup-Objekte bei den ELxxxx-Klemmen / EPxxxx- und EPPxxxx-Box‑Modulen wiederherzustellen, kann im TwinCAT System Manger (Config-Modus) das CoE-Objekt *Restore default parameters, Subindex 001* angewählt werden).

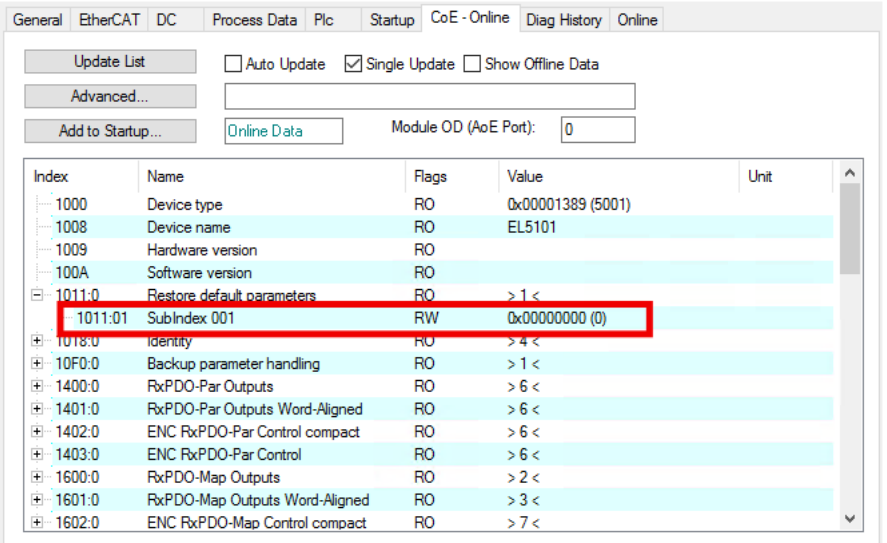

Abb. 40: Auswahl des PDO Restore default parameters

Durch Doppelklick auf *SubIndex 001* gelangen Sie in den Set Value -Dialog. Tragen Sie im Feld *Dec* den Wert **1684107116** oder alternativ im Feld *Hex* den Wert **0x64616F6C** ein und bestätigen Sie mit OK.

Alle Backup-Objekte werden so in den Auslieferungszustand zurückgesetzt.

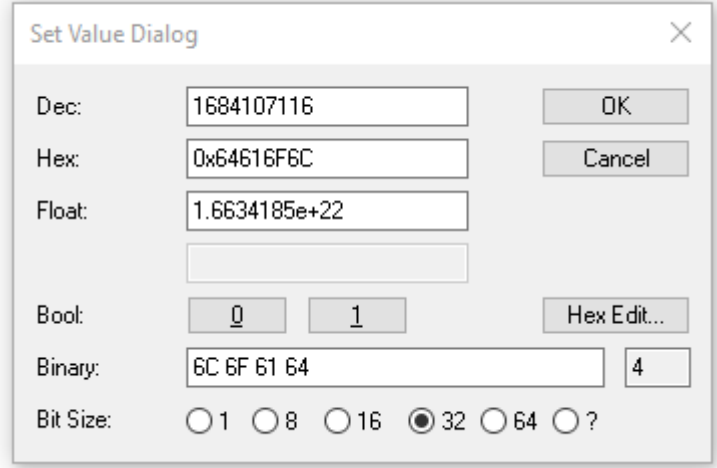

Abb. 41: Eingabe des Restore-Wertes im Set Value Dialog

**Alternativer Restore-Wert** Bei einigen Modulen älterer Bauart lassen sich die Backup-Objekte mit einem alternativen Restore-Wert umstellen: Dezimalwert: 1819238756 Hexadezimalwert: 0x6C6F6164 Eine falsche Eingabe des Restore-Wertes zeigt keine Wirkung!

## **6.8 Außerbetriebnahme**

### **WARNUNG**

### **Verletzungsgefahr durch Stromschlag!**

Setzen Sie das Bus-System in einen sicheren, spannungslosen Zustand, bevor Sie mit der Demontage der Geräte beginnen!

# <span id="page-65-0"></span>**7 Diagnose**

## **7.1 Status der IO-Link Ports**

Es gibt für jeden IO-Link Port ein Statusbyte. Sie finden die Statusbytes an den folgenden Stellen:

• Im Prozessdatenobjekt "Module 2 (DeviceState Inputs)"

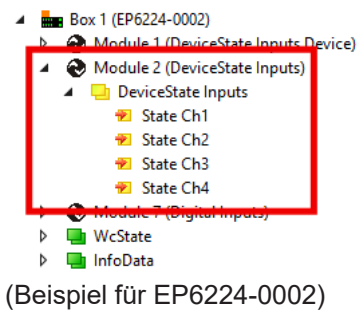

• Im CoE-Objekt F100

### **7.1.1 Interpretation der Statusbytes**

Die Statusbytes sind in zwei Halbbytes aufgeteilt.

### **Niederwertiges Halbbyte**

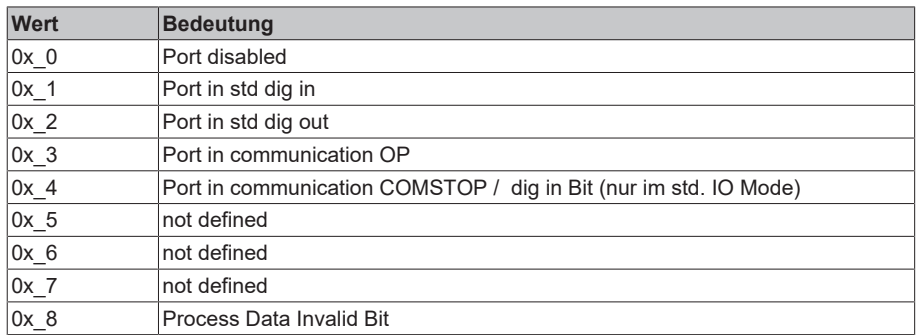

Kombinationen sind möglich und werden als Addition der Werte ausgegeben (siehe Hinweis unten).

### **Höherwertiges Halbbyte**

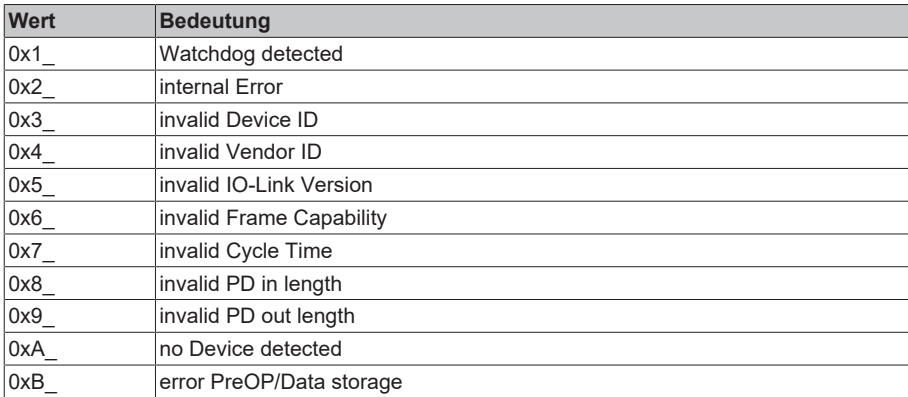

Kombinationen sind möglich und werden als Addition der Werte ausgegeben (siehe Hinweis unten).

## **BECKHOFF**

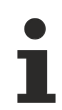

### **Addition der Werte bei gleichzeitig auftretenden Diagnosemeldungen**

Bei gleichzeitig auftretenden Diagnosemeldungen wird im Statusbyte des betreffenden Kanals der Wert als Summe ausgegeben.

- Häufig treten z. B. 0x03 "Port in communication OP" und 0x08 "Process Data Invalid Bit" gleichzeitig auf:  $0x03 + 0x08 = 0x0B (11_{\text{dez}})$
- $\Rightarrow$  Im Statusbyte wird der Wert 0x0B (11<sub>dez</sub>) ausgegeben.

## **7.2 ADS Error Codes**

Beim Auftreten eines Fehlers über ADS-Zugriff auf einen IO-Link Teilnehmer werden Fehlercodes generiert.

Die möglichen Fehlercodes sind in Tabelle C.1 und C.2 aufgeführt.

### **Beispiel eines AdsReturnCode**

AdsReturnCode 0x**80110700**

- **80**: Device Application Error (IO-Link Spec),
- **11**: Index not Available (IO-Link Spec),
- **0700**: General ADS Error

### **ErrorTypes (IO-Link Spec)**

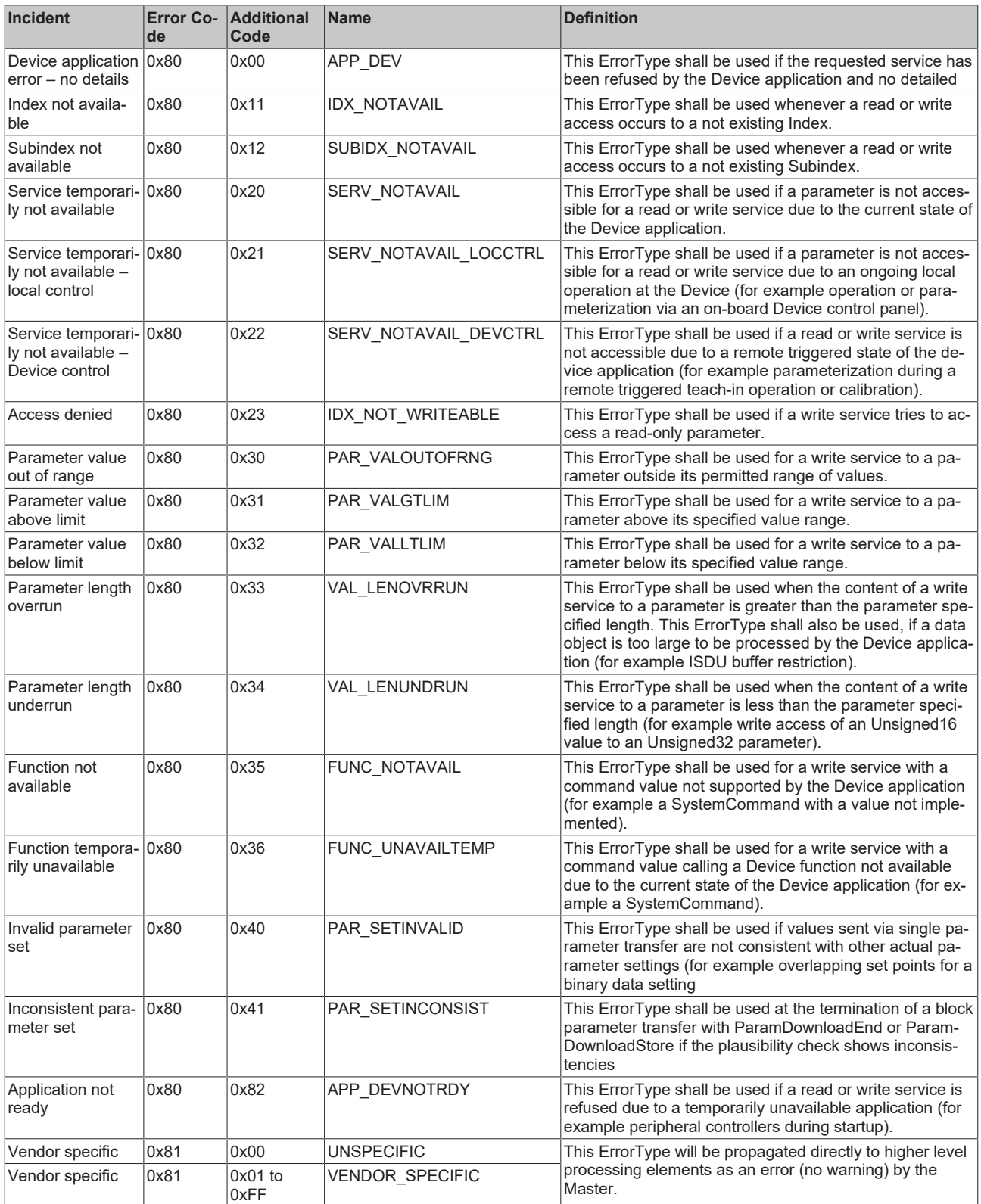

*Table C.1 ErrorTypes, IO-Link Spec*

### **Derived ErrorTypes (IO-Link Spec)**

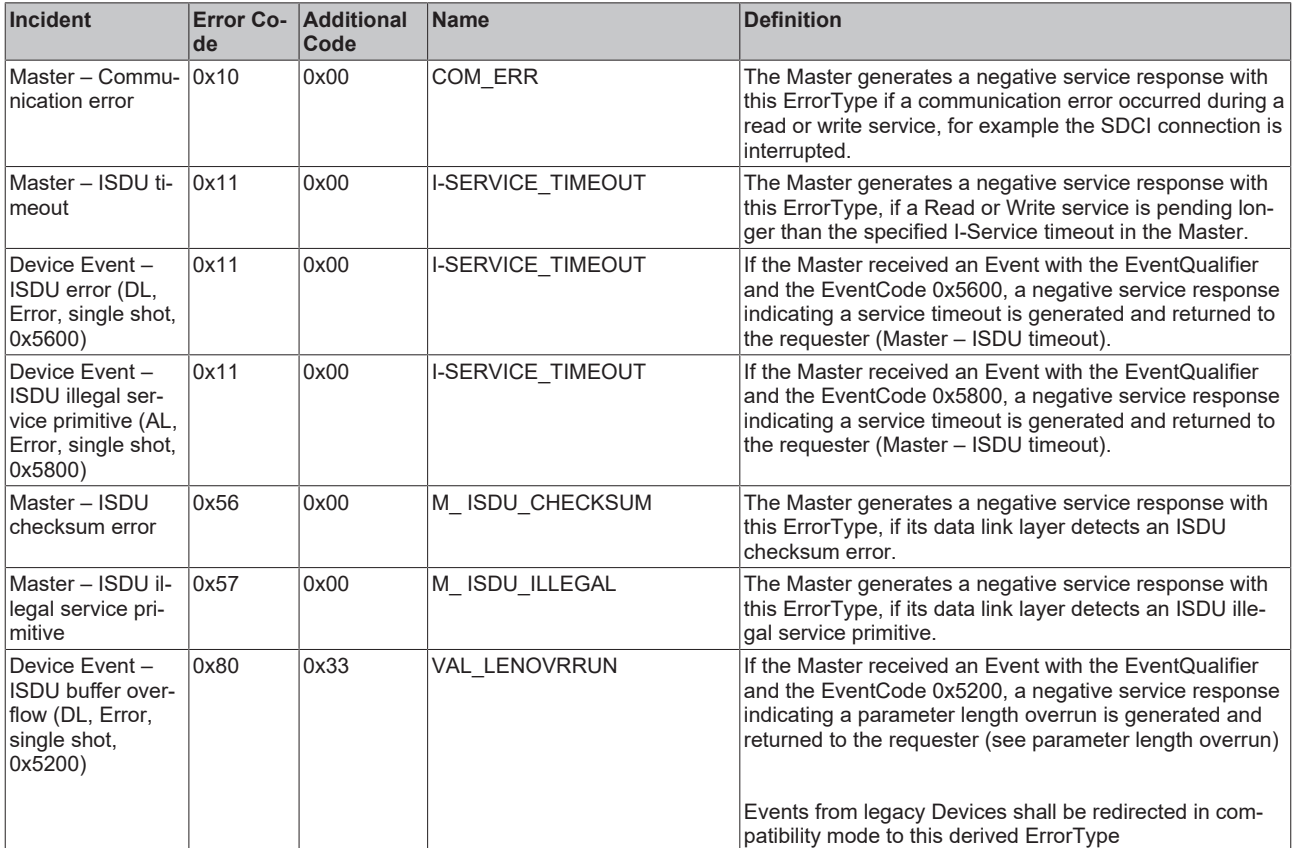

*Table C.2 Derived ErrorTypes, IO-Link Spec*

## **7.3 Weitere Fehlerdiagnose**

### **Device State Inputs Device (0x1A05)**

Im PDO "Device Diag" (0xF101:0D), wird angezeigt, das min. ein Ereignis in der "Diag History" aufgetreten ist.

"Device State" ist das Standard-Statusbit für EtherCAT Slaves und zeigt z. B. Kommunikationsabbruch zu einen der Slaves auf.

### **DeviceState Inputs (0x1A04)**

Im Prozessdatenobjekt "DeviceState Inputs" wird der Status der IO-Link Ports als Statusbyte abgebildet. Siehe Kapitel [Status der IO-Link Ports \[](#page-65-0)[}](#page-65-0) [66\]](#page-65-0).

#### **Soll-/Ist Vergleich der Parameterobjekte**

Die Indizes 0x90n0 (Info Data) können zur Validierung der Konfigurationsindizes 0x80n0 des angeschlossenen IO-Link Gerätes herangezogen werden. Im Fehlerfall können diese Objekte genutzt werden, um die Konfiguration mit dem Istzustand zu vergleichen.

#### **Lost Frame Counter**

Der Lost Frame Counter im Objekt 0xA0n0:02 dient zur Diagnose der Übertragungsqualität. TwinCAT stellt hier die Möglichkeit bereit, Probleme z. B. mit der Verkabelung, EMV oder Stromversorgung zu diagnostizieren.

# **8 Anhang**

## **8.1 Allgemeine Betriebsbedingungen**

### **Schutzarten nach IP-Code**

In der Norm IEC 60529 (DIN EN 60529) sind die Schutzgrade festgelegt und nach verschiedenen Klassen eingeteilt. Die Bezeichnung erfolgt in nachstehender Weise.

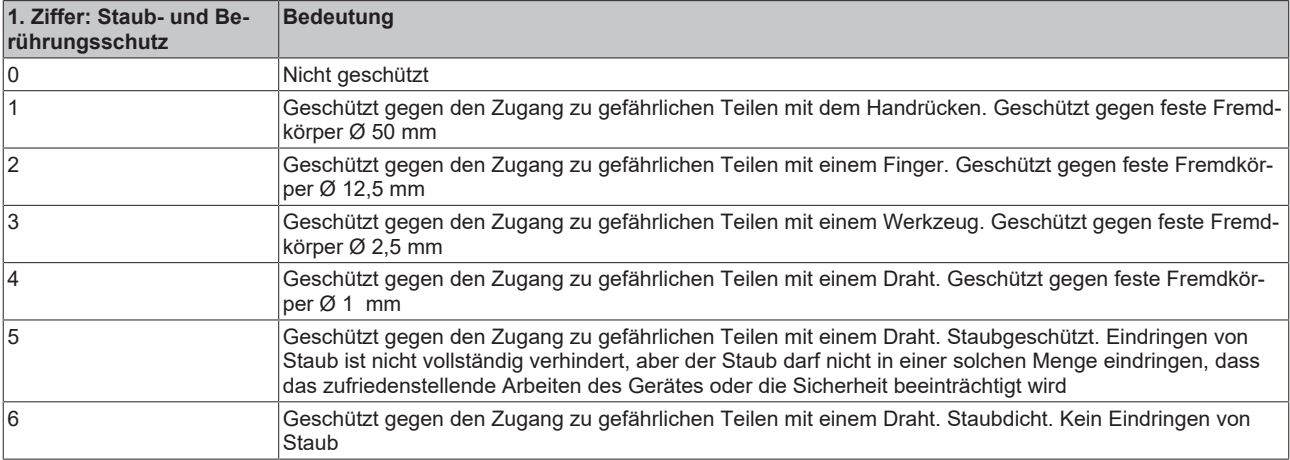

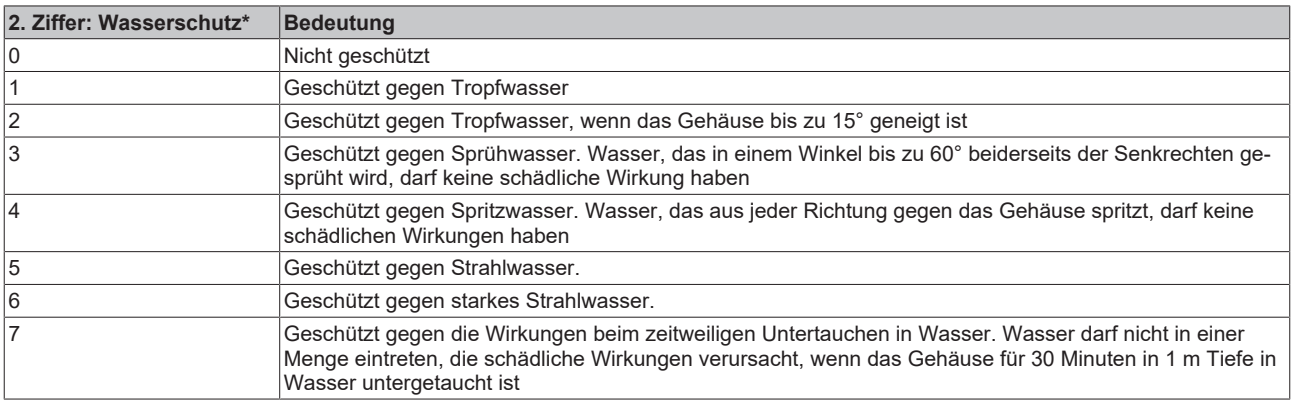

\*) In diesen Schutzklassen wird nur der Schutz gegen Wasser definiert.

### **Chemische Beständigkeit**

Die Beständigkeit bezieht sich auf das Gehäuse der IP67-Module und die verwendeten Metallteile. In der nachfolgenden Tabelle finden Sie einige typische Beständigkeiten.

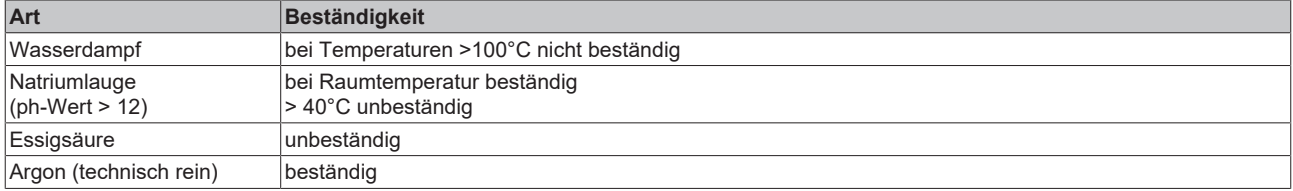

### **Legende**

- beständig: Lebensdauer mehrere Monate
- bedingt beständig: Lebensdauer mehrere Wochen
- unbeständig: Lebensdauer mehrere Stunden bzw. baldige Zersetzung
# **8.2 Zubehör**

## **Befestigung**

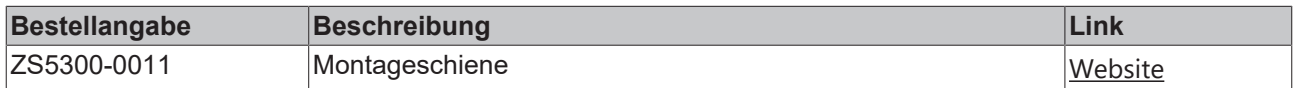

## **Leitungen**

Eine vollständige Übersicht von vorkonfektionierten Leitungen für IO-Komponenten finden sie [hier](https://www.beckhoff.com/de-de/produkte/i-o/zubehoer/vorkonfektionierte-leitungen/).

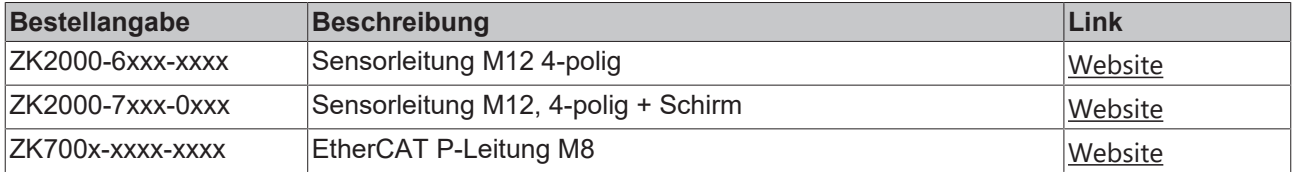

## **Beschriftungsmaterial, Schutzkappen**

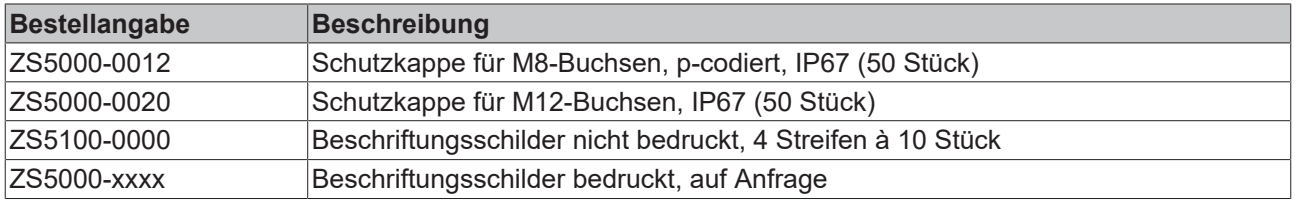

## **Werkzeug**

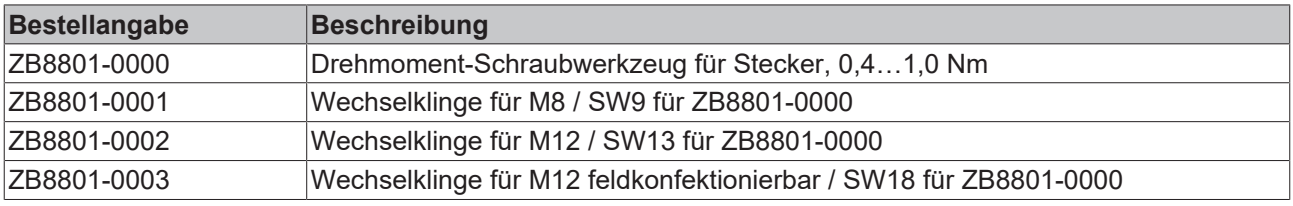

## **Weiteres Zubehör**

Weiteres Zubehör finden Sie in der Preisliste für Feldbuskomponenten von Beckhoff und im Internet auf <https://www.beckhoff.de>.

# **8.3 Versionsidentifikation von EtherCAT-Geräten**

## **8.3.1 Allgemeine Hinweise zur Kennzeichnung**

## **Bezeichnung**

Ein Beckhoff EtherCAT-Gerät hat eine 14stellige technische Bezeichnung, die sich zusammensetzt aus

- Familienschlüssel
- Typ
- Version
- Revision

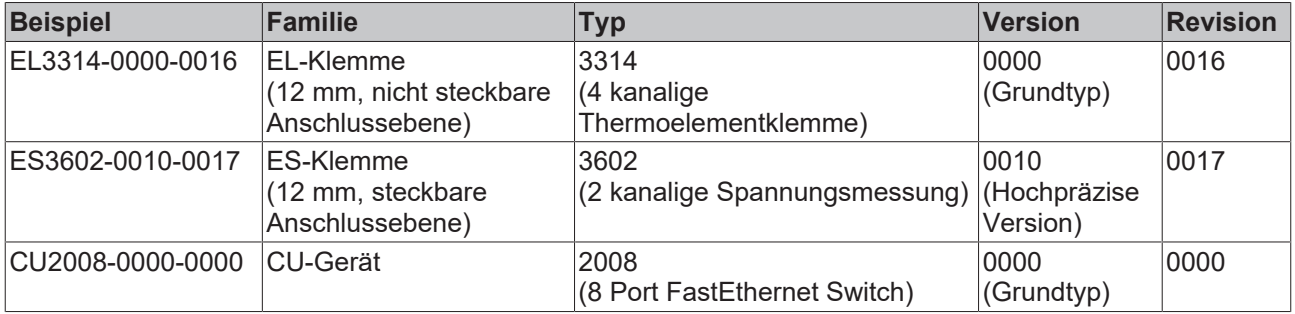

#### **Hinweise**

- die oben genannten Elemente ergeben die **technische Bezeichnung**, im Folgenden wird das Beispiel EL3314-0000-0016 verwendet.
- Davon ist EL3314-0000 die Bestellbezeichnung, umgangssprachlich bei "-0000" dann oft nur EL3314 genannt. "-0016" ist die EtherCAT-Revision.
- Die **Bestellbezeichnung** setzt sich zusammen aus
	- Familienschlüssel (EL, EP, CU, ES, KL, CX, ...)
	- Typ (3314)
	- Version (-0000)
- Die **Revision** -0016 gibt den technischen Fortschritt wie z. B. Feature-Erweiterung in Bezug auf die EtherCAT Kommunikation wieder und wird von Beckhoff verwaltet. Prinzipiell kann ein Gerät mit höherer Revision ein Gerät mit niedrigerer Revision ersetzen, wenn nicht

anders z. B. in der Dokumentation angegeben.

Jeder Revision zugehörig und gleichbedeutend ist üblicherweise eine Beschreibung (ESI, EtherCAT Slave Information) in Form einer XML-Datei, die zum Download auf der Beckhoff Webseite bereitsteht. Die Revision wird seit 2014/01 außen auf den IP20-Klemmen aufgebracht, siehe Abb. *"EL5021 EL-Klemme, Standard IP20-IO-Gerät mit Chargennummer und Revisionskennzeichnung (seit 2014/01)"*.

• Typ, Version und Revision werden als dezimale Zahlen gelesen, auch wenn sie technisch hexadezimal gespeichert werden.

## **8.3.2 Versionsidentifikation von EP/EPI/EPP/ER/ERI Boxen**

Als Seriennummer/Date Code bezeichnet Beckhoff im IO-Bereich im Allgemeinen die 8-stellige Nummer, die auf dem Gerät aufgedruckt oder auf einem Aufkleber angebracht ist. Diese Seriennummer gibt den Bauzustand im Auslieferungszustand an und kennzeichnet somit eine ganze Produktions-Charge, unterscheidet aber nicht die Module einer Charge.

Aufbau der Seriennummer: **KK YY FF HH**

- KK Produktionswoche (Kalenderwoche)
- YY Produktionsjahr
- FF Firmware-Stand
- HH Hardware-Stand

Beispiel mit Seriennummer 12 06 3A 02:

- 12 Produktionswoche 12
- 06 Produktionsjahr 2006
- 3A Firmware-Stand 3A
- 02 Hardware-Stand 02

Ausnahmen können im **IP67-Bereich** auftreten, dort kann folgende Syntax verwendet werden (siehe jeweilige Gerätedokumentation):

Syntax: D ww yy x y z u

D - Vorsatzbezeichnung ww - Kalenderwoche yy - Jahr x - Firmware-Stand der Busplatine y - Hardware-Stand der Busplatine z - Firmware-Stand der E/A-Platine

u - Hardware-Stand der E/A-Platine

Beispiel: D.22081501 Kalenderwoche 22 des Jahres 2008 Firmware-Stand Busplatine: 1 Hardware Stand Busplatine: 5 Firmware-Stand E/A-Platine: 0 (keine Firmware für diese Platine notwendig) Hardware-Stand E/A-Platine: 1

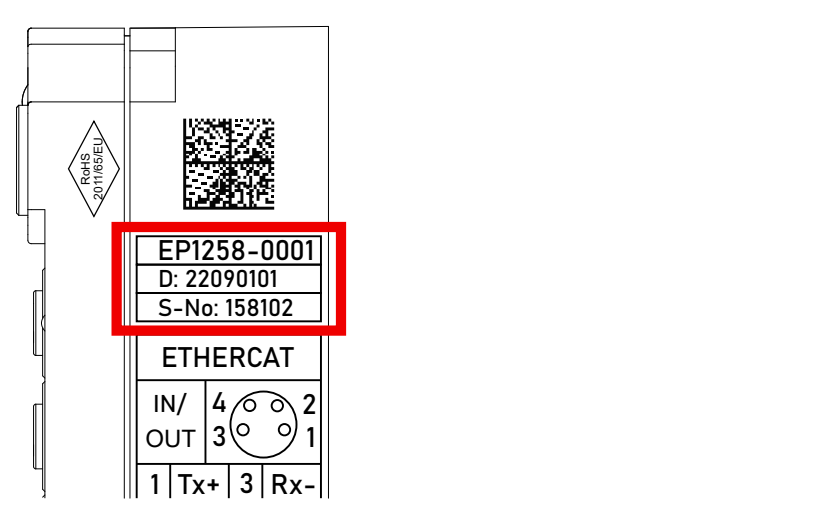

Abb. 42: EP1258-0001 IP67 EtherCAT Box mit Chargennummer/ DateCode 22090101 und eindeutiger Seriennummer 158102

## **8.3.3 Beckhoff Identification Code (BIC)**

Der Beckhoff Identification Code (BIC) wird vermehrt auf Beckhoff-Produkten zur eindeutigen Identitätsbestimmung des Produkts aufgebracht. Der BIC ist als Data Matrix Code (DMC, Code-Schema ECC200) dargestellt, der Inhalt orientiert sich am ANSI-Standard MH10.8.2-2016.

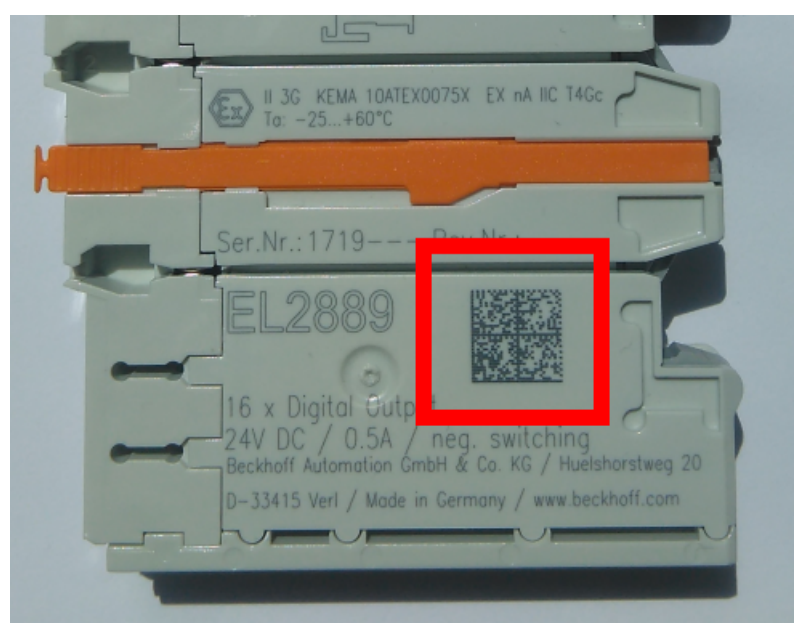

Abb. 43: BIC als Data Matrix Code (DMC, Code-Schema ECC200)

Die Einführung des BIC erfolgt schrittweise über alle Produktgruppen hinweg. Er ist je nach Produkt an folgenden Stellen zu finden:

- auf der Verpackungseinheit
- direkt auf dem Produkt (bei ausreichendem Platz)
- auf Verpackungseinheit und Produkt

Der BIC ist maschinenlesbar und enthält Informationen, die auch kundenseitig für Handling und Produktverwaltung genutzt werden können.

Jede Information ist anhand des so genannten Datenidentifikators (ANSI MH10.8.2-2016) eindeutig identifizierbar. Dem Datenidentifikator folgt eine Zeichenkette. Beide zusammen haben eine maximale Länge gemäß nachstehender Tabelle. Sind die Informationen kürzer, werden sie um Leerzeichen ergänzt.

Folgende Informationen sind möglich, die Positionen 1 bis 4 sind immer vorhanden, die weiteren je nach Produktfamilienbedarf:

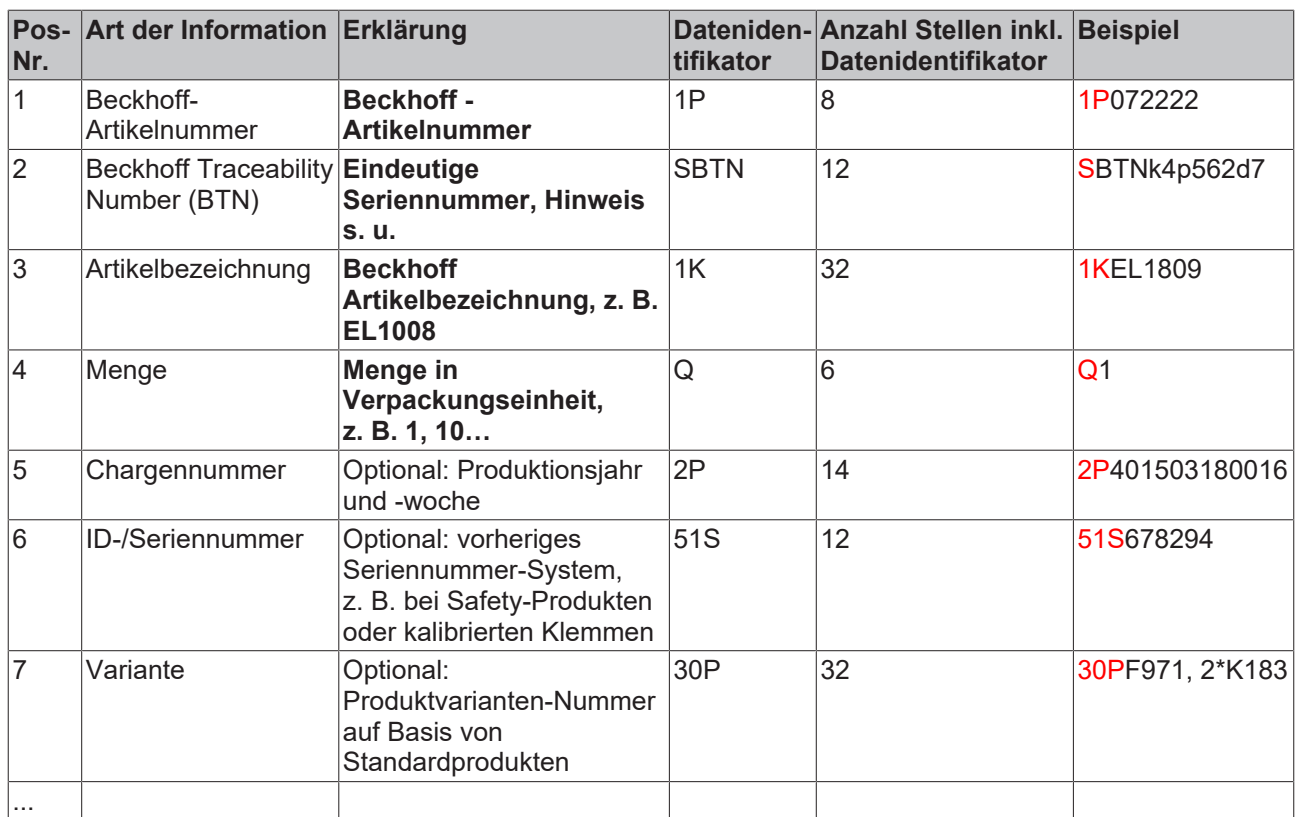

Weitere Informationsarten und Datenidentifikatoren werden von Beckhoff verwendet und dienen internen Prozessen.

#### **Aufbau des BIC**

Beispiel einer zusammengesetzten Information aus den Positionen 1 bis 4 und dem o.a. Beispielwert in Position 6. Die Datenidentifikatoren sind in Fettschrift hervorgehoben:

**1P**072222**S**BTNk4p562d7**1K**EL1809 **Q**1 **51S**678294

Entsprechend als DMC:

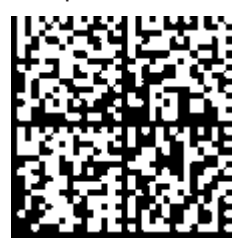

Abb. 44: Beispiel-DMC **1P**072222**S**BTNk4p562d7**1K**EL1809 **Q**1 **51S**678294

#### **BTN**

Ein wichtiger Bestandteil des BICs ist die Beckhoff Traceability Number (BTN, Pos.-Nr. 2). Die BTN ist eine eindeutige, aus acht Zeichen bestehende Seriennummer, die langfristig alle anderen Seriennummern-Systeme bei Beckhoff ersetzen wird (z. B. Chargenbezeichungen auf IO-Komponenten, bisheriger Seriennummernkreis für Safety-Produkte, etc.). Die BTN wird ebenfalls schrittweise eingeführt, somit kann es vorkommen, dass die BTN noch nicht im BIC codiert ist.

## *HINWEIS*

Diese Information wurde sorgfältig erstellt. Das beschriebene Verfahren wird jedoch ständig weiterentwickelt. Wir behalten uns das Recht vor, Verfahren und Dokumentation jederzeit und ohne Ankündigung zu überarbeiten und zu ändern. Aus den Angaben, Abbildungen und Beschreibungen in dieser Information können keine Ansprüche auf Änderung geltend gemacht werden.

## **8.3.4 Elektronischer Zugriff auf den BIC (eBIC)**

## **Elektronischer BIC (eBIC)**

Der Beckhoff Identification Code (BIC) wird auf Beckhoff Produkten außen sichtbar aufgebracht. Er soll wo möglich, auch elektronisch auslesbar sein.

Für die elektronische Auslesung ist die Schnittstelle entscheidend, über die das Produkt elektronisch angesprochen werden kann.

### **K-Bus Geräte (IP20, IP67)**

Für diese Geräte sind derzeit keine elektronische Speicherung und Auslesung geplant.

### **EtherCAT-Geräte (P20, IP67)**

Alle Beckhoff EtherCAT-Geräte haben ein sogenanntes ESI-EEPROM, dass die EtherCAT‑Identität mit der Revision beinhaltet. Darin wird die EtherCAT‑Slave‑Information gespeichert, umgangssprachlich auch als ESI/XML-Konfigurationsdatei für den EtherCAT‑Master bekannt. Zu den Zusammenhängen siehe die entsprechenden Kapitel im EtherCAT‑Systemhandbuch ([Link](https://infosys.beckhoff.com/content/1031/ethercatsystem/2469086859.html)).

In das ESI‑EEPROM wird auch die eBIC gespeichert. Die Einführung des eBIC in die Beckhoff IO Produktion (Klemmen, Box‑Module) erfolgt ab 2020; mit einer weitgehenden Umsetzung ist in 2021 zu rechnen.

Anwenderseitig ist die eBIC (wenn vorhanden) wie folgt elektronisch zugänglich:

- Bei allen EtherCAT-Geräten kann der EtherCAT Master (TwinCAT) den eBIC aus dem ESI‑EEPROM auslesen
	- Ab TwinCAT 3.1 build 4024.11 kann der eBIC im Online-View angezeigt werden.
	- Dazu unter

EtherCAT → Erweiterte Einstellungen → Diagnose das Kontrollkästchen "Show Beckhoff Identification Code (BIC)" aktivieren:

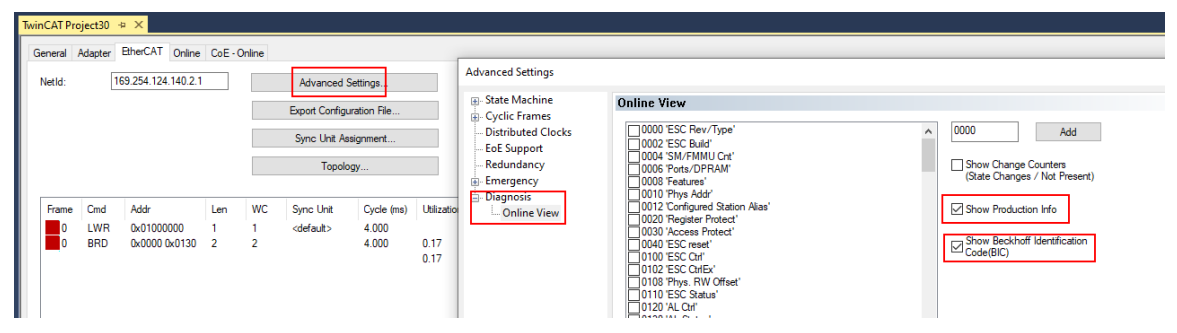

◦ Die BTN und Inhalte daraus werden dann angezeigt:

General Adapter EtherCAT Online CoE - Online

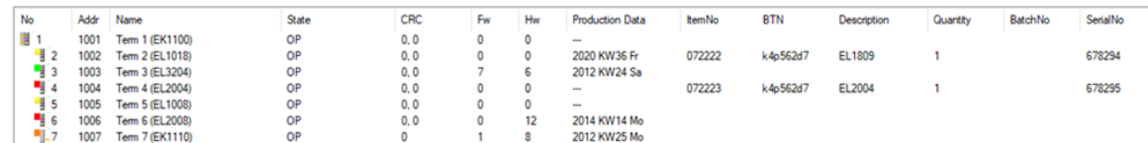

- Hinweis: ebenso können wie in der Abbildung zu sehen die seit 2012 programmierten Produktionsdaten HW-Stand, FW-Stand und Produktionsdatum per "Show Production Info" angezeigt werden.
- Ab TwinCAT 3.1. build 4024.24 stehen in der Tc2\_EtherCAT Library ab v3.3.19.0 die Funktionen *FB\_EcReadBIC* und *FB\_EcReadBTN* zum Einlesen in die PLC und weitere eBIC-Hilfsfunktionen zur Verfügung.
- Bei EtherCAT-Geräten mit CoE-Verzeichnis kann zusätzlich das Objekt 0x10E2:01 zur Anzeige der eigenen eBIC genutzt werden, hier kann auch die PLC einfach auf die Information zugreifen:

◦ Das Gerät muss zum Zugriff in PREOP/SAFEOP/OP sein:

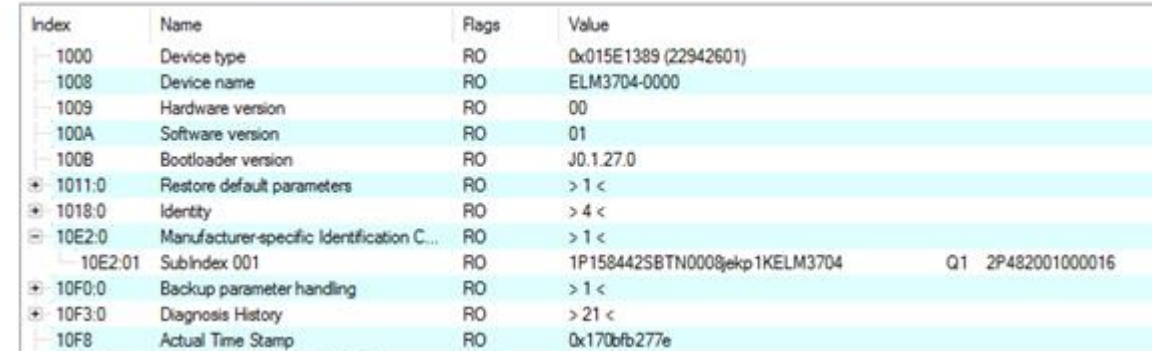

- Das Objekt 0x10E2 wird in Bestandsprodukten vorrangig im Zuge einer notwendigen Firmware‑Überarbeitung eingeführt.
- Ab TwinCAT 3.1. build 4024.24 stehen in der Tc2\_EtherCAT Library ab v3.3.19.0 die Funktionen *FB\_EcCoEReadBIC* und *FB\_EcCoEReadBTN* zum Einlesen in die PLC und weitere eBIC-Hilfsfunktionen zur Verfügung.
- Hinweis: bei elektronischer Weiterverarbeitung ist die BTN als String(8) zu behandeln, der Identifier "SBTN" ist nicht Teil der BTN.
- Technischer Hintergrund

Die neue BIC Information wird als Category zusätzlich bei der Geräteproduktion ins ESI‑EEPROM geschrieben. Die Struktur des ESI-Inhalts ist durch ETG Spezifikationen weitgehend vorgegeben, demzufolge wird der zusätzliche herstellerspezifische Inhalt mithilfe einer Category nach ETG.2010 abgelegt. Durch die ID 03 ist für alle EtherCAT Master vorgegeben, dass sie im Updatefall diese Daten nicht überschreiben bzw. nach einem ESI-Update die Daten wiederherstellen sollen. Die Struktur folgt dem Inhalt des BIC, siehe dort. Damit ergibt sich ein Speicherbedarf von ca. 50..200 Byte im EEPROM.

- Sonderfälle
	- Sind mehrere ESC in einem Gerät verbaut die hierarchisch angeordnet sind, trägt nur der TopLevel ESC die eBIC Information.
	- Sind mehrere ESC in einem Gerät verbaut die nicht hierarchisch angeordnet sind, tragen alle ESC die eBIC Information gleich.
	- Besteht das Gerät aus mehreren Sub-Geräten mit eigener Identität, aber nur das TopLevel-Gerät ist über EtherCAT zugänglich, steht im CoE‑Objekt‑Verzeichnis 0x10E2:01 die eBIC des TopLevel-Geräts, in 0x10E2:nn folgen die eBIC der Sub‑Geräte.

#### **Profibus/Profinet/DeviceNet… Geräte**

Für diese Geräte ist derzeit keine elektronische Speicherung und Auslesung geplant.

# **8.4 Support und Service**

Beckhoff und seine weltweiten Partnerfirmen bieten einen umfassenden Support und Service, der eine schnelle und kompetente Unterstützung bei allen Fragen zu Beckhoff Produkten und Systemlösungen zur Verfügung stellt.

### **Beckhoff Niederlassungen und Vertretungen**

Wenden Sie sich bitte an Ihre Beckhoff Niederlassung oder Ihre Vertretung für den [lokalen Support und](https://www.beckhoff.de/support) [Service](https://www.beckhoff.de/support) zu Beckhoff Produkten!

Die Adressen der weltweiten Beckhoff Niederlassungen und Vertretungen entnehmen Sie bitte unseren Internetseiten: <https://www.beckhoff.de>

Dort finden Sie auch weitere Dokumentationen zu Beckhoff Komponenten.

### **Beckhoff Support**

Der Support bietet Ihnen einen umfangreichen technischen Support, der Sie nicht nur bei dem Einsatz einzelner Beckhoff Produkte, sondern auch bei weiteren umfassenden Dienstleistungen unterstützt:

- Support
- Planung, Programmierung und Inbetriebnahme komplexer Automatisierungssysteme
- umfangreiches Schulungsprogramm für Beckhoff Systemkomponenten

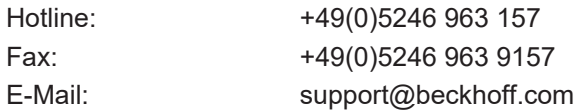

## **Beckhoff Service**

Das Beckhoff Service-Center unterstützt Sie rund um den After-Sales-Service:

- Vor-Ort-Service
- Reparaturservice
- Ersatzteilservice
- Hotline-Service

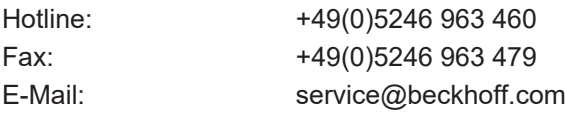

#### **Beckhoff Firmenzentrale**

Beckhoff Automation GmbH & Co. KG

Hülshorstweg 20 33415 Verl Deutschland

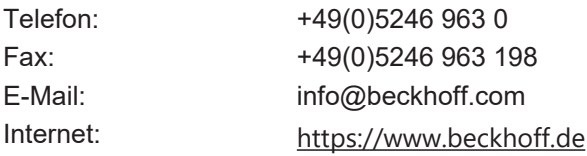

Mehr Informationen: **[www.beckhoff.com/epp6228-0022](https://www.beckhoff.com/epp6228-0022)**

Beckhoff Automation GmbH & Co. KG Hülshorstweg 20 33415 Verl **Deutschland** Telefon: +49 5246 9630 [info@beckhoff.de](mailto:info@beckhoff.de?subject=EPP6228-0022) [www.beckhoff.de](https://www.beckhoff.com)

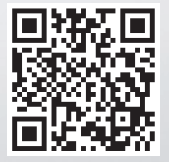